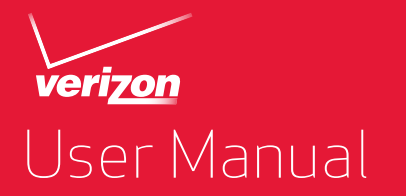

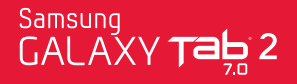

# Samsung GALAXY Tabi 2

# **ANDROID TABLET**

**User Manual Please read this manual before operating your device and keep it for future reference.**

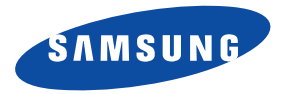

GH68-37197E Printed in Korea Download from Www.Somanuals.com. All Manuals Search And Download.

# Intellectual Property

All Intellectual Property, as defined below, owned by or which is otherwise the property of Samsung or its respective suppliers relating to the SAMSUNG Galaxy Tab, including but not limited to, accessories, parts, or software relating there to (the "Galaxy Tab System"), is proprietary to Samsung and protected under federal laws, state laws, and international treaty provisions. Intellectual Property includes, but is not limited to, inventions (patentable or unpatentable), patents, trade secrets, copyrights, software, computer programs, and related documentation and other works of authorship. You may not infringe or otherwise violate the rights secured by the Intellectual Property. Moreover, you agree that you will not (and will not attempt to) modify, prepare derivative works of, reverse engineer, decompile, disassemble, or otherwise attempt to create source code from the software. No title to or ownership in the Intellectual Property is transferred to you. All applicable rights of the Intellectual Property shall remain with SAMSUNG and its suppliers.

#### *Open Source Software*

Some software components of this product, including but not limited to 'PowerTOP' and 'e2fsprogs', incorporate source code covered under GNU General Public License (GPL), GNU Lesser General Public License (LGPL), OpenSSL License, BSD License and other open source licenses. To obtain the source code covered under the open source licenses, please visit:

http://opensource.samsung.com.

# Disclaimer of Warranties; Exclusion of Liability

EXCEPT AS SET FORTH IN THE EXPRESS WARRANTY CONTAINED ON THE WARRANTY PAGE ENCLOSED WITH THE PRODUCT, THE PURCHASER TAKES THE PRODUCT "AS IS", AND SAMSUNG MAKES NO EXPRESS OR IMPLIED WARRANTY OF ANY KIND WHATSOEVER WITH RESPECT TO THE PRODUCT, INCLUDING BUT NOT LIMITED TO THE MERCHANTABILITY OF THE PRODUCT OR ITS FITNESS FOR ANY PARTICULAR PURPOSE OR USE; THE DESIGN, CONDITION OR QUALITY OF THE PRODUCT; THE PERFORMANCE OF THE PRODUCT; THE WORKMANSHIP OF THE PRODUCT OR THE COMPONENTS CONTAINED THEREIN; OR COMPLIANCE OF THE PRODUCT WITH THE REQUIREMENTS OF ANY LAW, RULE, SPECIFICATION OR CONTRACT PERTAINING THERETO. NOTHING CONTAINED IN THE INSTRUCTION

VZW\_i705\_UM\_Eng\_LG3\_TE\_081512\_F3

MANUAL SHALL BE CONSTRUED TO CREATE AN EXPRESS OR IMPLIED WARRANTY OF ANY KIND WHATSOEVER WITH RESPECT TO THE PRODUCT. IN ADDITION, SAMSUNG SHALL NOT BE LIABLE FOR ANY DAMAGES OF ANY KIND RESULTING FROM THE PURCHASE OR USE OF THE PRODUCT OR ARISING FROM THE BREACH OF THE EXPRESS WARRANTY, INCLUDING INCIDENTAL, SPECIAL OR CONSEQUENTIAL DAMAGES, OR LOSS OF ANTICIPATED PROFITS OR BENEFITS.

SAMSUNG IS NOT LIABLE FOR PERFORMANCE ISSUES OR INCOMPATIBILITIES CAUSED BY YOUR EDITING OF REGISTRY SETTINGS, OR YOUR MODIFICATION OF OPERATING SYSTEM SOFTWARE.

USING CUSTOM OPERATING SYSTEM SOFTWARE MAY CAUSE YOUR DEVICE AND APPLICATIONS TO WORK IMPROPERLY. YOUR CARRIER MAY NOT PERMIT USERS TO DOWNLOAD CERTAIN SOFTWARE, SUCH AS CUSTOM OS. IF YOUR CARRIER PROHIBITS THIS, IF YOU ATTEMPT TO DOWNLOAD SOFTWARE ONTO THE DEVICE WITHOUT AUTHORIZATION, YOU WILL BE NOTIFIED ON THE SCREEN THAT THE PHONE WILL NO LONGER OPERATE AND BE INSTRUCTED TO POWER DOWN THE DEVICE. YOU MUST THEN CONTACT YOUR CARRIER TO RESTORE THE DEVICE TO THE CARRIER-AUTHORIZED SETTINGS.

SAFE™ ("Samsung Approved For Enterprise"): TO THE FULL EXTENT PERMITTED BY LAW SAMSUNG ELECTRONICS CO., LTD., SAMSUNG TELECOMMUNICATIONS AMERICA, LLC, AND THEIR AFFILIATES (COLLECTIVELY REFERRED TO HEREIN AS THE "SAMSUNG ENTITIES") EXPRESSLY DISCLAIM ANY AND ALL WARRANTIES, EXPRESS OR IMPLIED, INCLUDING ANY WARRANTY OF MERCHANTABILITY, FITNESS FOR A PARTICULAR PURPOSE, INTEROPERABILITY OR NON-INFRINGEMENT, WITH RESPECT TO INFORMATION TECHNOLOGY SECURITY PROTECTION, SAFE™ APPROVED DEVICES AND SAFE™ APPROVED APPLICATIONS. IN NO EVENT SHALL THE SAMSUNG ENTITIES BE LIABLE FOR ANY DIRECT, INDIRECT, INCIDENTAL, PUNITIVE, OR CONSEQUENTIAL DAMAGES OF ANY KIND WHATSOEVER WITH RESPECT TO INFORMATION TECHNOLOGY SECURITY PROTECTION, SAFE™ APPROVED DEVICES OR SAFE™ APPROVED APPLICATIONS. In addition, information technology security protection will be affected by features or functionality associated with, among other things the e-mail platform, master data management, and virtual private network solutions selected by the software provider, solution provider or user. Choice of an e-mail, master data management, and virtual private network solution is at the sole discretion of the software provider, solution provider or user and any associated effect on information technology security protection is solely the responsibility of the software provider, solution provider or user.

For complete statement of limited [w](http://www.samsung.com/us/safe)arranty, please refer to www.samsung.com/us/safe, available on the web and where Samsung smartphone and Galaxy Tab™ devices are sold.

# Samsung Telecommunications America (STA), LLC

Headquarters: 1301 E. Lookout Drive Richardson, TX 75082 Customer Care Center: 1000 Klein Rd. Plano, TX 75074

Toll Free Tel: 1.888.987.HELP (4357)

Internet Address: <http://www.samsung.com>

 $^{\circ}$ 2012 Samsung Telecommunications America, LLC. Samsung is a registered trademark of Samsung Electronics Co., Ltd. Do you have questions about your Samsung Mobile Device? For 24 hour information and assistance, we offer a new FAQ/ARS System (Automated Response System) at: [www.samsung.com/us/support](http://www.samsung.com/us/support/)

The Bluetooth<sup>®</sup> word mark, figure mark (stylized "B Design"), and combination mark (Bluetooth word mark and "B Design") are registered trademarks and are wholly owned by the Bluetooth SIG.

Nuance<sup>®</sup>, VSuite™, T9<sup>®</sup> Text Input, and the Nuance logo are trademarks or registered trademarks of Nuance Communications, Inc., or its affiliates in the United States and/or other countries.

microSD™, microSDHC™ and the microSD logo are Trademarks of the SD Card Association.

DivX<sup>®</sup>, DivX Certified<sup>®</sup> and associated logos are trademarks of Rovi Corporation or its subsidiaries and are used under license. DivX Certified<sup>®</sup> to play DivX<sup>®</sup> video up to HD 720p, including premium content.

ABOUT DIVX VIDEO: DivX® is a digital video format created by DivX, LLC, a subsidiary of Rovi Corporation. This is an official DivX Certified® [device that plays DivX video. Visit w](http://www.divx.com)ww.divx.com for more information and software tools to convert your files into DivX videos.

ABOUT DIVX VIDEO-ON-DEMAND: This DivX Certified® [device must be registered in order to play purchased DivX Video-on-](http://vod.divx.com)Demand (VOD) movies. To obtain your registration code, locate the DivX VOD section in License settings under Apps > Settings > [About device > Legal information. Go to v](http://vod.divx.com)od.divx.com for more information on how to complete your registration.

Wi-Fi<sup>®</sup>, the Wi-Fi CERTIFIED logo, and the Wi-Fi logo are registered trademarks of the Wi-Fi Alliance.

LTE is a trademark of ETSI.

Google, Google Play and other marks are trademarks of Google, Inc.

©Samsung Telecommunications America, LLC ("Samsung"). Samsung and AllShare are all trademarks of Samsung Electronics Co., Ltd. and/or its related entities. Other company names, product names and marks mentioned herein are the property of their respective owners and may be trademarks or registered trademarks. Appearance of device may vary.

©Verizon Wireless. Verizon Wireless and the Verizon Wireless logos are trademarks of Verizon Trademark Services LLC. All company names, trademarks, logos and copyrights not property of Verizon Wireless are the property of their respective owners.

# Table of Contents

1

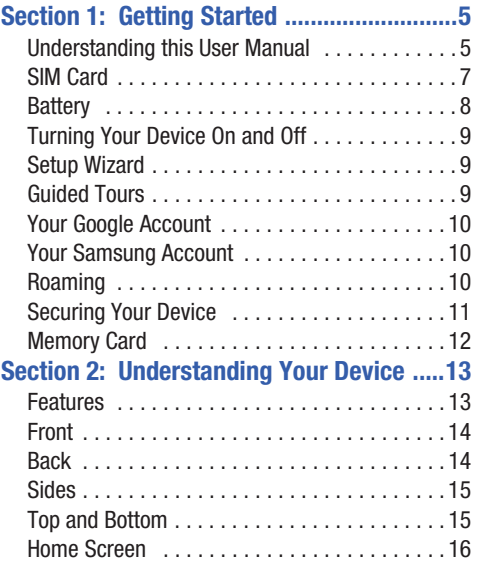

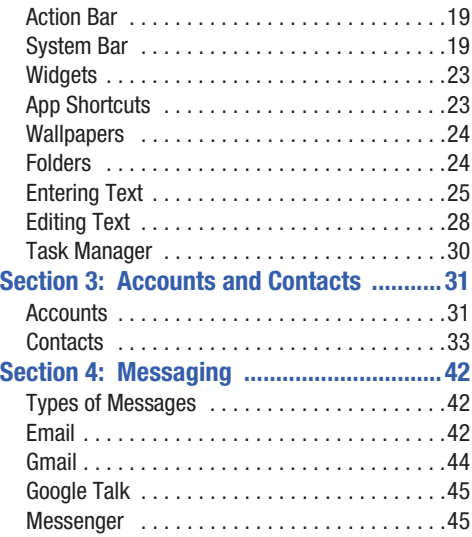

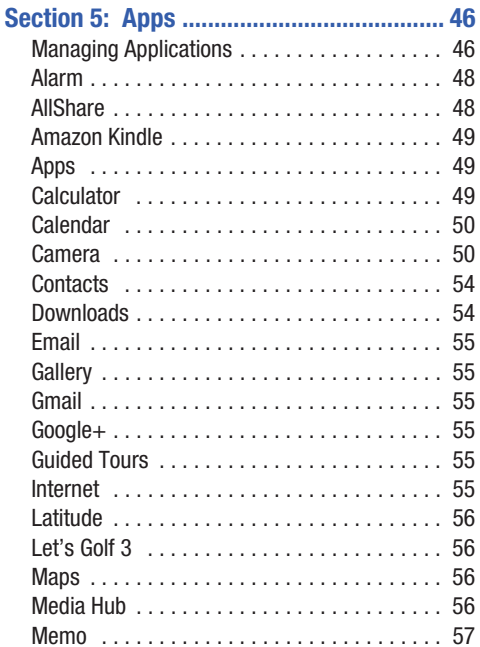

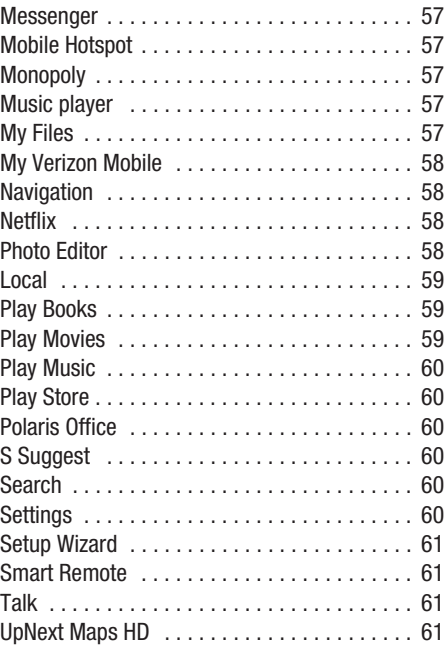

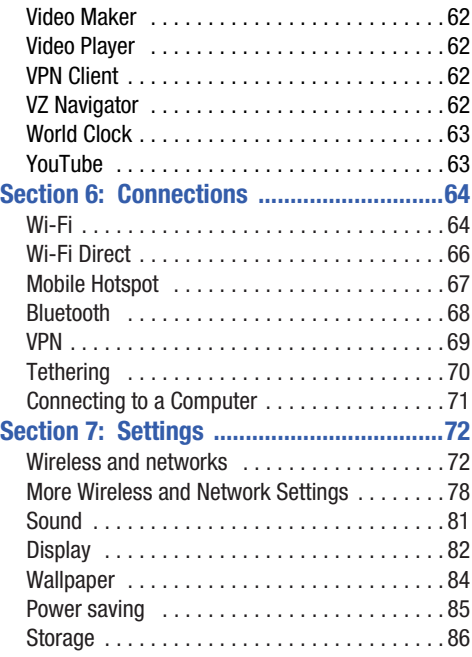

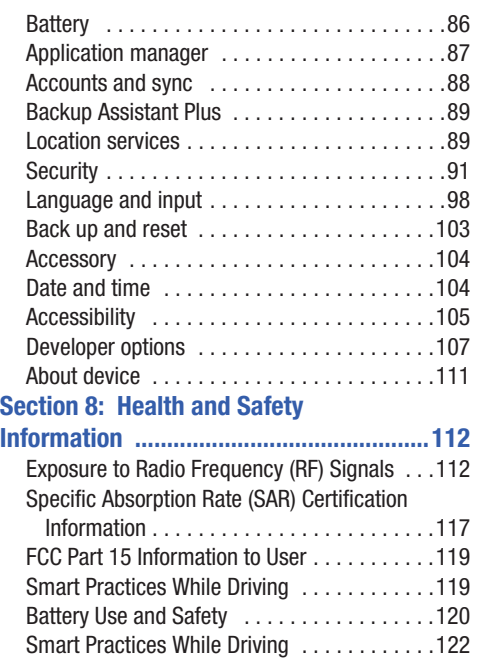

3

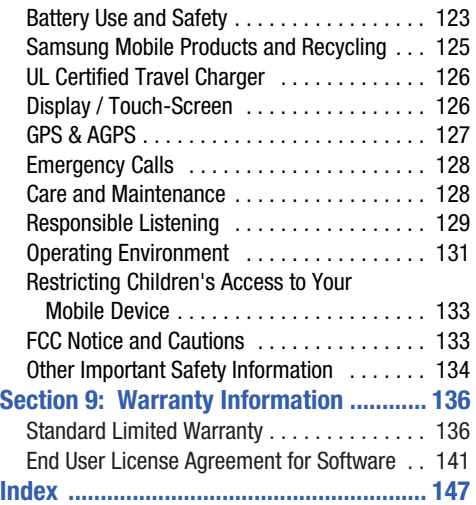

<span id="page-10-1"></span><span id="page-10-0"></span>This section helps you to quickly start using your device. Understanding this User Manual

The sections of this manual generally follow the features of your device. A robust index for features begins on [page 147.](#page-152-1)

Also included is important safety information beginning on [page 112](#page-117-2), that you should know before using your device.

This manual gives navigation instructions according to the default display settings. If you select other settings, navigation steps may be different.

Unless otherwise specified, all instructions in this manual assume that you are starting from the Home screen. To get to the Home screen, you may need to unlock the device. For more information, see *["Securing Your Device"](#page-16-0)* on page 11.

**Note:** Instructions in this manual are based on default settings, and may vary from your device, depending on the software version on your device, and any changes to the device's Settings.

Unless stated otherwise, instructions in this User Manual start with the device unlocked, at the Home screen.

All screen images in this manual are simulated. Actual displays may vary, depending on the software version of your device and any changes to the device's Settings.

#### *Special Text*

In this manual, you'll find text that is set apart from the rest. These are intended to point out important information, share quick methods for activating features, to define terms, and more. The definitions for these methods are as follows:

- **Notes**: Presents alternative options for the current feature or menu.
- **Tips**: Provides quick or innovative methods, or useful shortcuts.
- **Important**: Points out important information about the current feature that could affect performance.
- **Warning**: Brings to your attention important information to prevent loss of data or functionality, or even damage to your device.

# *Text Conventions*

This manual provides condensed information about how to use your device. To make this possible, the following text conventions are used to represent often-used steps:

**→** Arrows are used to represent the sequence of selecting successive options in longer, or repetitive, procedures. For example:

> "From the Home screen, touch  $\frac{1}{2}$  Apps  $\rightarrow$ **Settings**."

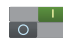

Many settings use an On/Off toggle. Touch the On/Off toggle to turn a setting On or Off. This graphic is used to represent the On/Off toggle.

# <span id="page-12-0"></span>SIM Card

Your device uses a 4G LTE SIM (Subscriber Identity Module). The 4G LTE SIM is a small, rectangular plastic card that stores your device number, information about your wireless service, and may contain other information such as messages and contacts.

The SIM card is installed in a slot on the side of your device.

If you purchased your device at a Verizon Wireless store, the SIM card is activated and ready to use. If you ordered a new device, the card may need to be activated before you can use it. For more information about activating the SIM card, visit: [http://www.verizonwireless.com/4GSIM.](http://www.verizonwireless.com/4GSIM)

**Caution!** Do not bend or scratch the SIM card. Take care when handling, installing, or removing the SIM card, and avoid exposing the SIM card to static electricity, water, or dirt. Keep the SIM card out of reach of small children.

**Important!** Turn the device off before installing or removing the SIM card. To turn the device off, press and hold the **Power/Lock Key**.

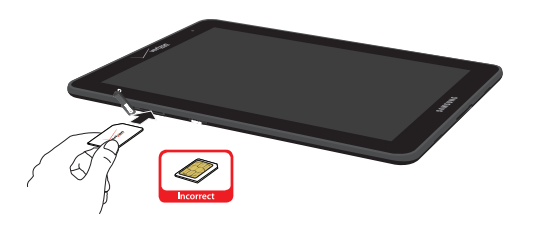

#### **Installing the 4G LTE SIM Card**

- **1.** Open the SIM card slot and carefully insert the 4G LTE SIM Card into the slot, with the Verizon Wireless logo facing up.
- **2.** Push the SIM card in gently until it locks into place.

#### **Removing the 4G LTE SIM Card**

- **1.** Turn off the device, then open the SIM card slot.
- **2.** Push the 4G LTE SIM Card in gently to release the lock.
- **3.** Carefully slide the 4G LTE SIM Card out of the slot.

# <span id="page-13-0"></span>**Battery**

Your device is powered by a rechargeable, standard Li-Ion battery. A Charging Head and USB cable are included with the device, for charging the battery.

**Note:** The battery comes partially charged. You must fully charge the battery before using your device for the first time. A fully discharged battery can requires up to 4 hours of charge time. After the first charge, you can use the device while charging.

**Warning!** Use only approved charging devices. Approved accessories are designed to maximize battery life. Using other accessories may invalidate your warranty and may cause damage.

#### *Battery Indicator*

The battery icon  $\begin{array}{|c|} \hline \end{array}$  in the System bar shows battery power level. Before the battery becomes too low to operate, the empty battery icon will flash and a tone will sound. If you continue to operate the device without charging, the device will shut down.

# *Charging the Battery*

Your device comes with a Charging Head and USB cable to charge your device from any standard outlet.

- **Note:** When you connect your device to a computer via USB cable, the data connection takes precedence over charging, and the device will only charge when it is turned off.
	- **1.** Insert the USB cable into the USB port on the device.
	- **2.** Connect the USB cable to the charging head.
	- **3.** Plug the charging head into a standard AC power outlet.
	- **4.** When charging is complete, unplug the charging head from the outlet and remove the USB cable from the device.

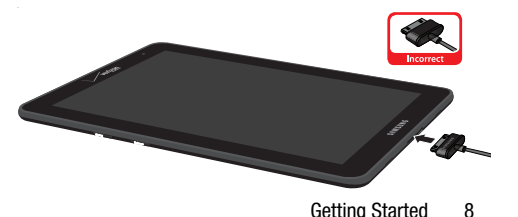

# <span id="page-14-0"></span>Turning Your Device On and Off

# *Turning Your Device On*

**Press and hold the <b>Power/ Lock Key**. While powering on, the device connects with the network, then displays the Home screen and active alerts.

# *Turning Your Device Off*

- **1.** Press and hold the **Power/ Lock Key**.
- **2.** Follow the prompts to confirm the shut-down.

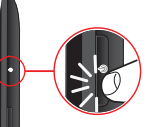

# <span id="page-14-1"></span>Setup Wizard

The first time you turn on your device, the Setup Wizard will prompt you to set up the basics on your device.

- **1.** Turn on the device by pressing the **EXALUSE Power/Lock Key**. You may need to swipe the screen with your finger to unlock it.
- **2.** Follow the prompts to set up your new device.

You can also use the Setup Wizard to quickly configure your device at any time.

■ From the Home screen, touch **Apps → Setup Wizard**.

# <span id="page-14-2"></span>Guided Tours

Get information about using your device, including videos, useful tips, and other information.

■ From the Home screen, touch **Apps →** Guided Tours.

# <span id="page-15-0"></span>Your Google Account

Your new device uses your Google account to fully utilize its Android features, including Gmail, Google Talk and Android **Market** 

When you turn on your device for the first time, follow the prompts to set up a connection with your existing Google account, or create a new Google account.

To create a Google account, or set up your Google account on your device at any time, use Accounts and sync settings at **Apps → ⊙ Settings → Accounts and sync.** For more information, see *["Accounts and sync"](#page-93-1)* on page 88.

# <span id="page-15-1"></span>Your Samsung Account

Create a Samsung account, for access to Samsung apps on your device, including Media Hub.

Create a Samsung account, or set up your Samsung account on your device in Accounts and sync settings at **BBB** Apps → **Settings** ➔ **Accounts and sync**. For more information, see "Accounts and sync" on page 135.

# <span id="page-15-2"></span>Roaming

When you travel outside your home network's coverage area, your device can roam to acquire service on other compatible digital networks. Roaming during trips outside the USA may result in significantly higher charges. When Roaming is active, the Roaming icon appears in the System bar of the display.

**Tip:** You can set your device's roaming behavior at **HEE** Apps ➔ **Settings** ➔ **More settings** ➔ **Mobile networks**. For more information, see *["Mobile networks"](#page-85-0)* on page 80.

During roaming, some services may not be available. Depending on your coverage area and service plan, extra charges may apply when accessing data networks. Contact Verizon Wireless for more information about your coverage area and service plan.

# <span id="page-16-0"></span>Securing Your Device

Use your device's screen lock features to secure your device.

**Note:** Unless stated otherwise, instructions in this User Manual start with the device unlocked, at the Home screen.

For lock screen options, use the Configure lock screen setting under Location and security settings, at **HHE Apps → Settings** ➔ **Security**.

- For more information, see *["Screen security"](#page-96-1)* on page 91.
- For other settings related to securing your device, see *["Security"](#page-96-2)* [on page 91](#page-96-2).

# *Locking the Device*

- By default, the device locks automatically when the screen times out.

 $-$  or  $-$ 

Lock the device by pressing the **Power/Lock Key**.

# *Unlocking the Device*

Unlock the device using the default unlock, or for increased security, set and use a personal screen lock PIN, password, or pattern.

- Press the **Power/Lock Key**, then swipe your finger across the screen.

# <span id="page-17-0"></span>Memory Card

Your device supports removable microSD™ or microSDHC™ memory cards of up to 64GB capacity, for storage of music, pictures, and other files.

For more information about using memory cards, see *"Memory Card"* on page 109.

# *Installing a Memory Card*

- **1.** Open the memory card slot.
- **2.** With the gold contacts facing down, slide the memory card into the slot, pushing gently until it locks into place.
- **3.** Close the memory card slot.

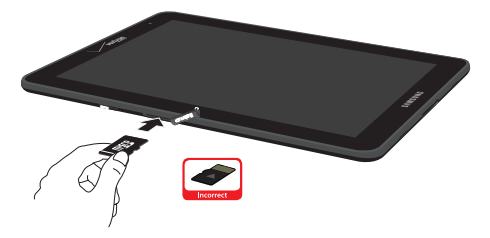

# *Removing a Memory Card*

- **Important!** To prevent damage to data stored on the memory card, unmount the card before removing it from the device.
	- **1.** From the Home screen, touch  $\frac{1}{2}$  Apps  $\rightarrow$ **Settings** ➔ **Storage** ➔ **Unmount SD card**.
	- **2.** At the prompt, read the warning and select **OK** to continue. Wait for the **SD card safe to remove** icon to appear in the Status bar and Notification panel.
	- **3.** Open the memory card slot.
	- **4.** Gently press on the memory card to release the lock, then carefully pull the card out.
	- **5.** Close the memory card slot.

# <span id="page-18-0"></span>Section 2: Understanding Your Device

# <span id="page-18-1"></span>Features

- 7-inch WSVGA (1024x600) touchscreen display
- 1.2 GHz dual-core processor
- 8 GB on-device storage (actual formatted capacity is less)
- Support for microSD<sup>TM</sup> or microSDHC<sup>TM</sup> memory cards, up to 64GB capacity (not included)
- CDMA 1X EV-DO Rev A /LTE Wireless Technology
- SAFF<sup>TM</sup> certified
- Android $^{\circledR}$  4.0, Ice Cream Sandwich
- $\bullet$  Samsung TouchWiz<sup>TM</sup>
- Google Play<sup>TM</sup> Store, plus pre-loaded Google applications
- Connections
	- Wi-Fi 802.11 b/g/n, including Wi-Fi Direct
	- Mobile Hotspot
	- Bluetooth 4.0
	- Tethering via USB or Bluetooth
	- VPN
- Messaging applications
	- Gmail
	- Email
	- Google Talk
	- Google+ Messenger
- $\bullet$  3.2 MP Camera + VGA Front Camera
- 3.5 mm Headset/Accessory Jack
- Built-in Infrared Blaster, for use with the pre-loaded Peel Smart Remote app

# <span id="page-19-0"></span>Front

#### **VGA Front Camera**

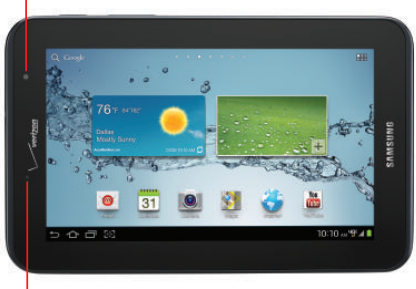

#### Light Sensor

- **VGA Front Camera**: Use when taking pictures and recording video.
- **Light Sensor**: Detects ambient light when Automatic brightness or Screen power saving mode is enabled, and when using the Front Camera.

# <span id="page-19-1"></span>ö  $\bigcirc$

3.2 MP Camera

• **3.2MP Camera**: Use when taking pictures and recording video.

# <span id="page-20-0"></span>**Sides**

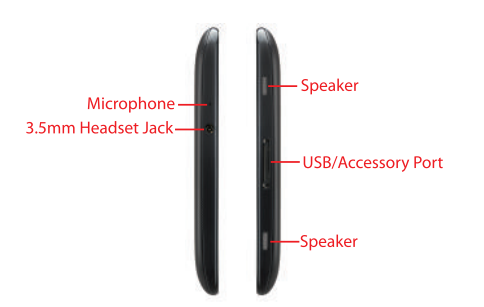

- **Microphone**: Capture sound for voice input, recording, and other features.
- **3.5mm Headset Jack**: Plug in optional headset or earphones (not included)
- **Speakers**: Play alert tones, music, audio, and sounds.
- **USB/Accessory Port**: Connect a USB cable for charging or to sync music and files.

# <span id="page-20-1"></span>Top and Bottom

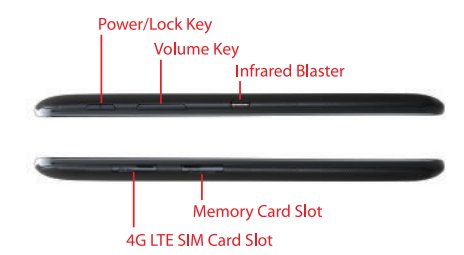

- **Power/Lock Key**: Press and hold to turn the device on or off, or to access Silent mode, Airplane mode, or Restart your device when the device is turned on. Press to lock the device, or to wake the screen for unlocking.
- **Volume Key**: From the Home screen, press to adjust Master Volume. During playback, press to adjust volume. Press to mute an alert notification.
- **Infrared Blaster**: Use with the pre-loaded Peel Smart Remote app to control other devices (not included).
- **Memory Card Slot**: Install a microSD card, for storage of songs, pictures, and other data.
- **4G LTE SIM Card Slot**: Install the 4G LTE SIM card.

# <span id="page-21-0"></span>Home Screen

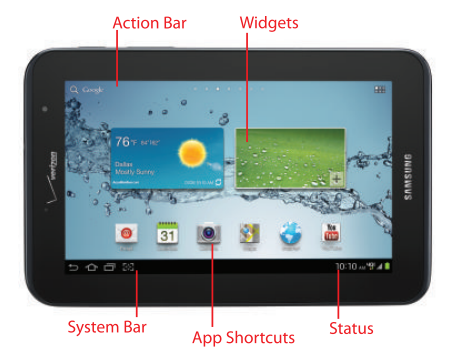

**Note:** Unless stated otherwise, instructions in this User Manual start with the device unlocked, at the Home screen. All screen images in this manual are simulated. Actual displays may vary, depending on the software version of your device and any changes to the device's Settings.

- **Action Bar**: Always available at the top of the screen. Updates automatically to provide options, navigation, and other items for the current application or screen. For more information, [see](#page-24-0)  *["Action Bar"](#page-24-0)* on page 19.
- **Widgets**: Apps that run on the Home screen. These default widgets are live panels, which can be resized on the Home screen. You can add widgets to the Home screen, see *"Widgets"*  on [page 23.](#page-28-0)
- **App Shortcuts**: Shortcuts to favorite apps. For more information, see *"App Shortcuts"* on [page 23.](#page-28-1)
- **System Bar**: Always present at the bottom of the screen, to show notifications, system status, and soft keys for navigation. For more information, see *["System Bar"](#page-24-1)* on page 19.
- **Status**: Displays status and notification icons. Touch to access Quick Settings and Notifications.

#### *Extended Home Screen*

The Home screen consists of the Home page, plus pages that extend beyond the display width to provide more space for adding shortcuts, widgets and folders.

Slide your finger horizontally across the screen to scroll to the left or right side pages. As you scroll, the indicator at the top of the page shows which page you're on.

# *Customizing the Home Screen*

Customize the Home screen to include your favorite widgets, shortcuts to applications, wallpaper and more.

- **Apps and widgets**: Add shortcuts to apps, or widgets, to the screen. For more information, see *["App Shortcuts"](#page-28-1)* on page 23, or see *["Widgets"](#page-28-0)* on page 23.
- **Folders**: Use folders to store information on the Home screen for easy access. For more information, see *"Folders"* [on page 24](#page-29-1).
- **Page**: Add a page to the Home screen.
- **Wallpapers**: Choose an image from Gallery, or select pre-loaded still or live wallpapers. For more information, see *["Wallpapers"](#page-29-0)* [on page 24](#page-29-0).

# *Adding and Removing Home Screen Pages*

Your device comes with 5 Home screen pages, and you can add or remove pages up to the seven default pages.

**1.** Touch and hold on the Home screen to display the **Home screen** menu, then touch **Add to Home screen** ➔ **Page**.  $-$  or  $-$ 

"Pinch" the Home screen.

- **2.** Touch and drag pages to change their order, and use these controls to configure pages:
	- **Remove**: Touch and hold on a page, then drag it 而 to **Remove**.

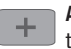

**Add**: Touch a previously-removed page to add it, to a total of seven.

**Tip:** The page with the  $\rightarrow$  **Home** icon displays when you touch **Home** in the System Bar.

#### *Navigation*

**Warning!** Please note that a touch screen responds best to a light touch from the pad of your finger. Using excessive force or a metallic object when pressing on the touch screen may damage the tempered glass surface and void the warranty. For more information, see *["Warranty Information"](#page-141-2)* on [page 136](#page-141-2).

#### Touch

Touch items to select or launch them. For example:

- Touch the on screen keyboard to enter characters or text.
- Touch an item to select it.
- Touch an application's icon to launch the application.

#### Touch and Hold

Activate onscreen items by a touch and hold gesture. For example:

- Touch and hold a widget or app icon on the Home screen to move it.
- Touch and hold on a field to display a pop-up menu of options.

#### Swipe or drag

Swipe or slide your finger across the screen. For example:

- Unlocking the screen
- Scrolling the Home screen or a menu

#### Pinch

Using two fingers, make a pinch motion on the screen. For example:

- Pinch in to zoom in on pictures or screens.
- Pinch out to zoom out on pictures or screens.

Understanding Your Device 18 Download from Www.Somanuals.com. All Manuals Search And Download.

# <span id="page-24-0"></span>Action Bar

Action Bar is always available at the top of the screen, and updates automatically to provide access to items related to the current application or screen.

# *Google Search*

Touch  $Q_{\!\!\perp}$  to enter criteria to search the web. Touch  $\mathbb U$  to speak your criteria.

# *Apps*

Touch **Apps** to open the Apps screen to launch applications.

For information about applications, see *"Apps"* [on page 46.](#page-51-2)

#### *Menu*

In some cases, a context-sensitive  $\equiv$  **Menu** is available at the right side of the Action bar. Touch **Menu** to display options for the current screen or feature.

# <span id="page-24-1"></span>System Bar

The System Bar offers navigation tools, plus information about your device's current status.

#### *Home*

Touch  $\frown$  **Home** to display the Home screen.

#### *Back*

Touch **Back** to return to the previous screen or step.

#### *Recent apps*

Touch **Recent apps** to display apps you recently launched. From Recent apps, touch an app to return to it. Or, touch and hold Recent apps to launch the Apps screen for access to all apps.

#### *Quick launch / Screen capture*

**Quick launch** is a multifunctional soft key on the System Bar, to allow you to quickly launch a favorite app or feature. By default, it is set to **Screen Capture**, to take a picture of the current screen and save it to the clipboard.

You can select a function for the Quick launch in **Apps → Settings** ➔ **Display** settings. For more information, [see](#page-89-1)  *["Quick launch"](#page-89-1)* on page 84.

# *Open and Close*

Depending on the current screen or app, you can touch **Open** or **Close** in the System Bar to move between screens.

#### *Status*

The Status area of the System Bar shows notifications, the current time, and icons that tell you about messages and device status.

Touch Status to display Quick Settings.

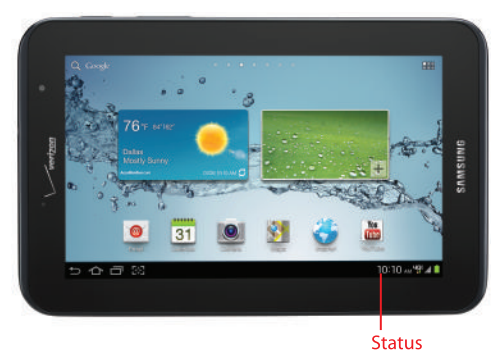

# *Quick Settings*

Quick Settings and Notifications display the current date and time, network and battery status, Wi-Fi status and notifications. Touch Status in the System bar to display Quick Settings.

Touch items to open them, or touch **X** to dismiss the notification.

Slide your finger left and right across the settings to find available settings.

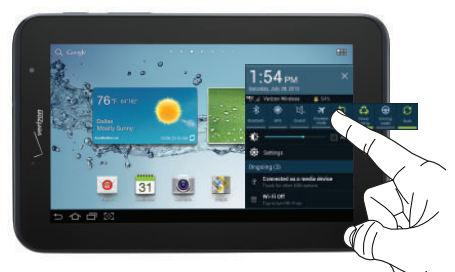

From Quick Settings, touch **Settings** to access all settings for your device. For information about all the Settings available on your device, see *"Settings"* [on page 72.](#page-77-2)

#### Status & notification icons

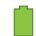

- **Battery Level**: Shown fully charged.
- **Charging Indicator**: Battery is charging.

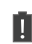

ψ

- **Device Power Critical**: Charge immediately. If not charged, device will shut down.
- **USB Charging Indicator**: Connected to PC via USB cable. When connected to a PC, the battery only charges when the device is turned off.
- **USB Connected**: Connected to a PC using a USB cable.
- **Updates Available**: Updates to the applications you have downloaded are available.
- **Airplane Mode**: Airplane Mode is enabled. You can use many of your device's features, but cannot access online information.
- **New Email Message**: You have new email. Touch the  $\sum_{\odot}$ icon to view the notification, then touch a notification to view the email. Icons vary, depending on the provider.

 $\overline{\mathsf{M}}$ 

Ш

咏

ଳ

 $\widehat{\widehat{\pi}}$ 

 $3G$ 

**New Gmail Message**: You have new Gmail. Touch the icon for additional information.

- **Configure input methods**: When the keyboard is displayed, touch for a menu of quick keyboard settings.
- $\ast$ **Bluetooth Active**: Bluetooth is turned on.

**Bluetooth Available**: Bluetooth is turned on, Bluetooth  $\frac{1}{\sqrt{2}}$ devices are visible nearby.

**Bluetooth Paired**: Bluetooth is turned on, and the device is paired with another Bluetooth device.

**Music Player**: A song is playing. Touch the Music icon or Status in the System Bar to see the song title and controls.

**Wi-Fi Active**: Wi-Fi service is active, and connected to a Wireless Access Point (WAP). When dormant, the arrows are gray; when sending or receiving data, the arrows blink in color.

**3G Service Available**: The device is connected to the 3G wireless network.

- **4G LTE Service Available**: The device is connected to the  $AGE$ 4G LTE wireless network.
- **1xRTT Service Available**: The device is connected to the  $1X$ 1xRTT wireless network.
- **Signal Strength**: 4G LTE wireless signal. More bars أالت equal stronger signal, and flashing arrows indicate activity.
	- **GPS Active**: Device is searching for a GPS signal.

Understanding Your Device 22 Download from Www.Somanuals.com. All Manuals Search And Download.

∩

# <span id="page-28-0"></span>**Widgets**

Place widgets on the Home screen for quick access to your favorites.

#### *Adding Widgets to the Home screen*

- **1.** Touch and hold on the Home screen, then choose **Add to Home screen** ➔ **Apps and widgets**.
- **2.** Touch **Widgets** to display available widgets. Scroll the widgets by sweeping your finger right and left.
- **3.** Touch and hold on a widget, then drag it to any Home screen.

## *Removing Widgets*

**Touch and hold the widget until <b>TT** Remove appears at the upper right corner of the screen, then drag the Widget to the **Remove** icon.

# <span id="page-28-1"></span>App Shortcuts

Use App shortcuts to quickly access applications from the Home screen. For information about applications, see *["Apps"](#page-51-2)* [on page 46.](#page-51-2)

#### Adding Shortcuts from the Home screen

- **1.** Touch and hold on the Home screen, then choose **Add to Home screen** ➔ **Apps and widgets**.
- **2.** From **Apps**, scroll the shortcuts by swiping your finger right and left.
- **3.** Touch a shortcut to add it to the Home screen

# Adding shortcuts from Apps

- **1.** Touch **Apps**.
- **2.** Touch and hold on an app, then drag it to a Home screen.

#### Removing Shortcuts

**Touch and hold the Shortcut until <b>TI** Remove appears, then drag the Shortcut to the Remove icon.

# <span id="page-29-0"></span>**Wallpapers**

Choose a picture to display in the background of the Home screen and Lock screen. You can choose from pre-loaded wallpapers, or select a picture you've taken with the Camera or downloaded.

- **1.** Touch and hold on the Home screen, then choose **Add to Home screen**.
- **2.** Under **Set wallpaper for**, select **Home screen**, **Lock screen**, or **Home and lock screens**.
- **3.** Select a source, from **Gallery**, **Live Wallpapers**, or **Wallpapers**.
- **4.** Select a photo or wallpaper, then follow the prompts to update the screen.

**Note:** You can also choose wallpapers in Settings. Touch **Apps** ➔ **Settings** ➔ **Wallpaper**.

# <span id="page-29-1"></span>Folders

Place Folders on the Home screen to organize items for easy access.

#### Adding Folders from the Home screen

- Touch and hold on the Home screen, then choose **Add to Home screen** ➔ **Folder**.

#### Removing Folders

**Touch and hold the folder until <b>TTT** Remove appears, then drag the folder to the Remove icon.

# <span id="page-30-0"></span>Entering Text

# *Text Input Methods*

Your device offers several text input methods:

- **Samsung keyboard**: Enter text by touching keys on a virtual QWERTY keyboard. Samsung keypad includes optional predictive text, which matches your key touches to common words so you can select a word to insert it into your text.
- **Google voice typing**: Speak your entries.

# *Virtual QWERTY Keyboard*

Your device offers a virtual QWERTY keyboard for text entry. Use the keyboard to enter letters, punctuation, numbers, and other characters into text entry fields or applications.

Touch any text entry field to display a keyboard at the bottom of the screen. By default, when you rotate the device, the screen updates to display the keyboard at the bottom of the screen.

# *Choosing the Text Entry Method*

You can choose a default entry method in Settings, and choose a method while you're entering text, from the System bar.

To choose the default entry method, touch  $\frac{1}{2}$  Apps  $\rightarrow$ **Settings** ➔ **Language and input** ➔ **Default**. For information about choosing the default entry method, [see](#page-104-0)  *"Default"* [on page 99.](#page-104-0)

To change the entry method while entering text, touch  $\lim$ in the System bar, then choose a new keyboard, or voice input.

# *Entering Text Using the Samsung Keyboard*

The Samsung keyboard is a custom virtual QWERTY keyboard, featuring optional predictive text. Input characters by tapping the on-screen keys with your finger, or use speech recognition.

You can enable predictive text, to have the Samsung keyboard match your key touches to common words and insert them automatically, or display them for you to choose the correct word.

#### Configuring Samsung keypad

Configure the Samsung keyboard to your preferences.

- While entering text, touch  $\lim_{n \to \infty}$ , then select  $\frac{1}{n+1}$  **Settings** next to Samsung keyboard.
- Touch **Apps** ➔ **Settings** ➔ **Language and input**. For more information, see *["Keyboards and input methods"](#page-104-1)* on [page 99](#page-104-1).

#### Entering upper and lower case letters

The default case is Abc (initial capitals), and the first word of sentences is automatically capitalized.

To enter upper and lower case letters:

- Touch **the to togale the case.**
- $\bullet$  To switch to all capitals, touch  $\parallel$  caps Lock  $\parallel$  or tap twice.

#### Entering symbols

To enter common symbols:

• Touch  $\frac{123}{\text{sym}}$  to switch to a symbols and numbers keyboard.

To enter other symbols, touch  $\frac{123}{sym}$ , then touch

 to scroll through three sets of symbols and  $1/3$ emoticons.

To enter accented letters or other special letters, touch and hold on the letter to select from a pop-up menu.

#### Entering numbers

To enter numbers:

- Touch  $\frac{123}{5 \text{vm}}$  to switch to a symbols and numbers keyboard.
- In number fields, such as the Phone field in Contact records, the keyboard displays a numeric keypad to make entering numbers easy.

Understanding Your Device 26 Download from Www.Somanuals.com. All Manuals Search And Download.

#### Using Google voice typing

Enter text by speaking. Google voice typing recognizes your speech and enters text for you.

To enable Google voice typing:

- Touch **Apps** ➔ **Settings** ➔ **Language and input** ➔ **Google voice typing**. For more information, [see](#page-104-1)  *["Keyboards and input methods"](#page-104-1)* on page 99.

To display a Google voice typing key on the Samsung keyboard:

- Touch **Apps** ➔ **Settings** ➔ **Language and input** → Samsung Keyboard. Touch **is** next to Samsung keyboard, then touch **Voice input**. For more information, see *["Keyboards and input methods"](#page-104-1)* on [page 99](#page-104-1).

To use Google voice typing to enter text:

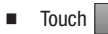

Touch **Voice input**, then follow the prompts.

#### Using predictive text

You can enable predictive text, to have the Samsung keyboard match your key touches to common words and insert them automatically, or display them for you to choose the correct word. As you enter text, you can add words to your word list for predictive text to use when suggesting words.

For more information about configuring predictive text, advanced settings, see *["Keyboards and input methods"](#page-104-1)* on [page 99](#page-104-1).

To enable predictive text:

- While entering text, touch  $\lim_{n \to \infty} \rightarrow$  Set up input methods, then select  $\overline{\phantom{a}}$  **Settings** next to Samsung keyboard.
- Touch **Apps** ➔ **Settings** ➔ **Language and input**. For more information, see *["Keyboards and input methods"](#page-104-1)* on [page 99](#page-104-1).

To use predictive text:

- As you touch keys, matching words appear at the top of the keyboard. Touch a word to insert it.
- For more matching words, touch  $(\checkmark)$ .

To add words to your word list while entering text:

- **1.** Touch  $\equiv$   $\equiv$  then select  $\equiv$  **Settings** next to Samsung keyboard.
- **2.** Touch **Predictive text** ➔ **My word list**.

# <span id="page-33-0"></span>Editing Text

Use the text selection tools to select text or position a cursor for inserting text, then use the editing tools in the Action bar to select, cut, copy and paste text.

**Note:** Some applications do not support editing, or may offer other ways to select and modify text.

#### Inserting new text

 $\blacksquare$  Touch the text to display the  $\blacksquare$  insertion cursor (touch and drag the cursor into position in the text if needed).

#### Selecting text

 $\blacksquare$  Touch and hold on the text you want to select to display the  $\blacksquare$  selector cursors, then touch and drag the cursors to highlight the text you want to select.

**Tip:** Touch **Select all** in the Action bar to select all text in the field. Touch on another area of the screen or touch **Done** to deselect the text.

#### Copying or cutting text

- **1.** Touch and hold on the text you want to select to display the  $\blacksquare$  selector cursors, then touch and drag the cursors to highlight the text you want to cut or copy.
- **2.** Touch **Cut** or **Copy** from the Action bar.

#### Pasting copied or cut text

- **1.** Touch in a text entry field to display the **i** insertion cursor (touch and drag the cursor into position in the text, if needed).
- **2.** Touch **Paste** from the insertion pop-up menu to insert previously cut or copied text.

**Note:** If the Paste pop-up menu does not appear automatically, touch the insertion cursor to display it.

#### Using Clipboard

The clipboard holds items, such as text, images, or other items you've copied. Depending on the type of field To attach an item from the clipboard:

-On the Samsung keyboard, touch  $\Box$  , then touch an item to insert it.

 $-$  or  $-$ 

Touch and hold in any field. From the insertion pop-up menu, touch **Clipboard**, then touch an item to insert it.

# <span id="page-35-0"></span>Task Manager

Your device can run apps simultaneously, with some apps running in the background. Use Task Manager to see which apps are running on your device, and to end running apps to extend battery life. You can also uninstall apps from your device and check memory usage.

- **1.** From any unlocked screen, touch and hold  $\triangle$  **Home**.
- **2.** Touch the **Active applications** tab to view apps running on your device. Touch the X on an app to close it, or touch **End all** to close all apps.
- **3.** Touch the **RAM manager** tab to display the amount of RAM (Random Access Memory) in use. Touch **Clear memory** to clear processes to increase available RAM.
# **Accounts**

Your device provides the ability to synchronize information from a variety of accounts, including Google, a Corporate Exchange server, and Email accounts. With synchronization, you can ensure that information on your device is updated with any information that changes in your accounts.

**Tip:** For more information on setting up email, visit the Smartphone Resource Center at [https://](https://smartphones.verizonwireless.com) [smartphones.verizonwireless.com](https://smartphones.verizonwireless.com).

### <span id="page-36-0"></span>*Setting Up Accounts*

Set up and manage your synchronized accounts with the Accounts and sync setting.

For information about setting up email accounts, [see](#page-47-0)  *["Configuring Email Accounts"](#page-47-0)* on page 42.

#### Adding an account

- **1.** From the Home screen, touch  $\frac{1}{2}$  Apps  $\rightarrow$ **Settings** ➔ **Accounts and sync** ➔ **Add account**.
- **2.** Touch an account type, then follow the prompts to enter your credentials and sign in.
- **3.** The device communicates with the provider's server to set up your account on the device.

#### Removing an account

**Important!** Removing an account also deletes all of its messages, contacts and other data from the device.

- **1.** From the Home screen, touch  $\frac{1}{2}$  Apps  $\rightarrow$ **Settings** ➔ **Accounts and sync**.
- **2.** Touch an account to display its settings, then touch **Remove account**.
- **3.** Follow the prompts to remove the account.

#### Managing accounts

Configure synchronization of account details, such as calendar events and contacts.

- **1.** From the Home screen, touch  $\frac{1}{2}$  Apps  $\rightarrow$ **Settings** ➔ **Accounts and sync**.
- **2.** Touch an account, to configure settings. Available settings depend on the type of account.

#### Syncing accounts

Syncing updates the information on your device with information from the account.

- **1.** From the Home screen, touch  $\frac{1}{2}$  Apps  $\rightarrow$ **Settings** ➔ **Accounts and sync**.
- **2.** To sync accounts:
	- Touch  $\bigcirc$  **Sync all**.
	- **•** Touch an account to display its settings, then touch C<sub>2</sub> Sync now.

# <span id="page-38-1"></span>**Contacts**

## <span id="page-38-0"></span>*Creating Contacts*

- **1.** From the Home screen, touch  $\frac{1}{2}$  Apps  $\rightarrow$  $\Omega$  **Contacts**  $\rightarrow +$ .
- **2.** At the prompt, select an account for saving the contact (options depend on the accounts you have set up, and whether a memory card is installed). You can also add a new account here.
- **3.** Touch contact fields to enter information. While entering information, use these options:
	- Touch  $\bigoplus$  to add a field to existing information.
	- Touch  $\ominus$  to delete a field.
	- Touch  $\heartsuit$  to expand a field to add more information.
- 4. Touch  $\swarrow$  **Save** to save the contact.

# *Updating Contacts*

Make changes to update an existing contact.

- **1.** From the Home screen, touch  $\frac{1}{2}$  Apps  $\rightarrow$ **Contacts.**
- **2.** Touch a contact to display it, then touch .
- **3.** Touch contact fields to modify information. While entering information, use these controls:
	- Touch  $\Theta$  to add a field to existing information.
	- Touch  $\ominus$  to delete a field.
	- **•** Touch **Add another field** to create a new field for the contact.
- **4.** Touch **Save** to save the contact.

### *Marking Default Information*

You may have many different methods for contacting a contact, such as phone numbers, email addresses, and IM names. You can set a default, so that interactions with the contact automatically use one of these methods.

- **1.** From the Home screen, touch  $\frac{1}{2}$  Apps  $\rightarrow$ **Contacts.**
- **2.** Touch a contact to display it, then touch  $\equiv$ , Menu  $\rightarrow$ **Mark as Default**.
- **3.** Touch a field to mark it as the default.
- 4. Touch  $\swarrow$  **Done** to save the contact.

### *Contact History*

View a list of all the communication you've had with a contact.

- **1.** From the Home screen, touch  $\frac{1}{2}$  Apps  $\rightarrow$ **Contacts.**
- **2.** Touch a contact to display it, then touch  $\equiv$ , Menu  $\rightarrow$ **History**.

### *Sending Email to Contacts*

- **1.** From the Home screen, touch  $\frac{1}{2}$  Apps  $\rightarrow$ **Contacts.**
- **2.** Touch  $\equiv$  **Menu**  $\rightarrow$  **Send email.**
- **3.** Touch contacts to select them, or touch **Select all**, then touch **Done** to create an email addressed to the contacts.
- **4.** Continue creating the email. For more information, [see](#page-48-0)  *["Composing and Sending Email"](#page-48-0)* on page 43.

### *My Profile*

My Profile contains your own contact information, displayed as ME in Contacts. You can send My Profile to friends via Bluetooth, as an attachment in Email or Gmail, or to a Wi-Fi device via Wi-Fi Direct.

- **1.** From the Home screen, touch  $\frac{1}{2}$  Apps  $\rightarrow$ **Contacts.**
- **2.** In the contacts list, the first contact is **ME**. Touch **Set up profile**.
- **3.** Touch fields to modify information. While entering information, use these controls:
	- Touch  $\overline{+}$  to add a field to existing information.
	- Touch  $\ominus$  to delete a field.
	- **•** Touch **Add another field** to create a new field for the contact.
- **4.** Touch  $\swarrow$  **Save** to save the changes.

#### Sending My Profile

- **1.** From the Home screen, touch  $\frac{1}{2}$  Apps  $\rightarrow$ **Contacts.**
- **2.** Touch your profile in the contacts list to display it.
- **3.** Touch  $\equiv$   $\rightarrow$  **Share namecard via**, then follow the prompts to send the namecard.

### *Contacts Settings*

### <span id="page-41-0"></span>Choosing contacts to display

- **1.** From the Home screen, touch  $\frac{1}{2}$  Apps  $\rightarrow$ **Contacts.**
- **2.** Touch  $\equiv$  **Menu**  $\rightarrow$  **Contacts to display** to set options:
	- **•** Touch an account to display only contacts from that account.
	- **•** Touch **Device** to display contacts saved to the device
	- **•** Touch **SIM** to display contacts saved to the SIM.
	- **•** Touch **Customized list** to create a custom list of multiple accounts, the SIM and/or the Device.

#### Choosing how contacts display

- **1.** From the Home screen, touch  $\frac{1}{2}$  Apps  $\rightarrow$ **Contacts.**
- **2.** Touch  $\equiv$  **Menu**  $\rightarrow$  **Settings** for these options:
	- **•** Touch **Only contact with phones** to only display contacts with a stored phone number.
	- **•** Touch **List by** to sort contacts by first or last name.
	- **•** Touch **Display contacts by** to show contacts by first or last name.
	- **•** Touch **Contact sharing settings** to control the way contacts are transferred, individually, or all at once.

### *Joining Contacts*

Your device can synchronize contacts with multiple accounts. When you synchronize contacts with your device, you may have multiple contacts for one person. When you join contacts, all the contact's information displays in one Contact record.

Joining also helps you keep contacts updated, because changes in the respective accounts are made automatically when you synchronize with the account.

#### Joining contacts

- **1.** From the Home screen, touch  $\frac{1}{2}$  Apps  $\rightarrow$ **Contacts**.
- **2.** Touch a contact to display it, then touch in the **Connection** area of the contact record
- **3.** Touch **Join another contact** to find contacts to join.
- **4.** Touch a contact to join it to the original contact.
- **5.** Touch **5.** Back, or touch the Joined contact window header, to return to the contact record.

**Tip:** If another contact has a similar name, Contacts displays it here for you to choose.

#### Separating joined contacts

- **1.** From the Home screen, touch  $\frac{1}{2}$  Apps  $\rightarrow$ **Contacts**.
- **2.** Touch a contact to display it, then touch in the **Connection** area of the contact record.
- **3.** Touch  $\ominus$  to separate a joined contact.
- **4.** Touch **Back**, or touch the Joined contact window header, to return to the contact record.

#### *Importing and Exporting Contacts*

To back up and restore your contact information, you can export your contact list to device memory (USB storage) or a memory card. You can import contacts (previously exported) from device memory (USB storage), a memory card or the SIM card.

- **1.** From the Home screen, touch  $\frac{1}{2}$  Apps  $\rightarrow$ **Contacts.**
- **2.** Touch  $\equiv$  **Menu**  $\rightarrow$  **Import/Export.**
- **3.** Touch an option, then follow the prompts to complete the operation:
	- **Import from USB storage**
	- **Export from USB storage**
	- **Import to SD card**
	- **Export to SD card**
	- **Import from SIM card**
	- **Send namecard via**

### *Sending Namecards*

You can send contact namecards as vCards via Bluetooth to a Bluetooth device, via Wi-Fi Direct, or as an attachment via Gmail or Email.

**Note:** Not all Bluetooth devices will accept contacts, and not all devices support transfers of multiple contacts. Check the target device's documentation.

- **1.** From the Home screen, touch  $\frac{1}{2}$  Apps  $\rightarrow$ 
	- **Contacts.**
- **2.** Touch  $\equiv$  **Menu**  $\rightarrow$  **Send namecard via.**
- **3.** Choose a sending method, then follow the prompts.

#### *Groups*

Assign contacts to Groups to make searching for contacts faster. For more information about displaying contacts by group, see *["Choosing contacts to display"](#page-41-0)* on page 36.

#### Creating a new group

- **1.** From the Home screen, touch  $\frac{1}{2}$  Apps  $\rightarrow$  $\Omega$  **Contacts**  $\rightarrow$  **Groups**  $\rightarrow$   $\leftarrow$ .
- **2.** Touch **Group name**, then enter a name.
- **3.** Touch **Add member** to choose contacts to add to the group.
- **4.** Touch  $\swarrow$  **Save** to save the group.

#### Working with groups

- **1.** From the Home screen, touch  $\frac{1}{2}$  Apps  $\rightarrow$ **Contacts** ➔ **Groups**.
- **2.** Touch a group to display it.
- **3.** Touch  $\equiv$  **Menu**, then choose an option:
	- **Search**: Enter criteria to find contacts.
	- **Delete**: Erase the group (not the contacts).
	- **Edit**: Change the name, or members of the group.
	- **Add member**: Add contact(s) to the group.
	- **Remove member**: Remove contact(s) from the group.
	- **Send email**: Create an email to members of the group.
	- **Change order**: Touch and drag group names to change the order they are listed on screen.

**Tip:** Add or remove contacts from groups when you create or edit the contact. For more information, see *["Creating](#page-38-0)  Contacts"* [on page 33.](#page-38-0)

### *Favorites*

Favorites are contacts you identify with  $\blacktriangleright$ .

#### Marking Favorites

- **1.** From the Home screen, touch  $\frac{1}{2}$  Apps  $\rightarrow$ **Contacts.**
- **2.** Touch a contact to display it, then touch the **Star** on the contact to mark it. When marked, the star is colored; when unmarked, the star is gray.

### Working with Favorites

- **1.** From the Home screen, touch  $\frac{1}{2}$  Apps  $\rightarrow$ **Contacts** ➔ **Favorites**.
- **2.** Touch a group to display it.
- **3.** Touch  $\equiv$  **Menu**, then choose an option:
	- **Search**: Enter criteria to find contacts.
	- **Add to favorites**: Select contacts to mark them as favorites.
	- **Remove from favorites**: Select contacts to remove from the favorites list.
	- **Grid view/List view**: Choose how to display favorites.

### *Backing up Contacts*

Backup Assistant+ is a new service that integrates the features and capabilities of Backup Assistant, V CAST Media Manager, and Sync & Connect. Back up contacts, photos, music, documents and videos to a secure, online storage cloud. Access Backup Assistant Plus from a computer, mobile phone, tablet, netbook or Web browser. All you need is an active internet connection.

[For more information, visit](http://www.verizonwireless.com/baplus) www.verizonwireless.com/baplus.

- **Note:** Subject to specific terms of use. Results may vary based on backup schedule and other factors. Contact Verizon Wireless for more information.
	- -From the Home screen, touch **Apps → Contacts**, then touch  $\equiv$  **Menu**  $\rightarrow$  **Backup**.

Accounts and Contacts 40 Download from Www.Somanuals.com. All Manuals Search And Download.

#### *Merging Contacts with Google*

If you have contacts stored on your device, you can merge those contacts with your Google account, to back them up and have them available from any device.

■ From the Home screen, touch **Apps → Contacts**, then touch  $\equiv$  **Menu**  $\rightarrow$  **Merge with Google**.

# Section 4: Messaging

This section describes how to send and receive messages, and other features associated with messaging.

# Types of Messages

Your device supports these types of messages:

- **Email**
- **Gmail**
- **Google Talk**
- **Google+ Messenger**

**Note:** Messaging service availability depends on your network and service plan. Multimedia Messaging charges apply per your Calling Plan. Monthly plans are available. Higher rates apply for International Multimedia Messaging (when available). Compatible Device required. Consult Verizon Wireless for more information.

# <span id="page-47-1"></span>Email

Send and receive email using popular email services.

**Note:** For more information on setting up your email, visit the Smartphone Resource Center at: <https://smartphones.verizonwireless.com>.

### <span id="page-47-0"></span>*Configuring Email Accounts*

Configure Email for most accounts in just a few steps.

- **1.** From the Home screen, touch  $\frac{1}{2}$  **Apps**  $\rightarrow \infty$  **Email.**
- **2.** For the first account, select your email provider, then follow the prompts to set up your email account.  $-$  or  $-$

For subsequent accounts, touch  $\equiv$ , Menu  $\rightarrow$  Settings → **+ Add account**, then select your email provider and follow the prompts to set up your email account.

Download from Www.Somanuals.com. All Manuals Search And Download.

#### <span id="page-48-0"></span>*Composing and Sending Email*

- **1.** From the Home screen, touch  $\frac{1}{2}$  Apps  $\rightarrow \infty$  Email.
- **2.** Select an account, then touch **C** Compose.
- **3.** Touch fields to enter recipients, a subject, and the email text. You can also attach files, and set options for Priority and Tracking options.
- **4.** Touch **Send** to send the message.

### *Managing Email*

#### Combined view

You can view email from all accounts together in the Combined view.

- **1.** From the Home screen, touch  $\frac{1}{2}$  Apps  $\rightarrow \infty$  Email.
- **2.** Touch the **lightleright** list in the Action bar, then choose **Combined view**.

#### Syncing Your Email Account

Refresh your account to update your device from the servers.

- **1.** From the Home screen, touch  $\frac{1}{2}$  Apps  $\rightarrow \infty$  Email.
- **2.** Touch  $\bigcap$  **Sync** in the Action bar.

#### Email Account Settings

Use Account settings to configure handling of your email.

**Note:** Email settings differ, depending on the provider.

- **1.** From the Home screen, touch  $\frac{1}{2}$  Apps  $\rightarrow \infty$  Email.
- **2.** Touch the **lightleright** list in the Action bar, then select an account to view it.
- **3.** Touch  $\equiv$  **Menu**  $\rightarrow$  **Settings**.

## <span id="page-49-0"></span>Gmail

Send and receive emails via Gmail, Google's web-based email.

### *Setting Up Your Gmail Account*

The first time you launch Gmail, your device will prompt you to set up your Google account, if you haven't already set it up.

- **1.** From the Home screen, touch  $\frac{1}{2}$  Apps  $\rightarrow \frac{1}{2}$  Gmail.
- **2.** Follow the prompts to sign in, or create a new account.
- **3.** The device communicates with the Google server to set up your account and synchronize your email.

**Note:** You can use more than one Google account on your device. To add another account from Gmail, touch **Menu** ➔ **Settings** ➔ **ADD ACCOUNT**.

#### *Composing and Sending Gmail*

- **1.** From the Home screen, touch  $\frac{d}{dx}$  Apps  $\rightarrow \frac{d}{dx}$  Gmail.
- **2.** Touch  $\mathbb{Z}_+$  in the Action bar.
- **3.** Touch fields to enter recipients, a subject, and the email text.
- **4.** Touch **Send** to send the message.

#### *Syncing Your Gmail Account*

Sync your account to update messages on your device.

- **1.** From the Home screen, touch  $\frac{d}{dx}$  Apps  $\rightarrow \sqrt{2}$  Gmail.
- **2.** Touch **C** Sync in the Action bar.

#### *Managing Your Gmail Account*

Use menu options to manage your Gmail.

- **1.** From the Home screen, touch  $\frac{1}{2}$  Apps  $\rightarrow \frac{1}{2}$  Gmail.
- **2.** Touch  $\frac{1}{2}$  Menu  $\rightarrow$  Settings.

Download from Www.Somanuals.com. All Manuals Search And Download.

# Google Talk

Chat with other Google Talk users.

For more information about Google Talk, visit:

<http://www.google.com/talk/start.html>

**Note:** Talk requires that you have a Google account set up on your device. For more information, see *["Setting Up](#page-36-0)  Accounts"* [on page 31.](#page-36-0)

■ From the Home screen, touch **Apps → talk** Talk. Messenger

Chat with other Google+ Messenger users.

For more information about Google+ Messenger, visit:

http://www.google.com/mobile/+/

■ From the Home screen, touch **Apps → Messenger**.

# Managing Applications

The Apps screen holds all applications installed on your wireless device. Applications that you download and install from Android Market or from the web are displayed on the My apps tab.

- **1.** From the Home screen, touch **He Apps**.
- **2.** Browse apps by sliding your finger across the screen. There are multiple app screens; just slide your finger left or right until the next screen appears. When you install new apps, additional screens are added to hold them.
- **3.** Touch the tabs at the left of the Apps screen to choose apps to display, or choose Widgets.

**Tip:** You can place shortcuts to applications on the Home screen, for quick access to the application. For more information, see *["App Shortcuts"](#page-28-0)* on page 23.

## *Downloading and Installing New Apps*

Find new apps to download and install on your device:

- **Google Play**™ **Store**
- **Apps**
- **S** Suggest

Browse the app stores and follow the prompts to download and install apps on your device.

## *Uninstalling Apps*

You can uninstall apps you download and install. Pre-loaded apps cannot be uninstalled.

- **1.** From the Home screen, touch  $\frac{1}{2}$  Apps  $\rightarrow$  $\equiv$ , Menu  $\rightarrow$  Uninstall.
- **2.** Apps that can be uninstalled show  $\Box$  on their icon. Touch  $\Box$ , then follow the prompts to uninstall the app. Pre-loaded apps cannot be uninstalled.

### *Customizing the Apps Screen*

Configure the Apps screen to suit your preferences.

#### Choosing a view

- **1.** From the Home screen, touch **EEE** Apps.
- **2.** Touch  $\equiv$  **Menu**  $\rightarrow$  **View type** to choose an option:
	- **Customizable grid**: The default view, which allows you to touch and hold on apps to move them from screen to screen. To rearrange icons, drag them to a new location in the Apps screen. To move an icon between App screens, drag the icon to the edge of the screen until the next App screen displays, then drop the icon.
	- **Alphabetical list**: Icons display in a list, sorted from A to Z.

#### Apps screen options

- **1.** From the Home screen, touch **He Apps**.
- **2.** Touch  $\equiv$  **Menu** for options:
	- **Play Store**: Launch Google™ Play Store, to browse for new apps to download.
	- **Edit**: Touch and hold an app icon for these options:
		- Drag it to a new location.
		- $-$  Drag it to  $\Box$  to create a new folder to contain the icon.
- $-$  Drag it to  $\Box$  to create a new apps screen and place the icon on it.
- $-$  Drag it to  $t$  to launch Application manager to view information about the app.
- $-$  Drag to  $\overline{\mathbb{m}}$  (if available) to remove the icon. The trashcan is only available for apps you've installed. Pre-loaded apps cannot be removed.
- **Uninstall**: Remove an app that you downloaded from your device. Preloaded apps cannot be uninstalled.
- **Downloaded applications**: Display all apps you've downloaded.
- **View type**: Configure the apps screen.
- **Share apps**: Select apps you've downloaded (not available for pre-loaded apps) to share via Backup Assistant Plus, Bluetooth, Email, Gmail, Google+, or Wi-Fi Direct.
- **Hide applications/Show hidden applications**: Control whether app icons are visible in Apps. Hiding an icon does not remove the app from your device.

## Alarm

Set alarms for reminders, or for wake-up times.

**Note:** Alarms you set in Alarm are also available in the Analog clock widget.

■ From the Home screen, touch **Apps → (√) Alarm**.

## **AllShare**

Use AllShare to share multimedia content from your device, via Wi-Fi, with other DLNA (Digital Living Network Alliance) certified devices.

AllShare uses your device's Wi-Fi and DLNA services. To use AllShare, both devices must be connected to the same Wi-Fi network, and the target device must have file sharing enabled.

For more information about Wi-Fi on your device, see *["Wi-Fi"](#page-69-0)* [on page 64.](#page-69-0)

[For more information about DLNA-certified devices, visit:](http://www.dlna.org/home)  www.dlna.org/home.

- **1.** From the Home screen, touch  $\frac{1}{2}$  Apps  $\rightarrow$ **AllShare.**
- **2.** Nearby DLNA devices on the same Wi-Fi network display, or you can touch  $\bigcirc$  to scan for devices.
- **3.** Choose a device and files to start sharing:
	- **My device**: Choose your device, select files for sharing, then choose a target device to transfer the files.
	- **<Target device>**: Choose another device on the Wi-Fi network, then select files from the device to transfer them to your device.
- **4.** Follow the prompts to complete the file transfer.

### *AllShare Options*

- **1.** From the Home screen, touch  $\frac{1}{2}$  Apps  $\rightarrow$ **AllShare.**
- **2.** Touch  $\bullet$  to configure options:
	- **Media server name**: View or edit the name of your device. This name is how other devices identify share requests from your device.
	- **Share media**: Select types of media you want to share.
	- **Access point network**: View the current Wi-Fi access point, or choose another.
	- **Upload from other devices**: When other devices share files with your device, you can choose whether, and how, to accept them.
	- **Default memory**: If an optional memory card (not included) is installed, you can choose to have shared files saved automatically to Device or Card memory.

## Amazon Kindle

Amazon Kindle™ links you to more than one million eBooks available in the Kindle store. Enjoy personalized recommendations, customer reviews, and automatic syncing with other Kindle-capable devices you own.

■ From the Home screen, touch **Apps → Amazon Kindle.** 

# Apps

V CAST<sup>SM</sup> Apps is Verizon Wireless's mobile storefront, providing thousands of apps, games, and more.

■ From the Home screen, touch **Apps → Social Apps**.

# **Calculator**

Use your device's Calculator to perform mathematical calculations.

■ From the Home screen, touch **Apps → Calculator**.  $\frac{+}{x}$  =

## Calendar

Record events and appointments to manage your schedule.

- **Tip:** A Calendar widget is available in Widgets. For more information about placing widgets on the Home screen, see *"Widgets"* [on page 23.](#page-28-1)
	- From the Home screen, touch **Apps → Calendar.**

## Camera

Take pictures and record video with your device's built in Camera.

**Important!** Do not take videos of people without their permission.

Do not take videos in places where cameras are not allowed.

Do not take videos in places where you may interfere with another person's privacy.

### *Taking Pictures*

- **1.** From the Home screen, touch  $\frac{1}{2}$  **Apps**  $\rightarrow$ 
	- **Camera**.

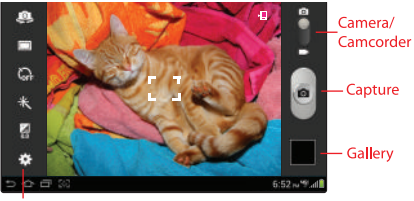

#### Options

- **2.** Configure options, if desired. For more information, [see](#page-56-0)  *["Picture Options"](#page-56-0)* on page 51.
- **3.** Using the display as a viewfinder, compose your picture by aiming the camera at the subject. Rotate the device to any position; the screen controls rotate to make picture-taking easy.
- **4.** To take the picture, touch **Capture**.

Download from Www.Somanuals.com. All Manuals Search And Download.

### <span id="page-56-0"></span>*Picture Options*

- **1.** From the Home screen, touch  $\frac{1}{2}$  **Apps**  $\rightarrow$ **Camera**.
- **2.** Use these options to configure the camera:
	- $\bullet$  **Self portrait**: Switch between the back camera and the front camera, for self-portraits.
	- **• Shooting mode**: Choose an automatic shooting mode. Some modes are not available for Self-portraits.
		- **Single shot**: Take a single photo.
		- **Smile shot**: Touch the Camera button to focus on the subject's face. If a smile is detected, the picture is taken automatically.
		- **Panorama**: Touch the Camera button to take a picture, then use the on-screen guideline to move the viewfinder and take the next 7 shots automatically.
	- **Co<sub>FF</sub> Timer**: Set a delay to wait between touching the Camera button and taking a picture.
	- **• Effects**: Apply an effect to pictures.
	- **2** White balance: Choose a setting for the light source.
- **Settings**
- **Edit shortcuts**: Choose shortcuts to appear on the toolbar. Touch and drag shortcuts between the toolbar and the list.
- **Self-portrait**: When On, the Camera takes pictures with the front Camera.
- **Shooting mode**: Choose the default mode for taking pictures.
- **Scene mode**: Choose a mode to match the kind of pictures you're taking.
- **Exposure value**: Set the default brightness level.
- **Timer**: Set a delay to wait between touching the Camera button and taking a picture.
- **Effects**: Set the default effect to apply to pictures.
- **Resolution**: Choose a size for the pictures.
- **White balance**: Choose a setting for the light source.
- **Metering**: Select a method for measuring light.
- **Guidelines**: Enable or disable an on-screen grid to aid in photo composition.
- **GPS Tag**: Add GPS location information to photo details.
- **Storage**: Set the default location for saving new pictures.
- **Reset**: Set all Camera settings to the defaults.

### *Recording Videos*

Use the Camera to record video.

**Important!** Do not take videos of people without their permission.

Do not take videos in places where cameras are not allowed.

Do not take videos in places where you may interfere with another person's privacy.

**1.** From the Home screen, touch **Apps** ➔ **Camera** ➔ **Camera/Camcorder**.

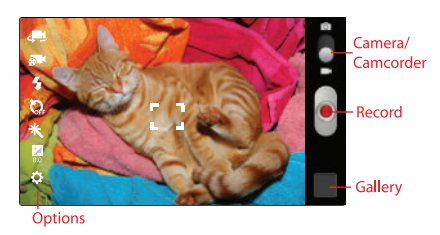

**2.** Configure options, if desired. For more information, see *"Video Options"* on page 52.

- **3.** Using the display as a viewfinder, compose your shot by aiming the camera at the subject. You can rotate the device to any position, and the screen controls rotate to make recording easy.
- **4.** To start recording, touch **Record**.
- **5.** To stop recording, touch **Record**.

## *Video Options*

Configure the camcorder.

- **1.** From the Home screen, touch  $\frac{1}{2}$  Apps  $\rightarrow$ 
	- **Camera** ➔ **Camera/Camcorder**.
- **2.** Use these options to configure the camera:
	- $\blacktriangleleft$  **Self recording**: Record video with the front lens.
	- $\oplus$  **Recording mode**: Choose a recording mode, from:
		- **Normal**: Record a video of any length.
		- **Limit for MMS**: Restrict the length of the video so it can be sent as a message attachment.
	- **C<sub>OFF</sub>** Timer: Set a delay to wait between touching Record button and starting recording.
	- **• Effects**: Apply an effect to videos.
	- **E** White balance: Choose a setting for the light source.

Download from Www.Somanuals.com. All Manuals Search And Download.

- **Settings**:
	- **Edit shortcuts**: Choose shortcuts to appear on the toolbar. Touch and drag shortcuts between the toolbar and the list.
	- **Self-recording**: When On, the Camera records with the front Camera.
	- **Recording mode**: Choose the default recording mode.
	- **Exposure value**: Set the default brightness level.
	- **Timer**: Set a delay to wait between touching the Record button and starting recording.
	- **Effects**: Apply an effect to pictures.
	- **Resolution**: Choose a size for the image.
	- **White balance**: Choose a setting for the light source.
	- **Guidelines**: Enable or disable an on-screen grid to aid in photo composition.
	- **Storage**: Choose the default save location for videos, if an optional memory card is installed.
	- **Reset**: Set all settings to the defaults.

# *Gallery*

After taking a picture or recording video, review it in Gallery, and use options to modify or share it.

- **1.** From the Home screen, touch **Apps** ➔ **Camera.**
- **2.** Touch the thumbnail of the last picture or video you captured, at the bottom right of the Camera screen, to launch **Gallery**. Use these options:
	- **•** For pictures, "pinch" the screen to zoom in or out, or doubletap to zoom all the way in or out. When zoomed in, touch and drag your finger on the screen to move the picture around on the screen.
	- Touch  $\lt$  **Share** to send the picture or video.
	- Touch  $\Box$  to connect to AllShare.
	- Touch  $\triangle$  **Upload** to store your pictures and video with Backup Assistant Plus.
	- Touch **ITI** to delete the picture or video.
	- Touch  $\equiv$ , **Menu** for options:
		- **Copy to clipboard**: Create a copy, to paste into other apps.
		- **Rotate left/Rotate right**: Change the picture's orientation.
		- **Crop**: Change the picture's size.
- **Edit**: Open the picture in Photo editor, or video in Video maker, to modify it.
- **Set picture as**: Assign the picture as a Contact photo, or as wallpaper.
- **Slideshow**: View a slideshow of all pictures and videos.
- **Print**: Print the picture via Wi-Fi to a compatible Samsung printer.
- **Rename**: Change the picture's filename.
- **Details**: View information about the picture.

# **Contacts**

Store contact information for your friends, family and colleagues, to quickly access information or to send a message.

For more information, see *"Contacts"* [on page 33](#page-38-1).

-From the Home screen, touch **HHE Apps → Contacts.** 

# **Downloads**

Files, apps, and other items you download in from the Web. Gmail, Email, or in other ways, are stored in your device's internal storage. Use Downloads to view, reopen, or delete what you have downloaded.

■ From the Home screen, touch **Apps →** 

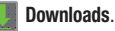

# Email

Send and receive email using popular email services. For more information, see *"Email"* [on page 42](#page-47-1).

■ From the Home screen, touch **Apps → C** Email.

## **Gallery**

Use Gallery to view, capture, and manage pictures and videos.

■ From the Home screen, touch **Apps → Gallery**.

# Gmail

Send and receive emails via Gmail, Google's web-based email.

For more information, see *"Gmail"* [on page 44.](#page-49-0)

-From the Home screen, touch **Apps → <b>N** Gmail.

# Google+

Stay connected and share life as it happens with Google+ on your device. Join a Hangout, post a photo, or see what friends are sharing while you're on the go.

■ From the Home screen, touch **Apps → Google+**.

# Guided Tours

Get information about using your device, including videos, useful tips, and other information.

■ From the Home screen, touch **Apps → Guided Tours.** 

# Internet

Your device includes a full HTML Browser, to access the internet.

■ From the Home screen, touch **Apps → Internet**.

## Latitude

Use Google Latitude to locate your friends on a map, and share or hide your location.

■ From the Home screen, touch **Apps → Latitude**.

# Let's Golf 3

Play the popular game on your device.

■ From the Home screen, touch **Apps → Let's Golf 3**.

## Maps

Use Google Maps to find your current location, get directions, and other location-based information.

**Note:** You must enable location services to use Maps, and some features require Standalone or Google location services. For more information, see *["Location services"](#page-94-0)* [on page 89.](#page-94-0)

-From the Home screen, touch **Apps** ➔ **Maps**.

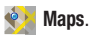

# Media Hub

Samsung Media Hub is your one stop for the hottest movie and TV content. With hundreds of titles available at your fingertips, entertaining on the go has never been easier. You can rent or purchase your favorite content and watch from the convenience of anywhere. Featuring the stunning viewing quality Samsung is known for, Samsung Media Hub is your gateway to mobile video like you've never experienced it before.

Browse the latest movies and TV shows, then rent or purchase the media for viewing on your device.

**Note:** Media Hub service requires a Media Hub account, and depends on service availability.

The device must be in 4G LTE or Wi-Fi coverage to download content.

-From the Home screen, touch  $\frac{1}{2}$ **Apps**  $\rightarrow$ **Media Hub**.

## Memo

Create text notes, for updating your status, sharing with friends, or printing on a Samsung printer via Wi-Fi.

■ From the Home screen, touch **Apps → TMemo**.

### Messenger

Google+ Messenger lets you chat and coordinate with any of your friends, all at the same time.

-From the Home screen, touch **Apps → Messenger.** 

# Mobile Hotspot

Use Mobile Hotspot to share your device's internet connection with a PC or other device via Wi-Fi.

For more information about connecting devices,see *["Mobile](#page-72-0)  Hotspot"* [on page 67](#page-72-0).

- From the Home screen, touch **Apps** ➔ **Mobile Hotspot.** 

# **Monopoly**

Play the popular game on your device.

■ From the Home screen, touch **Apps → Monopoly.** 

# Music player

Music player plays music and other audio files that you copy from your computer.

You can listen to music from your device's built-in speakers, through a wired headset or via Bluetooth stereo headset or speakers.

■ From the Home screen, touch **Apps → Music player**.

# My Files

Find, view and manage files stored on your device. If the file is associated with an application on your device, you can launch the file in the application.

-From the Home screen, touch  $\frac{1}{2}$  Apps  $\rightarrow$ 

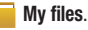

# My Verizon Mobile

Use My Verizon Mobile to access self-serve functionality for managing your wireless account directly from your device.

- **Note:** You can use My Verizon Mobile free of charge. You will not incur any airtime or megabyte charges when you use My Verizon Mobile in the national Enhanced Service Area.
	- From the Home screen, touch **Apps → My Verizon Mobile**.

# **Navigation**

Use Google Navigation to search for locations, and get turnby-turn directions.

**Note:** You must enable location services to use Navigation, and some features require Standalone or Google location services. For more information, see *["Location](#page-94-0)  services"* [on page 89.](#page-94-0)

■ From the Home screen, touch **Apps → Navigation**.

# **Netflix**

Instantly watch TV shows and movies, streaming from Netflix.

- **Note:** [The Netflix app works as part of your Netflix](http://www.netflix.com)  [membership. For more information, about membership,](http://www.netflix.com)  [visit](http://www.netflix.com) www.netflix.com.
	- -From the Home screen, touch  $\frac{1}{2}$ **Apps**  $\rightarrow$ **Netflix**.

# Photo Editor

Modify pictures, by cropping, resizing, adjusting the color and other attributes, adding effects, and more. Share your creation with friends, or set it as a contact photo or wallpaper.

- From the Home screen, touch **Apps** ➔ **Photo editor**.

Download from Www.Somanuals.com. All Manuals Search And Download.

### Local

Google Places is now Google Local, to use your location to help you find nearby destinations, such as restaurants, bars, hotels, attractions, ATMs and gas stations, or you can enter a location.

**Note:** You must enable location services to use Navigation, and some features require Standalone or Google location services. For more information, see *["Location](#page-94-0)  services"* [on page 89](#page-94-0).

-From the Home screen, touch **Apps** ➔ **Local**.

## Play Books

Google Books is now Google Play™ Books. Discovering your favorite books and authors has never been easier. With Google Play Books, you can shop the world's largest selection of ebooks and read them anywhere you like - on a tablet, phone, e-reader, or the Web.

■ From the Home screen, touch **Apps → Play Books.** 

# Play Movies

With Google Play™ Movies, you can rent thousands of different movies, to watch instantly, or download for offline viewing later. You'll need to have a Google account set up on your device to download a new application.

-From the Home screen, touch **Apps** ➔

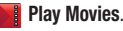

## Play Music

With Google Play™ Music, you can shop for millions of songs from your favorite artists, including hundreds of free tracks from the biggest names in Rock, Pop, Hip-Hop, and more. Add up to 20,000 songs from your personal music library free. Listen anywhere. You'll need to have a Google account set up on your device to download new music.

■ From the Home screen, touch **Apps → Play Music.** 

# Play Store

Android Market is now Google Play™ Store, where all your favorite books, movies, apps, and games are all in one place that's accessible from the Web and your Android device. You'll need to have a Google account set up on your device to download a new application.

■ From the Home screen, touch **Apps → Play Store.** 

# Polaris Office

Read and edit documents in various formats on your device.

■ From the Home screen, touch **Apps → Polaris Office**.

# S Suggest

S Suggest presents recommendations for popular applications you can install on your device.

■ From the Home screen, touch **Apps → S.** S Suggest.

# Search

Use Google Search to search the web.

■ From the Home screen, touch **Apps → S Suggest**.

# **Settings**

Configure your device to your preferences. For more information, see *"Settings"* [on page 72](#page-77-0).

■ From the Home screen, touch **Apps → Settings.** 

## Setup Wizard

Follow prompts to quickly get started using your new device. Setup Wizard launches automatically the first time you turn on your device, or you can return to it any time to step through setup.

- From the Home screen, touch **Apps →** 
	- **Setup Wizard**.

# Smart Remote

Peel Smart Remote frees you from flipping through hundreds of channels, and from scrolling through your never-ending channel listing. Peel suggests top picks for you based on what you like to watch, and elegantly puts them all at your fingertips.

-From the Home screen, touch  $\frac{1}{2}$  Apps  $\rightarrow$ 

**Smart Remote**.

# Talk

Chat with other Google Talk users.

For more information about Google Talk, visit:

<http://www.google.com/talk/start.html>

- **Note:** Talk requires that you have a Google account set up on your device. For more information, see *["Setting Up](#page-36-0)  Accounts"* [on page 31.](#page-36-0)
- From the Home screen, touch **Apps → talk** Talk. UpNext Maps HD

Explore cities using fast, seamless 3D maps. UpNext Maps HD takes mapping to the next level with rich visual detail and an interactive touch interface for search.

■ From the Home screen, touch **Apps → UpNext Maps HD**.

### Video Maker

Create a movie, using a video you download or record with Camera, or by combining images. Add audio, to create a soundtrack, then share your movie with your friends.

■ From the Home screen, touch **Apps → Video maker**.

# Video Player

Play videos, download and share them with your friends.

■ From the Home screen, touch **Apps → Video player**.

# VPN Client

Easily configure connections to a VPN (Virtual Private Network).

■ From the Home screen, touch **Apps → VPN Client**.

# VZ Navigator

Use VZ Navigator $^{\circledR}$  to find, share and navigate to millions of locations, avoid traffic and drive or walk with ease.

- **Note:** Download, subscription, and airtime required for use; airtime and data usage for download only. Roaming rates may apply. VZ Navigator only available in National Enhanced Services Coverage Area; accuracy and completeness of information is not guaranteed; information about location of device will be used to deliver service. You must have VZ Navigator added to your account in order for GPS features to work.
	- From the Home screen, touch **Apps → VZ Navigator**.

## World Clock

View the date and time in any city.

■ From the Home screen, touch **Apps → World Clock**.

## YouTube

View and upload YouTube videos, right from your device.

■ From the Home screen, touch **A** Apps → **You YouTube.** 

# Section 6: Connections

Your device includes features to connect to the internet and to other devices.

# <span id="page-69-0"></span>Wi-Fi

Wi-Fi is a wireless networking technology that provides access to local area networks, and to other Wi-Fi Direct devices.

Wi-Fi networks, or Access Points (WAPs) can be Open (unsecured), or Secured (requiring you to provide login credentials). Your device supports Wi-Fi 802.11 b/g/n.

By default, your device will notify you of nearby Wi-Fi networks when you launch a high data usage application. You can also configure your device to automatically connect to known Wi-Fi networks when you launch a high data usage application. To configure these and other Wi-Fi settings, refer to **Settings > Wireless and networks > Wi-Fi**.

### *Configuring Wi-Fi Settings*

Configure your device's Wi-Fi settings. For more information, see *["Wi-Fi settings"](#page-77-1)* on page 72.

## *Turning Wi-Fi On or Off*

Turn your device's Wi-Fi service on or off. When you turn Wi-Fi service on, your device automatically searches for available, in-range Wi-Fi networks.

**1.** From the Home screen, touch  $\frac{1}{2}$  Apps  $\rightarrow$ **Settings.** 

**2.** Touch Wi-Fi $\frac{1}{2}$ 

**Tip:** To quickly access Wi-Fi settings from any screen, touch the right side of the **System bar** to display Quick Settings, then touch **Wireless network available**.

#### *Scanning and Connecting to a Wi-Fi Network*

When you turn on Wi-Fi, your device searches for available Wi-Fi connections, then displays them on screen.

**1.** From the Home screen, touch  $\frac{1}{2}$  Apps  $\rightarrow$ 

**Settings.** 

- **2.** Touch **Wi-Fi**  $\frac{1}{\sqrt{2}}$ .
- **3.** Your device automatically scans for nearby Wi-Fi networks and displays them. Touch a Wi-Fi network to connect.
- **4.** If the Wi-Fi network is open, you will be automatically connected. If the Wi-Fi network is secured, enter the password at the prompt to connect.

### *Adding a Wi-Fi Network Manually*

- **1.** From the Home screen, touch  $\frac{1}{2}$  Apps  $\rightarrow$ **Settings.**
- **2.** Touch **Wi-Fi** .
- **3.** Your device automatically scans for nearby Wi-Fi networks and displays them. Below the list of networks, touch **Add Wi-Fi network**, then enter these fields:
	- **Network SSID**: Enter the name of the Wi-Fi Wireless Access Point.
	- **Security**: Select the type of security used by the WAP.
		- If Security is Open, continue to set the Proxy settings (optional) and IP settings (optional).
		- If Security is WEP, WPA/WPA2 PSK, or 802.1x EAP, enter the Password and continue to set the Proxy settings (optional) and IP settings (optional).

### Wi-Fi Direct

Wi-Fi Direct is a standard that allows devices to connect to each other directly via Wi-Fi, without a Wi-Fi network or hotspot, and without having to set up the connection. This type of connection is commonly called peer-to-peer.

For example, your device can use Wi-Fi Direct to share photos, contacts and other content with other Wi-Fi Direct devices. Many of the apps on your device provide options for sharing via Wi-Fi Direct under  $\equiv$ , Menu.

#### Turning Wi-Fi Direct On or Off

- **1.** From the Home screen, touch  $\frac{1}{2}$  Apps  $\rightarrow$ 
	- **Settings** ➔ **More settings**.
- **2.** Touch Wi-Fi Direct **...**

### *Connecting to Wi-Fi Direct Devices*

- **1.** First, enable Wi-Fi Direct on your device. From the Home screen, touch **Apps** ➔ **Settings** ➔ **More settings** ➔ **Wi-Fi Direct** .
- **2.** Enable Wi-Fi Direct on the other device(s). Consult the other device's documentation for more information.
- **3.** On your device, scan for the other device(s).
- **4.** In the scanned list, touch a device to connect with it, or touch Multi-connect to connect to multiple devices (not all devices support multi-connect).
- **5.** Follow the prompts on both devices to complete the connection.
# <span id="page-72-0"></span>Mobile Hotspot

Use the Mobile Hotspot feature to share your device's internet connection with a PC or other device via Wi-Fi.

**Note:** Using your device as a mobile hotspot consumes battery power and increases your data usage. Roaming while using your device as a mobile hotspot will incur extra data charges.

Using Mobile Hotspot may require a subscription to Mobile Hotspot/Mobile Broadband Connect service. For more information contact Verizon Wireless.

# *Configuring Mobile Hotspot Settings*

Configure your device's Mobile Hotspot settings, including your device's name and password, and set the visibility of your device's Wi-Fi hotspot.

For more information, see *["Configure Mobile Hotspot"](#page-80-0)* on [page 75](#page-80-0).

# *Activating Mobile Hotspot*

Activate your device's Mobile Hotspot to allow other devices to use your device's internet connection.

- **1.** From the Home screen, touch  $\frac{1}{2}$  Apps  $\rightarrow$ **Settings.**
- **2.** Touch **Mobile Hotspot** .

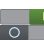

- **3.** Your device establishes a connection to the network for the mobile hotspot.
- **4.** Activate Wi-Fi on your PC or other device, then follow the prompts on your devices to connect.

**Tip:** By default, your device's mobile hotspot has no security applied, and any device can connect. For more information about configuring your mobile hotspot, [see](#page-80-0)  *["Configure Mobile Hotspot"](#page-80-0)* on page 75.

**5.** When you are finished using Mobile hotspot, touch **Mobile Hotspot** to turn the service off.

# *Connecting a Device via Mobile Hotspot*

Use the other device's Wi-Fi control to connect to your device's Mobile Hotspot.

- **1.** From the Home screen, touch  $\frac{1}{2}$  Apps  $\rightarrow$ **Settings** .
- **2.** Touch **Mobile Hotspot** .
	-
- **3.** Activate Wi-Fi on the device, using the device's Wi-Fi control.
- **4.** Scan for Wi-Fi hotspots, and select your device from the list. To find your device's name, see *["Configure](#page-80-0)  [Mobile Hotspot"](#page-80-0)* on page 75.
- **5.** At the prompt, enter your device's Mobile Hotspot password, if you have security enabled. For more information, see *["Configure Mobile Hotspot"](#page-80-0)* on [page 75.](#page-80-0)

# Bluetooth

Bluetooth is a short-range wireless communications technology for exchanging information over a distance of about 30 feet.

You don't need to line up the devices to send information with Bluetooth. If the devices are in range, you can exchange information between them, even if they are in different rooms.

# *Configuring Bluetooth Settings*

Configure your device's Bluetooth settings. For more information, see *"Bluetooth"* [on page 76](#page-81-0).

**Note:** Bluetooth profiles are specifications for services supported by individual devices. For a list of profiles your device supports, see *["Bluetooth profiles"](#page-81-1)* on page 76.

# *Turning Bluetooth On or Off*

- **1.** From the Home screen, touch  $\frac{1}{2}$  Apps  $\rightarrow$ **Settings.**
- **2.** Touch **Bluetooth** .

### <span id="page-74-0"></span>*Pairing with a Bluetooth Device*

Search for a Bluetooth device and pair with it, to exchange information between your device and the target device. After pairing, your device and the target device will recognize each other and exchange information without a passcode or PIN.

- **Note:** When paired, the **Bluetooth paired** icon displays in the System bar. If you receive a new request for pairing while paired with a Bluetooth headset, a new Bluetooth icon appears in the System bar.
	- **1.** From the Home screen, touch  $\frac{1}{2}$  Apps  $\rightarrow$ **Settings.**
	- **2.** Touch **Bluetooth** .
	- **3.** Activate the target device's discoverable mode.
	- **4.** Touch **Bluetooth** ➔ **Scan**.
	- **5.** From the list of scanned devices, touch the target device, then follow the prompts on your device and the target device to complete the pairing. Follow the prompts to complete the pairing. If the device allows automatic or smart pairing, your device will attempt to pair with the device automatically.

# <span id="page-74-1"></span>VPN

You can use your device's VPN (Virtual Private Network) feature to connect to VPNs.

# *Configuring VPN Settings*

Configure your device's VPN settings. For more information, see *"VPN"* [on page 78](#page-83-0).

# *Adding a VPN*

- **1.** From the Home screen, touch  $\frac{d}{dx}$  Apps  $\rightarrow$ **Settings** ➔ **More settings** ➔ **VPN**.
- **2.** Touch **Add VPN network** to set up a connection to a VPN. Available settings depend on the type of VPN.

# <span id="page-75-0"></span>**Tethering**

The tethering features allow you to share your device's mobile data network connection with other devices via USB or Bluetooth.

Touch **Help** under Tethering settings to view information about tethering, and for links to more information.

**Note:** Using Tethering may require a subscription to Mobile Hotspot/Mobile Broadband Connect service. For more information contact Verizon Wireless.

#### USB tethering

Use USB tethering to share your device's network connection with another device that connects to your device via USB cable.

- **1.** From the Home screen, touch  $\frac{1}{2}$  Apps  $\rightarrow$ 
	- **Settings** ➔ **More settings** ➔ **Tethering**.
- **2.** Connect the other device to your device via USB cable.
- **3.** Touch **USB tethering** to turn tethering On or Off.

#### Bluetooth tethering

Share your device's network connection with another device that connects to your device via Bluetooth.

Before starting, pair your computer with your tablet, then configure your computer to obtain its network connection via Bluetooth.

**1.** From the Home screen, touch  $\frac{1}{2}$  Apps  $\rightarrow$ 

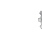

- **Settings** ➔ **More settings** ➔ **Tethering**.
- **2.** Touch **Bluetooth tethering** to turn tethering On or Off.
- **Note:** Tethering consumes battery power and increases your data usage. Roaming while using tethering will incur extra data charges.

# Connecting to a Computer

You can use a USB cable to connect your device to a Windows computer, and transfer music, pictures, and other files between the computer and your device. This connection uses the MTP protocol, supported by most recent versions of Windows.

When you connect your device to the USB port on your computer, its USB storage is mounted as a drive and appears on your computer screen. You can copy files back and forth as you would using any other external device.

**Note:** If you are using USB tethering, you must turn that off before using USB to transfer files between your device and computer.

- **1.** Connect your device to the computer with a USB cable. Your device recognizes the connection as the last connection method you used, and displays a connection alert in the Status bar and Quick settings.
- **2.** Touch the Status bar to open Quick settings, then touch the alert.
- **3.** Select a connection method:
	- **Media device (MTP):** Transfer media files with Windows, or using Android file transfer on a Mac (see www.android.com/ filetransfer).
	- **Camera (PTP)**: Transfer photos using camera software, and transfer files to computers that do not support MTP.
- **4.** On your computer, choose a method for accessing your device. Available options depend on the programs installed on your computer.
- **5.** Transfer files to the device. When finished, you can disconnect the USB cable.

**Note:** When you connect your device to a computer via USB cable, the data connection takes precedence over charging, and the device will only charge when it is turned off.

# Section 7: Settings

# Wireless and networks

Control your device's wireless connections.

# *Wi-Fi*

Set up and manage Wireless Access Points (WAPs). Your device supports Wi-Fi 802.11 b/g/n.

### Turning Wi-Fi On or Off

Turn your device's Wi-Fi service on or off. When you turn Wi-Fi service on, your device automatically searches for available, in-range Wi-Fi networks.

- **1.** From the Home screen, touch  $\frac{1}{2}$  Apps  $\rightarrow$ 
	- **Settings.**
- **2.** Touch **Wi-Fi** .

**Tip:** To quickly access Wi-Fi settings from any screen, touch the right side of the **System bar** to display Quick Settings, then touch **Wireless network available**.

### Wi-Fi settings

Set up and manage connections to Wi-Fi networks.

- **1.** From the Home screen, touch  $\frac{1}{2}$  Apps  $\rightarrow$ **Settings** ➔ **Wi-Fi**.
- **2.** Configure settings:
	- **Notify me**: When enabled, your device automatically notifies you about nearby Wi-Fi networks when you launch high data usage applications.
	- $\odot$  **Scan**: Search for available Wi-Fi networks.
	- **• Add Wi-Fi network**: Enter the Network SSID and security credentials for a new Wi-Fi network.

#### Advanced Wi-Fi settings

- **1.** From the Home screen, touch  $\frac{1}{2}$  Apps  $\rightarrow$ **Settings** ➔ **Wi-Fi**.
- **2.** Touch  $\equiv$  **Menu**  $\rightarrow$  **Advanced**:
	- **Auto-connect**: When enabled, your device will automatically connect to known Wi-Fi networks when you launch a highdata-usage application, even if Wi-Fi is turned off when you launch the application. A known Wi-Fi network is one that you previously connected to using Wi-Fi settings.
	- **Keep Wi-Fi on during sleep**: Specify whether to automatically turn off Wi-Fi when the backlight goes out and the device locks. This setting can affect the behavior of devices you connect to your device, such as when tethering or using your device as a mobile hotspot.
	- **MAC address**: View your device's unique identifier, used when connecting to Wi-Fi, or when other devices connect to your device via Wi-Fi (not configurable).
	- **IP address**: View your device's IP (internet Protocol) address (not configurable).

#### Manage Wi-Fi networks

View and delete, or modify settings, for saved Wi-Fi networks.

- **1.** From the Home screen, touch  $\frac{1}{2}$  Apps  $\rightarrow$ **Settings** ➔ **Wi-Fi**.
- **2.** Touch  $\equiv$  **Menu**  $\rightarrow$  **Manage networks**

### *Mobile Hotspot*

Use Mobile Hotspot to share your device's mobile data network connection with a PC or other device via Wi-Fi.

For more information about using your device as a mobile hotspot, see *["Mobile Hotspot"](#page-72-0)* on page 67.

**Tip:** Mobile Hotspot is also available from **Apps** → **Mobile Hotspot**.

#### Turning Mobile Hotspot On or Off

- **1.** From the Home screen, touch  $\frac{1}{2}$  **Apps**  $\rightarrow$ **Settings** .
- **2.** Touch **Mobile Hotspot** .

**Note:** Using your device as a mobile hotspot consumes battery power and increases your data usage. Roaming while using your device as a mobile hotspot will incur extra data charges.

Using Mobile Hotspot may require a subscription to Mobile Hotspot/Mobile Broadband Connect service. For more information contact Verizon Wireless.

#### Allowed device list

- **1.** From the Home screen, touch  $\frac{1}{2}$  Apps  $\rightarrow$ **Settings** ➔ **Mobile Hotspot**.
- **2.** Touch  $\equiv$  **Allowed devices** for options:
	- **•** Touch **Delete**, then select devices to remove from the list.
	- Touch **= Add**, then enter a new device's details.

#### <span id="page-80-0"></span>Configure Mobile Hotspot

- **1.** From the Home screen, touch  $\frac{1}{2}$  Apps  $\rightarrow$ **Settings** ➔ **Mobile Hotspot**.
- **2.** Touch  $\bullet$  **Configure** to configure your Mobile Hotspot's details, including:
	- **Network SSID**: View and edit your device's name, used by other devices when connecting to your mobile hotspot.
	- **Hide my device**: When enabled, your device does not appear in other device's scans for Wi-Fi access points. To connect to your device, other devices must be in your Allowed device list, and must know your device's Network SSID and Password (if security is enabled).
	- **Security**: Choose a security level.
	- **Password**: If you chose a Security level, enter a password for other devices to use when accessing your mobile hotspot.
	- **Show password:** Touch to enable display of your password in the Password field. When disabled, the password is not shown.
	- **Show advanced options:** Depending on the Security level you chose, set options for accessing your mobile hotspot.

– **Broadcast Channel**: Choose Auto to have the device automatically choose a channel for broadcasting, or choose a channel.

#### Mobile Hotspot menu

- **1.** From the Home screen, touch  $\frac{1}{100}$  Apps  $\rightarrow$ **Settings** ➔ **Mobile Hotspot**.
- **2.** Touch  $\equiv$  **Menu** for options:
	- **Timeout settings**: Choose a time period, to automatically turn of your mobile hotspot if there is no connection for the time period.
	- **Help**: View information about using Mobile Hotspot.

### <span id="page-81-0"></span>*Bluetooth*

Manage Bluetooth connections, set your device's name, and control your device's visibility to other devices. Your device supports Bluetooth<sup>®</sup> 4.0.

#### <span id="page-81-1"></span>Bluetooth profiles

Bluetooth profiles are specifications for services supported by individual devices. Profiles improve the ability of different devices to work together. Your device supports these Bluetooth profiles:

- **Serial Port**: SPP allows a remote Bluetooth device to act as a virtual serial port.
- **Stereo/Audio/Video**: A2DP, AVRCP, GAVDP, AVCTP and AVDTP support delivery of stereo audio to compatible Bluetooth devices.
- **Object Exchange**: OPP allows sending and receiving of contact name cards (vCard 2.1), calendar events (vCalendar), and other non-DRM items between devices.
- **Human Interface Devices**: HID supports certain interface devices.
- **Personal Area Network**: PAN profile supports connections between multiple Bluetooth devices.

**Note:** For vehicle/accessory compatibility, visit [www.verizonwireless.com/bluetoothchart.](http://www.verizonwireless.com/bluetoothchart)

#### Turning Bluetooth On or Off

Turn your device's Bluetooth service on or off.

- **1.** From the Home screen, touch  $\frac{1}{2}$  Apps  $\rightarrow$ **Settings.**
- **2.** Touch **Bluetooth** .

### Bluetooth settings

**Note:** Bluetooth must be turned On to configure some settings.

- **1.** From the Home screen, touch  $\frac{1}{2}$  Apps  $\rightarrow$ **Settings** ➔ **Bluetooth**.
- **2.** Touch a setting to configure Bluetooth:
	- **Scan**: Touch to scan for discoverable devices. After scanning, touch a device to pair with it. For more information, see *["Pairing with a Bluetooth Device"](#page-74-0)* on page 69.
	- $\bullet \equiv$ . Menu:
		- **Device Name**: Your device's default name displays. Touch to change the device name. Available when Bluetooth is On.
		- **Visible time-out**: Set the length of time your device remains visible to other device's scans.
		- **Show received files**: Display a list of files transferred to your device from other devices via Bluetooth.

### Settings 76

### *Data usage*

Control your device's connection to mobile data service, and monitor your data usage.

# Turning Mobile data On or Off

- **1.** From the Home screen, touch  $\frac{1}{2}$  Apps  $\rightarrow$ 
	- **Settings** ➔ **Data usage**.
- **2.** Touch **Mobile data** .

### Setting a mobile data limit

Set a mobile data limit, to have your device automatically disable the mobile data connection when the limit is reached. You can set a warning threshold, to have your device alert you when data usage nears your set limit.

Data usage is measured by your device. Your service provider may account for usage differently, so you may want to consider using a conservative limit. Contact your service provider for more information on actual data usage.

- **1.** From the Home screen, touch  $\frac{1}{100}$  Apps  $\rightarrow$ **Settings** ➔ **Data usage**.
- **2.** Touch **Limit mobile data usage** to enable the limit. Touch **Alert me about data usage** to have your device alert you when data usage reaches your set limit.
- **3.** Configure the limit by touching and dragging the limit and warning lines on the graph.

### Viewing data usage by app or process

- **1.** From the Home screen, touch  $\frac{1}{2}$  Apps  $\rightarrow$ **Settings** ➔ **Data usage**.
- **2.** Scroll down the page to see the top three processes or apps using mobile data service. Touch a process or app to see data usage for the process or app, and to configure specific settings.

# More Wireless and Network Settings

# *Airplane mode*

When airplane mode is enabled, all your device's wireless connections are disabled, and you cannot make or receive calls or messages or connect to networks. While in airplane mode, you can use other features of your device, such as playing music, watching downloaded videos, or other applications.

- **1.** From the Home screen, touch  $\frac{1}{2}$  Apps  $\rightarrow$ 
	- **Settings** ➔ **More settings**.
- **2.** Touch **Airplane mode** to turn it On or Off.

**Tip:** You can quickly access Airplane mode from any screen: press and hold the **Power/Lock Key**, then touch **Airplane mode**.

# <span id="page-83-0"></span>*VPN*

Set up and manage Virtual Private Networks (VPNs). For more information about using VPNs, see *"VPN"* [on page 69.](#page-74-1) Adding a VPN

# **1.** From the Home screen, touch  $\frac{1}{2}$  Apps  $\rightarrow$ **Settings** ➔ **More settings** ➔ **VPN**.

**2.** Touch **Add VPN network** to set up a connection to a VPN. Available settings depend on the type of VPN.

**Note:** You must set pattern, PIN or password screen lock before setting up a VPN. If you have not yet set a screen lock, you'll be prompted to do so the first time you launch VPN.

# *Tethering*

Use Tethering to share your device's mobile data network connection with a computer that attaches to your device by USB cable or Bluetooth.

For more information about connecting computers to your device via tethering, see *"Tethering"* [on page 70](#page-75-0).

**Note:** Touch **Help** under Tethering for more information.

- **1.** From the Home screen, touch  $\frac{1}{2}$  Apps  $\rightarrow$ **Settings** ➔ **More settings** ➔ **Tethering**.
- **2.** Choose a tethering method:
	- **USB tethering**: Connect the computer to your device via USB cable, then touch **USB tethering** to turn tethering On or Off.
	- **Bluetooth tethering**: Pair your device with the computer via Bluetooth. Consult the computer's documentation for more information pairing your computer via Bluetooth. Touch **Bluetooth tethering** to turn tethering On or Off.

**Note:** Using Tethering may require a subscription to Mobile Hotspot/Mobile Broadband Connect service. For more information contact Verizon Wireless.

# *Wi-Fi Direct*

Wi-Fi Direct allows devices to connect to each other directly via Wi-Fi, without a Wi-Fi network or hotspot, and without having to set up the connection.

For example, your device can use Wi-Fi Direct to share photos, contacts and other content with other Wi-Fi Direct devices.

For more information about using Wi-Fi Direct, see *["Wi-Fi](#page-71-0)  Direct"* [on page 66](#page-71-0).

### Turning Wi-Fi Direct On or Off

- **1.** From the Home screen, touch  $\frac{1}{2}$  Apps  $\rightarrow$ 
	- **Settings** ➔ **More settings**.
- **2.** Touch **Wi-Fi Direct** .

#### Configuring Wi-Fi Direct

- **1.** From the Home screen, touch  $\frac{1}{2}$  Apps  $\rightarrow$ **Settings** ➔ **More settings**.
- **2.** Touch Wi-Fi Direct to turn Wi-Fi Direct On. Wi-Fi Direct must be On to access settings.
- **3.** Touch **Wi-Fi Direct** to configure settings:
	- **•** When you turn on Wi-Fi Direct, your device automatically searches for available Wi-Fi Direct devices. Touch **Scan** to start a new search.
	- **•** After scanning for devices, touch a device to connect to it, then follow the prompts to complete the connection.
	- Touch  $\equiv$  **Multi-connect** to create a connection to devices that support multi-connect. Touch **Scan** to search for available multi-connect devices, then touch the devices you want to connect to and follow the prompts to complete the connection.

# *Mobile networks*

Set options for roaming, networks and Access Point Names.

- **Important!** Depending on your service plan, changes you make to Mobile networks settings may incur extra charges. Consult Verizon Wireless for more information.
	- **1.** From the Home screen, touch  $\frac{1}{2}$  Apps  $\rightarrow$ **Settings** ➔ **More settings** ➔ **Mobile networks**.
	- **2.** Set these options:
		- **Use packet data**: Enable or disable your device's connection to the mobile data network.
		- **Global Data Roaming Access**: Enable or disable connection to data services when your device is roaming on another network. For more information about roaming, see *["Roaming"](#page-15-0)* on [page 10](#page-15-0).
		- **Roaming**: View the Current roaming status (not configurable).
		- **Access Point Names**: Configure Wireless network access.

### *View Verizon Account*

Launch the Browser to view information and manage your Verizon account.

-From the Home screen, touch  $\frac{1}{2}$  Apps  $\rightarrow$ 

**Settings** ➔ **More settings** ➔ **View Verizon Account**.

# Sound *General*

#### Volume

Set default volume for music, video, games, and other media, notifications, and system volume.

- **Note:** You can set System volume from the Home screen by pressing the **Volume Key**, and most apps allow volume setting with the Volume Key.
	- **1.** From the Home screen, touch  $\frac{1}{2}$  Apps  $\rightarrow$ **Settings** ➔ **Sound** ➔ **Volume**.
	- **2.** Touch and drag the sliders to set volume for:
		- **Music, video, games, and other media**.
		- **Notifications**.
		- **System**.
	- **3.** Touch **OK** to save your setting.

### *Notifications*

#### Default notifications

Select a default ringtone for message, alarm, and other notifications.

**1.** From the Home screen, touch  $\frac{1}{2}$  Apps  $\rightarrow$ 

# **Settings** ➔ **Sound** ➔ **Default notifications**.

- **2.** Touch a ringtone to hear a sample and select it.
- **3.** Touch **OK** to save the setting.

# *System*

### Touch sounds

When enabled, tones play when you touch the screen to make selections.

- **1.** From the Home screen, touch  $\frac{1}{2}$  Apps  $\rightarrow$ 
	- **Settings** ➔ **Sound**.
- **2.** Touch **Touch sounds** to enable or disable tones.

### Screen lock sound

When enabled, tones play when unlocking and locking the screen.

- **1.** From the Home screen, touch  $\frac{1}{2}$  Apps  $\rightarrow$ **Settings** ➔ **Sound**.
- **2.** Touch **Screen lock sound** to enable or disable tones.

# **Display**

# *General*

# **Brightness**

Set the default screen brightness.

- **1.** From the Home screen, touch  $\frac{1}{2}$  Apps  $\rightarrow$ **Settings** ➔ **Display** ➔ **Brightness**.
- **2.** Select **Automatic brightness**, or touch and drag the slider to set the brightness.
- **3.** Touch **OK** to save the setting.

#### Screen timeout

Set the length of delay between the last key press or screen touch and the automatic screen timeout (dim, then lock).

- **1.** From the Home screen, touch  $\frac{1}{2}$  **Apps**  $\rightarrow$ 
	- **Settings** ➔ **Display** ➔ **Screen timeout**.
- **2.** Touch a setting to select it.

# Auto-rotate screen

When enabled, the screen's orientation changes automatically when you rotate the device.

- **1.** From the Home screen, touch  $\frac{1}{2}$  Apps  $\rightarrow$ **Settings** ➔ **Display**.
- **2.** Touch **Auto-rotate screen** to enable or disable automatic screen rotation.

**Tip:** You can also control automatic rotation from any screen with Quick settings. To display Quick settings, touch the right side of the **System bar**.

# *Font*

### Font style

Set the font style for the display.

- **1.** From the Home screen, touch  $\frac{1}{2}$  Apps  $\rightarrow$ 
	- **Settings** ➔ **Display** ➔ **Font style**.
- **2.** Touch a setting to select it. Touch **Get fonts online** to browse and download new fonts.

### Font size

Set the size of fonts in the display.

- **1.** From the Home screen, touch  $\frac{1}{2}$  **Apps**  $\rightarrow$ **Settings** ➔ **Display** ➔ **Font size**.
- **2.** Touch a setting to select it.

# *Screen*

# Auto adjust screen tone

When enabled, your device analyzes images displayed on the screen, and automatically adjusts tone to save power.

- **1.** From the Home screen, touch  $\frac{1}{2}$  Apps  $\rightarrow$ **Settings** ➔ **Display**.
- **2.** Touch **Auto adjust screen tone** to enable or disable the setting.

# *More settings*

#### Quick launch

Set the function for the Quick Launch multi-functional soft key, available on the System bar next to the Back, Home, and Recent apps soft keys.

- **1.** From the Home screen, touch  $\frac{1}{2}$  Apps  $\rightarrow$ 
	- **Settings** ➔ **Display** ➔ **Quick launch**.
- **2.** Choose an option to select it.

# Wallpaper

Choose a background image for the Home and Lock screens.

- **1.** From the Home screen, touch  $\frac{1}{2}$  Apps  $\rightarrow$ **Settings** ➔ **Wallpaper**.
- **2.** Choose **Home screen**, **Lock screen**, or **Home and lock screens**.
- **3.** Choose a source, from **Gallery**, **Live wallpapers**, or **Wallpapers**.
- **4.** Select a picture or wallpaper, then follow the prompts to set it as the background.

**Tip:** You can also set wallpaper from the Home screen. Touch and hold on the Home screen, then choose options from the Home screen menu.

# Power saving

Set actions, including turning off services, that the device can take automatically to conserve power when battery power falls below a value you set.

# *Turning Power saving On or Off*

Enable custom power saving to allow the device to automatically switch to power saving mode when battery power falls below a value you set.

- **1.** From the Home screen, touch  $\frac{1}{2}$  Apps  $\rightarrow$ 
	- **Settings** ➔ **Power saving**.
- **2.** Touch  $\frac{1}{2}$ .

# *Power saving mode settings*

**Note: Power saving** must be **On** to access Power saving mode settings.

### CPU power saving

When enabled, limits the maximum performance of the CPU (Central Processing Unit) to conserve power.

- **1.** From the Home screen, touch  $\frac{1}{2}$  Apps  $\rightarrow$ 
	- **Settings** ➔ **Power saving**.
- **2.** Touch **CPU power saving** to turn the setting On or Off.

#### Screen power saving

When enabled, limits the power used by the screen, to conserve power.

- **1.** From the Home screen, touch  $\frac{d}{dx}$  Apps  $\rightarrow$ **Settings** ➔ **Power saving**.
- **2.** Touch **Screen power saving** to turn the setting On or Off.

# *Power saving tips*

View information about steps you can take to conserve battery power.

■ From the Home screen, touch **Apps →** 

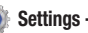

**Settings** ➔ **Learn about power saving**.

# Storage

Monitor usage for your device's internal memory, and for installed memory cards.

### *Device memory*

- **1.** From the Home screen, touch  $\frac{1}{2}$  Apps  $\rightarrow$ **Settings** ➔ **Storage**.
- **2.** Under **Device memory**, view Total space and Available space, and view space used by Apps, Audio, and Miscellaneous files.

**Tip:** Touch **Apps** to launch **Application manager**, for more information about applications installed on your device.

# *SD card*

- **1.** From the Home screen, touch  $\frac{1}{2}$  Apps  $\rightarrow$ **Settings** ➔ **Storage**.
- **2.** Under SD card, you have these options:
	- **•** View **Total space** and **Available space** on an installed memory card.
	- **•** Touch **Unmount SD card** to prepare the memory card for safe removal or formatting.
	- **•** Touch **Format SD card** to erase the memory card and prepare it for use with your device.

# **Battery**

See what's using battery power.

- **1.** From the Home screen, touch  $\frac{1}{2}$  Apps  $\rightarrow$ **Settings** ➔ **Battery**.
- **2.** View battery usage for applications and services currently running. Touch an item for more information, or to configure options for managing power use.

# Application manager

Use Application manager to manage applications on your device. You can download and install applications from Google Play Store, Verizon Apps, or S Suggest, from other sources, or create applications using the Android SDK and install them on your device.

**Warning!** Because this device can be configured with system software not provided by or supported by Google or any other company, end-users operate these devices at their own risk.

# *Manage applications*

Manage and remove applications from your device.

- **1.** From the Home screen, touch  $\frac{1}{2}$  Apps  $\rightarrow$ **Settings** ➔ **Application manager**.
- **2.** Touch the **Downloaded**, **Running**, or **All** tab to view and update information about applications, including memory usage, default settings and permissions. Touch an app for more information, and for app options such as stopping or uninstalling.

### *Running services*

View and control services running on your device.

- **Warning!** Not all services can be stopped, and stopping services may have undesirable consequences on the application or Android System.
	- **1.** From the Home screen, touch  $\frac{1}{2}$  Apps  $\rightarrow$

**Settings** ➔ **Application manager** ➔ **Running**.

**2.** To stop a service, touch the service, then touch **Stop**.

# Accounts and sync

Manage accounts, including your Google, social networking, and Email accounts.

### Auto-sync

When enabled, all accounts sync data at any time. automatically.

- **1.** From the Home screen, touch  $\frac{1}{2}$  Apps  $\rightarrow$ **Settings** ➔ **Accounts and sync**.
- **2.** Touch **Auto-sync** to enable or disable the setting.

# Adding an account

- **1.** From the Home screen, touch  $\frac{1}{100}$  Apps  $\rightarrow$ 
	- **Settings** ➔ **Accounts and sync**.
- **2.** Touch  $+$  **Add account**, then choose an account type.
- **3.** Follow the settings to log in to the account and complete setup.

### Removing an account

- **Important!** Removing an account also deletes all of its messages, contacts and other data from the device.
	- **1.** From the Home screen, touch  $\frac{1}{2}$  Apps  $\rightarrow$ **Settings** ➔ **Accounts and sync**.
	- **2.** Touch an account to display its settings, then touch **Remove account**.
	- **3.** Follow the prompts to remove the account.

# Syncing accounts

Syncing updates the information on your device with information from the account.

- **1.** From the Home screen, touch  $\frac{1}{2}$  Apps  $\rightarrow$ **Settings** ➔ **Accounts and sync**.
- **2.** To sync accounts:
	- Touch  $\bigcirc$  **Sync now.**
	- **•** Touch an account to display its settings, then touch C<sub>2</sub> Sync now.

# Backup Assistant Plus

Backup Assistant Plus is a new service that integrates the features and capabilities of Backup Assistant, V CAST Media Manager, and Sync & Connect. Back up contacts, photos, music, documents and videos to a secure, online storage cloud.

-From the Home screen, touch  $\frac{1}{2}$ **Apps**  $\rightarrow$ **Settings** ➔ **Backup Assistant Plus**.

# Location services

Location services control your device's use of GPS signals. GPS signals may be affected by your surroundings, including the following:

- Buildings
- Tunnels or underground structures
- Weather conditions
- High-voltage or electromagnetic fields
- Tinted windows

**Important!** Verizon Wireless values your privacy. Because of this, location services on your device are turned off by default. To use Location-Based Services, you must first enable location services on your device.

# *My Location* VZW location services

Enable or disable location service from Verizon Wireless.

**Note:** VZW location services must be enabled to use some applications.

**Important!** By selecting **VZW location services**, you are enabling Verizon Wireless and third-party authenticated and validated location-enabled services to access certain location information available through this device and/or the network.

- **1.** From the Home screen, touch  $\frac{1}{2}$  **Apps**  $\rightarrow$ **Settings** ➔ **Location services**.
- **2.** Touch **VZW location services** to enable or disable Verizon Wireless location services.

#### Standalone GPS services

Enable or disable location service from GPS satellites.

**Note:** Standalone GPS satellite services must be enabled to use some applications.

**Important!** By selecting **Standalone GPS services**, you are allowing access to all location information by any third party through web access or any software or peripheral components you chose to install, download, add or attach to the device or any other means. Enabling this functionality could pose certain risks to users of this device.

- **1.** From the Home screen, touch  $\frac{1}{2}$  Apps  $\rightarrow$ **Settings** ➔ **Location services**.
- **2.** Touch **Standalone GPS services** to enable or disable GPS satellite services.

#### Google location services

Enable or disable use of location serivces provided by Google.

- **Important!** By selecting **Google location services**, you are allowing Google's location service to collect anonymous location data. Some data may be stored on your device. Collection may occur even when no apps are running.
	- **1.** From the Home screen, touch  $\frac{1}{2}$  Apps  $\rightarrow$ **Settings** ➔ **Location services**.
	- **2.** Touch **Google location services** to enable or disable Google location services.

# **Security**

# *Screen security*

You can configure a screen lock to secure your device when you're not using it. Your device offers several screen lock options, with different levels of security.

#### Swipe

When Swipe screen lock is enabled, you unlock the device by swiping your finger across the screen. This is the default screen lock, and offers no security.

- **1.** From the Home screen, touch  $\frac{1}{2}$  Apps  $\rightarrow$ 
	- **Settings** ➔ **Security**.
- **2.** Touch **Screen lock** ➔ **Swipe**.
- **3.** Configure additional options:
	- **Lock screen options**: Set options for the lock screen:
		- **Clock**: When enabled, a clock displays on the lock screen.
		- **Dual clock**: When turned On, a dual clock displays on the lock screen when roaming, to show the time in two zones.
		- **Help text**: When enabled, helpful tips display on the screen about using your device.
	- **Owner information**: When enabled, text you enter displays on the lock screen. Enable the setting, then enter text to display.
	- **Disable USB debugging mode**: When enabled, USB debugging is not allowed when connecting a USB cable while the screen is locked. USB debugging is a Developer option; [see](#page-112-0)  *["USB debugging"](#page-112-0)* on page 107.

#### Face unlock

When enabled, you unlock the device by looking at the screen. This option offers low security, because someone who looks similar to you could unlock your device, but you can also set up backup unlock by PIN or pattern.

- **1.** From the Home screen, touch  $\frac{1}{2}$  Apps  $\rightarrow$ **Settings** ➔ **Security**.
- **2.** Touch **Screen lock** ➔ **Face unlock**, then follow the prompts to set it up.
- **3.** After setting up Face unlock, configure other options:
	- **With swipe lock**: When enabled, a lock screen displays that you must swipe to unlock, then your chosen lock screen is displayed to unlock the screen.
	- **Lock screen options**: Set options for the lock screen:
		- **Clock**: When enabled, a clock displays on the lock screen.
		- **Dual clock**: When turned On, a dual clock displays on the lock screen when roaming, to show the time in two zones.
		- **Help text**: When enabled, helpful tips display on the screen about using your device.
- **Improve facial recognition**: Follow the prompts to capture your face image in different conditions, to improve face matching.
- **Make pattern visible:** If you set up backup unlock by pattern, this setting controls whether the pattern you draw displays as you draw it to unlock.
- **Lock automatically**: Set a time period, after which the screen will lock when the backlight times out.
- **Lock instantly with power key**: When enabled, pressing the Power/Lock Key locks the screen. When disabled, pressing the Power/Lock Key dims the screen, but the screen does not lock until the screen times out.
- **Owner information**: When enabled, text you enter displays on the lock screen. Enable the setting, then enter text to display.
- **Disable USB debugging mode**: When enabled, USB debugging is not allowed when connecting a USB cable while the screen is locked. USB debugging is a Developer option; [see](#page-112-0)  *["USB debugging"](#page-112-0)* on page 107.

#### Pattern

When enabled, you draw a pattern, which you create, on the screen to unlock the device. You can also create a PIN, as a backup unlock.

- **1.** From the Home screen, touch  $\frac{1}{2}$  Apps  $\rightarrow$ **Settings** ➔ **Security**.
- **2.** Touch **Screen lock** ➔ **Pattern**, then follow the prompts.
- **3.** After setting up a pattern, configure other options:
	- **With swipe lock**: When enabled, a lock screen displays that you must swipe to unlock, then your chosen lock screen is displayed to unlock the screen.
	- **Lock screen options**: Set options for the lock screen:
		- **Clock**: When enabled, a clock displays on the lock screen.
		- **Dual clock**: When turned On, a dual clock displays on the lock screen when roaming, to show the time in two zones.
		- **Help text**: When enabled, helpful tips display on the screen about using your device.
	- **Make pattern visible:** If you set up backup unlock by pattern, this setting controls whether the pattern you draw displays as you draw it to unlock.
- **Lock automatically**: Set a time period, after which the screen will lock when the backlight times out.
- **Lock instantly with power key**: When enabled, pressing the Power/Lock Key locks the screen. When disabled, pressing the Power/Lock Key dims the screen, but the screen does not lock until the screen times out.
- **Owner information**: When enabled, text you enter displays on the lock screen. Enable the setting, then enter text to display.
- **Disable USB debugging mode**: When enabled, USB debugging is not allowed when connecting a USB cable while the screen is locked. USB debugging is a Developer option; [see](#page-112-0)  *["USB debugging"](#page-112-0)* on page 107.

#### PIN

When enabled, you enter a numeric PIN (Personal Identification Number), which you create, to unlock the device.

- **1.** From the Home screen, touch  $\frac{1}{2}$  Apps  $\rightarrow$ **Settings** ➔ **Security**.
- **2.** Touch **Screen lock** ➔ **PIN**, then follow the prompts.
- **3.** After setting up a PIN, configure other options:
	- **With swipe lock**: When enabled, a lock screen displays that you must swipe to unlock, then your chosen lock screen is displayed to unlock the screen.
	- **Lock screen options**: Set options for the lock screen:
		- **Clock**: When enabled, a clock displays on the lock screen.
		- **Dual clock**: When turned On, a dual clock displays on the lock screen when roaming, to show the time in two zones.
		- **Help text**: When enabled, helpful tips display on the screen about using your device.
	- **Lock automatically**: Set a time period, after which the screen will lock when the backlight times out.
- **Lock instantly with power key**: When enabled, pressing the Power/Lock Key locks the screen. When disabled, pressing the Power/Lock Key dims the screen, but the screen does not lock until the screen times out.
- **Owner information**: When enabled, text you enter displays on the lock screen. Enable the setting, then enter text to display.
- **Disable USB debugging mode**: When enabled, USB debugging is not allowed when connecting a USB cable while the screen is locked. USB debugging is a Developer option; [see](#page-112-0)  *["USB debugging"](#page-112-0)* on page 107.

#### Password

When enabled, you enter an alphanumeric password, which you create, to unlock the device.

- **1.** From the Home screen, touch  $\frac{1}{2}$  Apps  $\rightarrow$ **Settings** ➔ **Security**.
- **2.** Touch **Screen lock** ➔ **Password**, then follow the prompts.
- **3.** After setting up a password, configure other options:
	- **With swipe lock**: When enabled, a lock screen displays that you must swipe to unlock, then your chosen lock screen is displayed to unlock the screen.
	- **Lock screen options**: Set options for the lock screen:
		- **Clock**: When enabled, a clock displays on the lock screen.
		- **Dual clock**: When turned On, a dual clock displays on the lock screen when roaming, to show the time in two zones.
		- **Help text**: When enabled, helpful tips display on the screen about using your device.
	- **Lock automatically**: Set a time period, after which the screen will lock when the backlight times out.
- **Lock instantly with power key**: When enabled, pressing the Power/Lock Key locks the screen. When disabled, pressing the Power/Lock Key dims the screen, but the screen does not lock until the screen times out.
- **Owner information**: When enabled, text you enter displays on the lock screen. Enable the setting, then enter text to display.
- **Disable USB debugging mode**: When enabled, USB debugging is not allowed when connecting a USB cable while the screen is locked. USB debugging is a Developer option; [see](#page-112-0)  *["USB debugging"](#page-112-0)* on page 107.

# *Encryption*

### Encrypt device

As a security measure, you can encrypt the contents of your device and require a PIN or password to decrypt the contents each time you turn it on.

- **1.** From the Home screen, touch  $\frac{1}{2}$  **Apps**  $\rightarrow$ **Settings** ➔ **Security**.
- **2.** Touch **Encrypt device** to start encryption. Follow the prompts to complete encryption.

# Encrypt SD card

As a security measure, you can encrypt the contents of an installed SD card, and require a PIN or password to decrypt the contents each time you access the card.

- **1.** From the Home screen, touch  $\frac{1}{2}$  Apps  $\rightarrow$ **Settings** ➔ **Security**.
- **2.** Touch **Encrypt SD card** to start encryption. Follow the prompts to complete encryption.

# *SIM card lock*

### Set up SIM card lock

As a security measure, you can choose to require a PIN for accessing the SIM card to use your device.

- **1.** From the Home screen, touch  $\frac{1}{2}$  Apps  $\rightarrow$ **Settings** ➔ **Security**.
- **2.** Touch **Set up SIM card lock** for these settings:
	- **Lock SIM card**: Enable to require a PIN be entered for access to the SIM card, then set the PIN.
	- **Change SIM PIN**: Enter a new PIN for accessing the SIM card.

# *Passwords*

# Make passwords visible

When enabled, password characters will display briefly as you enter them.

- **1.** From the Home screen, touch  $\frac{1}{2}$  Apps  $\rightarrow$ **Settings** ➔ **Security**.
- **2.** Touch **Make passwords visible** to enable or disable brief displays of password characters.

### *Device administration*

#### Device administrators

Add or remove device administrators, used by some applications when synchronizing with your device.

- **1.** From the Home screen, touch  $\frac{1}{2}$  Apps  $\rightarrow$ **Settings** ➔ **Security**.
- **2.** Touch **Device administrators** to select administrators. Available administrators depend on the accounts you have set up.

#### Unknown sources

When enabled, apps can be installed from sources other than Google Play.

- **1.** From the Home screen, touch  $\frac{1}{2}$  **Apps**  $\rightarrow$ **Settings** ➔ **Security**.
- **2.** Touch **Unknown sources** to enable or disable the setting.

# *Credential storage*

You can install credentials from device storage, and allow applications to access the secure certificates. Trusted credentials are used to establish some kinds of VPN and Wi-Fi connections.

### Trusted credentials

View credentials stored on your device, and enable or disable their use.

- **1.** From the Home screen, touch  $\frac{1}{100}$  Apps  $\rightarrow$ **Settings** ➔ **Security**.
- **2.** Touch **Trusted credentials** to display credentials.

### Install from device storage

Install encrypted certificates from device storage. Connect your device to a computer to transfer certificates.

- **1.** From the Home screen, touch  $\frac{1}{2}$  Apps  $\rightarrow$ **Settings** ➔ **Security**.
- **2.** Touch **Install from device storage**, then choose a certificate and follow the prompts to install.

#### Clear credentials

Clear stored credentials.

**Note:** This setting only appears if you have trusted certificates installed.

- **1.** From the Home screen, touch  $\frac{1}{2}$  Apps  $\rightarrow$ **Settings** ➔ **Security**.
- **2.** Touch **Clear credentials** to clear stored credentials.

# Language and input

Select a language for your device's screens, and configure other input options.

### *Language*

Set the language used by your device's screens.

**1.** From the Home screen, touch  $\frac{1}{2}$  Apps  $\rightarrow$ 

**Settings** ➔ **Language and input** ➔ **Language**.

**2.** Touch a language from the list.

# *Personal dictionary*

Manage your personal dictionary of words, used for word suggestions and correction.

- **1.** From the Home screen, touch  $\frac{1}{2}$  Apps  $\rightarrow$ **Settings** ➔ **Language and input** ➔ **Personal dictionary**.
- **2.** Touch  $+$  Add to add a word, or touch  $\times$  to delete a word.

# *Keyboards and input methods*

Configure text input to your preferences. **Default** 

Choose the default method for entering text.

- **1.** From the Home screen, touch  $\frac{1}{2}$  Apps  $\rightarrow$ **Settings** ➔ **Language and input** ➔ **Default**.
- **2.** Touch a default text entry mode.

### Google voice typing

Configure Google voice typing, and enable or disable it for text input.

- **1.** From the Home screen, touch  $\frac{1}{2}$  Apps  $\rightarrow$ **Settings** ➔ **Language and input**.
- **2.** To enable or disable Google voice typing, touch **Google voice typing**.
- **3.** Touch  $\blacktriangleright$  beside Google voice typing to configure:
	- **Select input languages**: Choose Automatic, or select languages.
	- **Block offensive words**: When enabled, words many people find offensive are replaced with a placeholder (####).

#### Samsung keyboard

Configure Samsung keyboard, and enable or disable it for text input.

- **1.** From the Home screen, touch  $\frac{1}{100}$  Apps  $\rightarrow$ 
	- **Settings** ➔ **Language and input**.
- **2.** To enable or disable Samsung keyboard, touch **Samsung keyboard**.
- **3.** Touch **b**eside Samsung keyboard to configure:
	- **Input language**: Select languages for the Samsung keyboard.
	- **Predictive text**: Touch to enable or disable predictive text, to have predictive display words matching your text entries. Touch Predictive text to configure options:
		- **Word completion**: When enabled, predictive text automatically completes word matching your keyboard touches.
		- **Word completion point**: Choose the number of letters predictive text will use to predict words for automatic completion.
		- **Spell correction**: When enabled, spelling is automatically checked and corrected.
		- **Next word prediction**: When enabled, the system predicts the next word based on common usage patterns.
- **Auto-append**: When enabled, the most comment predicted word is automatically added to your text.
- **Auto-substitution**: When enabled, predictive text automatically replaces words you enter with words from the auto-substitution list.
- **Regional correction**: When enabled, predictive text automatically changes the spelling of words based on norms for your language.
- **Recapture**: When enabled, predictive text re-displays matching words when you make corrections to a word inserted automatically.
- **My word list**: Add words to your predictive text dictionary.
- **Auto substitution list**: Manage the list of words predictive text uses for auto-substitution.
- **T9 Trace**: When enabled, you can enter text by swiping your finger over the letters of the word.
- **Voice input**: When enabled, the Voice input key appears on the Samsung keyboard, so you can easily switch to voice input.
- **Auto capitalization**: When enabled, the system automatically capitalizes words in your text based on common usage, such as at the beginning of sentences.

- **Auto-punctuate**: When enabled, a "full stop" (period and space to end a sentence) is automatically inserted when you touch the Space key twice.
- **Key-tap sound**: When enabled, a tone plays each time you touch a key on the keyboard.
- **Tutorial**: Learn about using the Samsung keyboard and predictive text.
- **Reset settings**: Set the Samsung keyboard settings, except My word list and the auto substitution list, to the defaults.

# *Speech*

Configure options for entering text by speaking.

#### Voice search

- **1.** From the Home screen, touch  $\frac{1}{2}$  Apps  $\rightarrow$ 
	- **Settings** ➔ **Language and input**.
- **2.** Touch **Voice search** for these options:
	- **Language**: Choose the default language for voice input.
	- **SafeSearch**: Set the sensitivity for filtering of explicit images from the results of your Google voice searches.
	- **Block offensive words**: Enable to hide words many people find offensive in results of Google voice searches. Offensive words are replaced in search results with a placeholder (####).
	- **Personalized recognition**: Enable to allow Google to store and use recordings of your voice inputs when using Voice Search and entering text by speaking, to improve voice recognition for your voice. Touch More information for additional details.
	- **Google Account dashboard**: Open your Google Account dashboard in Browser, to view and manage information associated with your Google Account stored on Google servers.

#### Text-to-speech output

Text-to-speech provides readout of text. For example, you can have the contents of messages read out to you.

**1.** From the Home screen, touch  $\frac{1}{2}$  Apps  $\rightarrow$ 

**Settings** ➔ **Language and input** ➔ **Text-to-speech output**.

- **2.** Under Preferred TTS engine, touch **Google Text-to**speech Engine to enable the Google engine. Touch to configure these options:
	- **Language**: choose a language for text readout.
	- **Settings for Google Text-to-speech Engine**: View open source licenses.
	- **Install voice data**: Not available if the engine is already installed.
	- **Speech rate**: Choose the speed at which text is spoken.
	- **Listen to example**: If you have enabled a speech synthesizer, play a brief sample of voice output.
	- **Driving mode**: Touch to enable or disable Driving mode. When enabled, new notifications will be automatically read out.

# Mouse/trackpad

Set the cursor speed.

- **1.** From the Home screen, touch  $\frac{1}{2}$  Apps  $\rightarrow$ **Settings** ➔ **Language and input**
- **2.** Touch **Pointer speed**, then touch and drag the slider to set the speed.
# Back up and reset

### *Backup and restore*

### Back up my data

Enable or disable backup of your current settings and application data to the Google server for the Backup account.

- **1.** From the Home screen, touch  $\frac{1}{2}$  Apps  $\rightarrow$ 
	- **Settings** ➔ **Back up and restore**.
- **2.** Touch **Back up my data** to enable or disable backup of data to the Google server.

### Backup account

This is the Google account where your settings and other data are backed up. You would sign in to this account with a new device, to restore the settings from the account to the device.

- **1.** From the Home screen, touch  $\frac{1}{2}$  Apps  $\rightarrow$ **Settings** ➔ **Back up and restore**.
- **2.** Touch **Backup account** to view the account, or add an account.

### Automatic restore

When enabled, Automatic restore will restore backed-up settings when you reinstall an application.

- **1.** From the Home screen, touch  $\frac{1}{2}$  Apps  $\rightarrow$ 
	- **Settings** ➔ **Back up and restore**.
- **2.** Touch **Automatic restore** to enable or disable automatic restoration of settings from the Google server.

# *Personal data*

### Factory data reset

Use Factory data reset to return your device to its factory defaults. This setting erases all data from your device, including your Google or other email account settings, system and application data and settings, and downloaded applications. After a reset, you'll be prompted to set up your device the next time you turn it on.

- **1.** From the Home screen, touch  $\frac{1}{2}$  Apps  $\rightarrow$ 
	- **Settings** ➔ **Back up and restore**.
- **2.** Touch **Factory data reset**, then follow the prompts to perform the reset.

# **Accessory**

Configure settings for use with optional accessories (not included).

### *Dock*

Configure settings for use with an optional dock (not included).

- **1.** From the Home screen, touch  $\frac{1}{2}$  Apps  $\rightarrow$ 
	- **Settings** ➔ **Accessory**.
- **2.** Touch **Dock sound**, to enable or disable sounds when inserting and removing your device from an optional dock.

# Date and time

By default, your device receives date and time information from the wireless network. When you are outside network coverage, you may want to set date and time information manually using Date and time settings.

- **1.** From the Home screen, touch  $\frac{1}{2}$  Apps  $\rightarrow$ **Settings** ➔ **Date and time**.
- **2.** Touch a setting to configure:
	- **Automatic date and time**: When enabled, your device receives automatic date and time updates from the wireless network.
	- **Automatic time zone**: When enabled, your device receives the time zone from the wireless network.
	- **Set date**: Enter the current date (only available when the Automatic date & time setting is disabled).
	- **Set time**: Enter the current time (only available when the Automatic setting is disabled).
	- **Select time zone**: Choose your local time zone (only available when the Automatic date & time setting is disabled).
	- **Use 24-hour format**: Set the format for time displays.
	- **Select date format**: Set the format for date displays.

### Settings 104

Download from Www.Somanuals.com. All Manuals Search And Download.

# **Accessibility**

Accessibility refers to special features that make using the device easier for those with certain physical disabilities.

### *System*

### Auto-rotate screen

When enabled, the screen's orientation changes automatically when you rotate the device.

- **1.** From the Home screen, touch  $\frac{1}{2}$  Apps  $\rightarrow$ **Settings** ➔ **Accessibility**.
- **2.** Touch **Auto-rotate screen** to enable or disable automatic screen rotation.

**Tip:** You can also control automatic rotation from any screen with Quick settings. To display Quick settings, touch the right side of the **System bar**.

### Speak passwords

When enabled, characters entered in password fields are read out by the device.

- **1.** From the Home screen, touch  $\frac{1}{2}$  Apps  $\rightarrow$ **Settings** ➔ **Accessibility**.
- **2.** Touch **Speak passwords** to enable or disable the setting.

### Accessibility shortcut

Use the Accessibility shortcut to make accessibility options easily available. When the setting enabled, Accessibility appears in the Device options when you press and hold the **Power/Lock Key**, to provide easy access to these Accessibility options.

- **1.** From the Home screen, touch  $\frac{1}{2}$  Apps  $\rightarrow$ **Settings** ➔ **Accessibility**.
- **2.** Touch **Accessibility shortcut** to enable or disable the shortcut.

#### Screen timeout

Set the period of time the screen stays on after the last key press or screen touch.

- **1.** From the Home screen, touch  $\frac{1}{2}$  Apps  $\rightarrow$ 
	- **Settings** ➔ **Accessibility**.
- **2.** Touch **Screen timeout**, then choose a time period.

### Lock automatically

After the screen times out (dims), the screen locks. Choose a time period between the screen timing out and the screen lock.

- **1.** From the Home screen, touch  $\frac{1}{2}$  **Apps**  $\rightarrow$ **Settings** ➔ **Accessibility**.
- **2.** Touch **Lock automatically**, then choose a time period.

# *Services*

### **TalkBack**

The TalkBack service provides spoken feedback to help blind and low-vision users. For example, it describes what you touch, select and activate.

- **1.** From the Home screen, touch **H**Apps → **Settings** ➔ **Accessibility** ➔ **TalkBack**.
- **2.** Touch to enable or disable TalkBack, then touch **Settings** to configure TalkBack settings.

### Vision

Configure settings related to vision accessibility.

- **1.** From the Home screen, touch  $\frac{1}{2}$  Apps  $\rightarrow$ **Settings** ➔ **Accessibility**.
- **2.** Touch **Install Web scripts** to choose whether to allow apps to install scripts from Google that make web content more accessible.
- **3.** Touch **Font size** to choose the default size for screen text.

### **Hearing**

Configure settings related to hearing accessibility.

- **1.** From the Home screen, touch  $\frac{1}{2}$  **Apps**  $\rightarrow$ **Settings** ➔ **Accessibility**.
- **2.** Touch **Mono audio** to have audio output in mono, for listening with one earphone.
- **3.** Touch **Turn off all sounds** to disable all your device's sounds.

### **Mobility**

Configure settings related to mobility.

- **1.** From the Home screen, touch  $\frac{1}{2}$  **Apps**  $\rightarrow$ 
	- **Settings** ➔ **Accessibility**.
- **2.** Touch **Tap and hold delay** to choose the length of time the device waits before interpreting a screen touch as a touch and hold gesture.

# Developer options

Set options for application development.

# *USB debugging*

When enabled, allows debugging when the device is attached to a PC by a USB cable.

- **1.** From the Home screen, touch  $\frac{1}{100}$  Apps  $\rightarrow$ 
	- **Settings** ➔ **Developer options**.
- **2.** Touch **USB debugging** to enable or disable the setting.

# *Development device ID*

Your device's unique device identifier (not configurable).

- **1.** From the Home screen, touch  $\frac{1}{100}$  Apps  $\rightarrow$ **Settings** ➔ **Developer options**.
- **2.** Under Development device ID, view your device's identifier.

### *Allow mock locations*

This setting is used by developers when developing applications.

- **1.** From the Home screen, touch  $\frac{1}{2}$  Apps  $\rightarrow$ **Settings** ➔ **Developer options**.
- **2.** Touch **Allow mock locations** to enable or disable the setting.

# *Desktop backup password*

Set a password for full backups of the desktop.

- **1.** From the Home screen, touch  $\frac{1}{2}$  Apps  $\rightarrow$ **Settings** ➔ **Developer options**.
- **2.** Touch **Desktop backup password**, then follow the prompts to set or change the password.

# *User interface*

### Strict mode

When enabled, the screen flashes when apps perform long operations on a main thread.

- **1.** From the Home screen, touch  $\frac{1}{2}$  Apps  $\rightarrow$ **Settings** ➔ **Developer options**.
- **2.** Touch **Strict mode** to enable or disable the setting.

### Show pointer location

When enabled, the screen displays an overlay to show current touch data.

- **1.** From the Home screen, touch  $\frac{1}{2}$  Apps  $\rightarrow$ **Settings** ➔ **Developer options**.
- **2.** Touch **Show pointer location** to enable or disable the setting.

#### Show touches

When enabled, the screen uses visual feedback to indicate screen touches.

- **1.** From the Home screen, touch  $\frac{1}{2}$  Apps  $\rightarrow$ 
	- **Settings** ➔ **Developer options**.
- **2.** Touch **Show touches** to enable or disable the setting.

### Show screen updates

When enabled, areas of the screen flash when they are updated .

- **1.** From the Home screen, touch  $\frac{1}{2}$  Apps  $\rightarrow$ **Settings** ➔ **Developer options**.
- **2.** Touch **Show screen updates** to enable or disable the setting.

### Show CPU usage

When enabled, the screen displays an overlay to show current CPU usage.

- **1.** From the Home screen, touch  $\frac{1}{100}$  Apps  $\rightarrow$ 
	- **Settings** ➔ **Developer options**.
- **2.** Touch **Show CPU usage** to enable or disable the setting.

### Force GPU rendering

When enabled, the device uses 2D hardware acceleration in applications.

- **1.** From the Home screen, touch  $\frac{d}{dx}$  Apps  $\rightarrow$ **Settings** ➔ **Developer options**.
- **2.** Touch **Force GPU rendering** to enable or disable the setting.

### Window animation scale

Choose a scale for window animations.

- **1.** From the Home screen, touch  $\frac{d}{dx}$  Apps  $\rightarrow$ **Settings** ➔ **Developer options**.
- **2.** Touch **Window animation scale**, then choose a setting.

#### Transition animation scale

Choose a scale for screen transitions.

- **1.** From the Home screen, touch  $\frac{1}{2}$  Apps  $\rightarrow$ 
	- **Settings** ➔ **Developer options**.
- **2.** Touch **Transition animation scale**, then choose a setting.

# *Apps*

### Do not keep activities

When enabled, every activity is destroyed as soon as the user leaves it.

- **1.** From the Home screen, touch  $\frac{d}{dx}$  Apps  $\rightarrow$ **Settings** ➔ **Developer options**.
- **2.** Touch **Do not keep activities** to enable or disable the setting.

### Limit background processes

Set limits for the number of processes to run in the background.

- **1.** From the Home screen, touch  $\frac{1}{2}$  Apps  $\rightarrow$ **Settings** ➔ **Developer options**.
- **2.** Touch **Limit background processes**, then choose a setting.

### Show all ANRs

When enabled, an app not responding dialogue is displayed for background apps.

- **1.** From the Home screen, touch  $\frac{1}{2}$  Apps  $\rightarrow$ **Settings** ➔ **Developer options**.
- **2.** Touch **Show all ANRs** to enable or disable the setting.

# About device

View information about your device, including status, legal information, hardware and software versions, and a tutorial.

- **1.** From the Home screen, touch  $\frac{1}{2}$  Apps  $\rightarrow$ 
	- **Settings** ➔ **About device**.
- **2.** Touch items to view details:
	- **Software update**: Check availability and install updates.
	- **Status**: View the battery, network and other status information.
	- **Legal information**: Display open source licenses, configure license settings (including the DivX<sup>®</sup> VOD registration process), and view Google legal info.
	- **Model number**: Display your device's model number.
	- **Android version**: Display the firmware version of your device.
	- **Baseband version**: Display the baseband version of your device.
	- **Kernel version**: Display the kernel version of your device.
	- **Build number**: Display your device's build number.
	- **Hardware version**: Display the hardware version of your device.

This section outlines the safety precautions associated with using your Galaxy Tab. The terms "GALAXY" or "mobile device" are used in this section to refer to your Galaxy Tab. **Read this information before using your mobile device.**

# Exposure to Radio Frequency (RF) **Signals**

Although GALAXY is not a cell phone, it can operate on the same network as cell phones and can use the same Radio Frequency (RF) signals to communicate with the network as a cell phone. Therefore, although the following information refers specifically to RF exposure from wireless phones, it may apply similarly to GALAXY when it is being used on a cell phone network.

The U.S. Food and Drug Administration (FDA) has published information for consumers relating to Radio Frequency (RF) exposure from wireless phones. The FDA publication includes the following information:

### *Do cell phones pose a health hazard?*

Many people are concerned that cell phone radiation will cause cancer or other serious health hazards. The weight of scientific evidence has not linked cell phones with any health problems.

Cell phones emit low levels of Radio Frequency (RF) energy. Over the past 15 years, scientists have conducted hundreds of studies looking at the biological effects of the radio frequency energy emitted by cell phones. While some researchers have reported biological changes associated with RF energy, these studies have failed to be replicated. The majority of studies published have failed to show an association between exposure to radio frequency from a cell phone and health problems.

The low levels of RF cell phones emit while in use are in the microwave frequency range. They also emit RF at substantially reduced time intervals when in the stand-by mode. Whereas high levels of RF can produce health effects (by heating tissue), exposure to low level RF that does not produce heating effects causes no known adverse health effects.

The biological effects of radio frequency energy should not be confused with the effects from other types of electromagnetic energy.

Very high levels of electromagnetic energy, such as is found in X-rays and gamma rays, can ionize biological tissues. Ionization is a process where electrons are stripped away from their normal locations in atoms and molecules. It can permanently damage biological tissues including DNA, the genetic material.

The energy levels associated with radio frequency energy, including both radio waves and microwaves, are not great enough to cause ionization of atoms and molecules. Therefore, RF energy is a type of non-ionizing radiation. Other types of non-ionizing radiation include visible light, infrared radiation (heat), and other forms of electromagnetic radiation with relatively low frequencies.

While RF energy does not ionize particles, large amounts can increase body temperatures and cause tissue damage. Two areas of the body, the eyes and the testes, are particularly vulnerable to RF heating because there is relatively little blood flow in them to carry away excess heat.

#### Research Results to Date: Is there a connection between RF and certain health problems?

The results of most studies conducted to date say no. In addition, attempts to replicate and confirm the few studies that have shown a connection have failed.

The scientific community at large therefore believes that the weight of scientific evidence does not show an association between exposure to Radio Frequency (RF) from cell phones and adverse health outcomes. Still the scientific community has supported additional research to address gaps in knowledge. Some of these studies are described below.

#### Interphone Study

Interphone is a large international study designed to determine whether cell phones increase the risk of head and neck cancer. A report published in the International Journal of Epidemiology (June, 2010) compared cell phone usage for more than 5,000 people with brain tumors (glioma and meningioma) and a similar number of healthy controls.

Results of this study did NOT show that cell phones caused brain cancer. In this study, most people had no increased risk of brain cancer from using cell phones. For people with the heaviest use of cell phones (an average of more than ½ hour per day, every day, for over 10 years) the study suggested a

slight increase in brain cancer. However, the authors determined that biases and errors prevented any conclusions being drawn from this data. Additional information about Interphone can be found at

### [http://www.iarc.fr/en/media-centre/pr/2010/pdfs/pr200\\_E.pdf.](http://www.iarc.fr/en/media-centre/pr/2010/pdfs/pr200_E.pdf)

Interphone is the largest cell phone study to date, but it did not answer all questions about cell phone safety. Additional research is being conducted around the world, and the FDA continues to monitor developments in this field.

### International Cohort Study on Mobile Phone Users (COSMOS)

The COSMOS study aims to conduct long-term health monitoring of a large group of people to determine if there are any health issues linked to long-term exposure to radio frequency energy from cell phone use. The COSMOS study will follow approximately 300,000 adult cell phone users in Europe for 20 to 30 years. Additional information about the COSMOS study can be found at

 [http://www.ukcosmos.org/index.html.](http://www.ukcosmos.org/index.html)

### Risk of Brain Cancer from Exposure to Radio Frequency Fields in Childhood and Adolescence (MOBI-KIDS)

MOBI-KIDS is an international study investigating the relationship between exposure to radio frequency energy from communication technologies including cell phones and brain cancer in young people. This is an international multicenter study involving 14 European and non-European countries. Additional information about MOBI-KIDS can be found at

[http://www.creal.cat/programes-recerca/en\\_projectes-creal/](http://www.creal.cat/programes-recerca/en_projectes-creal/view.php?ID=39) [view.php?ID=39.](http://www.creal.cat/programes-recerca/en_projectes-creal/view.php?ID=39)

### Surveillance, Epidemiology, and End Results (SEER) Program of the National Cancer Institute

The National Cancer Institute (NCI) actively follows cancer statistics in the United States to detect any change in rates of new cases for brain cancer. If cell phones play a role in risk for brain cancer, rates should go up, because heavy cell phone use has been common for quite some time in the U.S. Between 1987 and 2005, the overall age-adjusted incidence of brain cancer did not increase. Additional information about SEER can be found at

[http://seer.cancer.gov/.](http://seer.cancer.gov/)

#### Cell Phone Industry Actions

Although the existing scientific data do not justify FDA regulatory actions, the FDA has urged the cell phone industry to take a number of steps, including the following:

- **•** Support-needed research on possible biological effects of RF for the type of signal emitted by cell phones;
- **•** Design cell phones in a way that minimizes any RF exposure to the user; and
- **•** Cooperate in providing users of cell phones with the current information on cell phone use and human health concerns.

The FDA also is working with voluntary standard-setting bodies such as the Institute of Electrical and Electronics Engineers (IEEE), the International Commission on Non-Ionizing Radiation Protection (ICNIRP), and others to assure that safety standards continue to adequately protect the public.

### *Reducing Exposure: Hands-Free Kits and Other Accessories*

### Steps to Reduce Exposure to Radio Frequency Energy

If there is a risk from being exposed to radio frequency energy (RF) from cell phones - and at this point we do not know that there is - it is probably very small. But, if you are concerned about avoiding even potential risks, you can take a few simple steps to minimize your RF exposure.

- Reduce the amount of time spent using your cell phone:
- Use speaker mode or a headset to place more distance between your head and the cell phone.

### Hands-Free Kits

Hands-free kits may include audio or Bluetooth® headsets and various types of body-worn accessories such as belt-clips and holsters. Combinations of these can be used to reduce RF energy absorption from cell phones.

Headsets can substantially reduce exposure because the phone is held away from the head in the user's hand or in approved body-worn accessories. Cell phones marketed in the U.S. are required to meet RF exposure compliance requirements when used against the head and against the body.

Because there are no known risks from exposure to RF emissions from cell phones, there is no reason to believe that hands-free kits reduce risks. Hands-free kits can be used for convenience and comfort. They are also required by law in many states if you want to use your phone while driving.

### Cell Phone Accessories that Claim to Shield the Head from RF Radiation

Because there are no known risks from exposure to RF emissions from cell phones, there is no reason to believe that accessories which claim to shield the head from those emissions reduce risks. Some products that claim to shield the user from RF absorption use special phone cases, while others involve nothing more than a metallic accessory attached to the phone. Studies have shown that these products generally do not work as advertised. Unlike "hands-free" kits, these so-called "shields" may interfere with proper operation of the phone. The phone may be forced to boost its power to compensate, leading to an increase in RF absorption.

### *Children and Cell Phones*

The scientific evidence does not show a danger to any users of cell phones from RF exposure, including children and teenagers. The steps adults can take to reduce RF exposure apply to children and teenagers as well.

- Reduce the amount of time spent on the cell phone:
- Use speaker mode or a headset to place more distance between the head and the cell phone.

Some groups sponsored by other national governments have advised that children be discouraged from using cell phones at all. For example, The Stewart Report from the United Kingdom made such a recommendation in December 2000. In this report, a group of independent experts noted that no evidence exists that using a cell phone causes brain tumors or other ill effects. Their recommendation to limit cell phone use by children was strictly precautionary; it was not based on scientific evidence that any health hazard exists.

Additional information on the safety of RF exposures from various sources can be obtained from the following organizations (updated 10/1/2010):

• FCC RF Safety Program:

<http://www.fcc.gov/oet/rfsafety/>.

Health and Safety Information 116 Download from Www.Somanuals.com. All Manuals Search And Download.

- Environmental Protection Agency (EPA): [http://www.epa.gov/radtown/wireless-tech.html](http://www.eap.gov/radtown/wireless-tech.html).
- Occupational Safety and Health Administration (OSHA): [http://www.osha.gov/SLTC/radiofrequencyradiation/.](http://www.osha.gov/SLTC/radiofrequencyradiation/) (Note: This web address is case sensitive.)
- National Institute for Occupational Safety and Health (NIOSH): <http://www.cdc.gov/niosh/>.
- World Health Organization (WHO): [http://www.who.int/peh-emf/en/.](http://www.who.int/peh-emf/en/)
- International Commission on Non-Ionizing Radiation Protection: [http://www.icnirp.de.](http://www.icnirp.de)
- Health Protection Agency: [http://www.hpa.org.uk/Topics/Radiation/.](http://www.hpa.org.uk/Topics/Radiation/)
- US Food and Drug Administration: [http://www.fda.gov/Radiation-EmittingProducts/](http://www.fda.gov/Radiation-EmittingProducts/RadiationEmittingProductsandProcedures/HomeBusinessandEntertainment/CellPhones/default.htm) RadiationEmittingProductsandProcedures/ [HomeBusinessandEntertainment/CellPhones/default.htm](http://www.fda.gov/Radiation-EmittingProducts/RadiationEmittingProductsandProcedures/HomeBusinessandEntertainment/CellPhones/default.htm).

# Specific Absorption Rate (SAR) Certification Information

Your wireless mobile device is a radio transmitter and receiver. It is designed and manufactured not to exceed the exposure limits for Radio Frequency (RF) energy set by the Federal Communications Commission (FCC) of the U.S. Government.

These FCC RF exposure limits are derived from the recommendations of two expert organizations: the National Council on Radiation Protection and Measurement (NCRP) and the Institute of Electrical and Electronics Engineers (IEEE). In both cases, the recommendations were developed by scientific and engineering experts drawn from industry, government, and academia after extensive reviews of the scientific literature related to the biological effects of RF energy.

The RF exposure limit set by the FCC for wireless mobile devices employs a unit of measurement known as the Specific Absorption Rate (SAR). The SAR is a measure of the rate of absorption of RF energy by the human body expressed in units of watts per kilogram (W/kg). The FCC requires wireless devices to comply with a safety limit of 1.6 watts per kilogram (1.6 W/kg).

The FCC SAR limit incorporates a substantial margin of safety to give additional protection to the public and to account for any variations in measurements.

SAR tests are conducted using standard operating positions accepted by the FCC with the mobile device transmitting at its highest certified power level in all tested frequency bands. Although the SAR is determined at the highest certified power level, the actual SAR level of the mobile device while operating can be well below the maximum reported value. This is because the mobile device is designed to operate at multiple power levels so as to use only the power required to reach the network. In general, the closer you are to a wireless base station antenna, the lower the power output of the mobile device.

Before a new model mobile device is available for sale to the public, it must be tested and certified to the FCC that it does not exceed the SAR limit established by the FCC. Tests for each model mobile device are performed in positions and locations (e.g. near the body) as required by the FCC.

For typical operations, this mobile device has been tested and meets FCC SAR guidelines.

Use of other accessories may not ensure compliance with FCC RF exposure guidelines. The FCC has granted an Equipment Authorization for this mobile device with all reported SAR levels evaluated as in compliance with the FCC RF exposure guidelines. The maximum SAR value for this model device as reported to the FCC is:

• Body: 1.39 W/kg

SAR information on this and other model mobile devices can be accessed online on the FCC's website through [http://](http://transition.fcc.gov/oet/rfsafety/sar.html) [transition.fcc.gov/oet/rfsafety/sar.html.](http://transition.fcc.gov/oet/rfsafety/sar.html) To find information that pertains to a particular model mobile device, this site uses the mobile device FCC ID number, which is usually printed somewhere on the case of the mobile device.

Once you have the FCC ID number for a particular mobile device, follow the instructions on the website and it should provide values for typical or maximum SAR for a particular mobile device. Additional SAR information can also be obtained at

[http://www.fcc.gov/encyclopedia/specific-absorption-rate-sar](http://www.fcc.gov/encyclopedia/specific-absorption-rate-sar-cellular-telephones.)[cellular-telephones.](http://www.fcc.gov/encyclopedia/specific-absorption-rate-sar-cellular-telephones.)

### FCC Part 15 Information to User

Pursuant to part 15.21 of the FCC Rules, you are cautioned that changes or modifications not expressly approved by Samsung could void your authority to operate the device.

This device complies with part 15 of the FCC Rules. Operation is subject to the following two conditions: (1) This device may not cause harmful interference, and (2) this device must accept any interference received, including interference that may cause undesired operation.

Note: This equipment has been tested and found to comply with the limits for a Class B digital device, pursuant to part 15 of the FCC Rules. These limits are designed to provide reasonable protection against harmful interference in a residential installation. This equipment generates, uses and can radiate radio frequency energy and, if not installed and used in accordance with the instructions, may cause harmful interference to radio communications. However, there is no guarantee that interference will not occur in a particular installation. If this equipment does cause harmful interference to radio or television reception, which can be determined by turning the equipment off and on, the user is encouraged to try to correct the interference by one or more of the following measures:

- Reorient or relocate the receiving antenna.
- Increase the separation between the equipment and receiver.
- Connect the equipment into an outlet on a circuit different from that to which the receiver is connected.
- Consult the dealer or an experienced radio/TV technician for help.

### Smart Practices While Driving On the Road - Off the Tablet

The primary responsibility of every driver is the safe operation of his or her vehicle.

Responsible drivers understand that no secondary task should be performed while driving whether it be eating, drinking, talking to passengers, or using a mobile device unless the driver has assessed the driving conditions and is confident that the secondary task will not interfere with their primary responsibility. **Do not engage in any activity while driving a moving vehicle which may cause you to take your eyes off the road or become so absorbed in the activity that your ability to concentrate on the act of driving becomes impaired.** Samsung is committed to promoting responsible driving and giving drivers the tools they need to understand and address distractions.

**Check the laws and regulations on the use of mobile devices and their accessories in the areas where you drive. Always obey them. The use of these devices may be prohibited or restricted in certain areas. For example, only hands-free use may be permitted in certain areas.**

Before using your device to chat with friends, consider your circumstances. Let the chat wait when driving conditions require. Remember, driving comes first, nothing else!

If you consider a chat necessary and appropriate, follow these tips:

- Use a hands-free device:
- Secure your mobile device within easy reach:
- Chat when you are not moving:
- Plan chats when your car will be stationary:
- Do not engage in stressful or emotional conversations:
- Let the person with whom you are speaking know that you are driving and will suspend the chat if necessary;
- Do not take notes or look up information while driving:

Notice regarding legal restrictions on mounting this device in an automobile:

Laws in some states may prohibit mounting this device on or near the windshield of an automobile. In other states, the law may permit mounting this device only in specific locations in the automobile. Be sure to consult the state and local laws or ordinances where you drive before mounting this device in an automobile. Failure to comply with these restrictions could result in fines, penalties, or other damages.

Never mount this device in a manner that will obstruct the driver's clear view of the street and traffic.

**Never use wireless data services such as Web browsing or e-mail while operating a vehicle.**

**Never watch videos, such as a movie or clip, or play video games while operating a vehicle.**

For more information, go to [http://www.ctia.org.](http://www.ctia.org)

# Battery Use and Safety

The battery in GALAXY is not intended to be replaced by the consumer. If you believe the battery is damaged or needs to be replaced, take the GALAXY to a service center for inspection and replacement.

Health and Safety Information 120 Download from Www.Somanuals.com. All Manuals Search And Download.

- **Do not let the GALAXY or battery come in contact with liquids**. Liquids can get into the GALAXY's circuits, leading to corrosion. Even when the GALAXY appears to be dry and appears to operate normally, the circuitry could slowly corrode and pose a safety hazard. If the GALAXY and/or battery get wet, have them checked by your service provider or contact Samsung, even if they appear to be working properly.
- **Do not place your battery in or near a heat source**. Excessive heating can damage the GALAXY or the battery and could cause the GALAXY or the battery to explode. Do not dry a wet or damp battery with an appliance or heat source such as a microwave oven, hair dryer, iron, or radiator. Avoid leaving your GALAXY in your car in high temperatures.
- **Do not dispose of the GALAXY or the battery in a fire**. The GALAXY or the battery may explode when overheated.
- **Avoid dropping the GALAXY**. Dropping the GALAXY, especially on a hard surface, can potentially cause damage to the GALAXY. If you suspect damage to the GALAXY or battery, take it to a service center for inspection.
- **Never use any charger or battery that is damaged in any way**.

**Important!** Use only Samsung-approved batteries, and recharge your battery only with Samsung-approved chargers which are specifically designed for your GALAXY.

#### **WARNING!**

**Use of a non-Samsung-approved battery or charger may present a risk of fire, explosion, leakage, or other hazard**. Samsung's warranty does not cover damage to the GALAXY caused by non-Samsung-approved batteries and/or chargers.

- **Do not use incompatible batteries and chargers**. Some websites and second-hand dealers not associated with reputable manufacturers and carriers, might be selling incompatible or even counterfeit batteries and chargers. Consumers should purchase manufacturer or carrier-recommended products and accessories. If unsure about whether a replacement battery or charger is compatible, contact the manufacturer of the battery or charger.
- **Misuse or use of incompatible batteries and charging devices could result in damage to the equipment and a possible risk of fire, explosion, or leakage, leading to serious injuries, damages to your phone, or other serious hazard**.

# Smart Practices While Driving

### On the Road - Off the Phone

The primary responsibility of every driver is the safe operation of his or her vehicle.

Responsible drivers understand that no secondary task should be performed while driving whether it be eating, drinking, talking to passengers, or talking on a mobile phone - unless the driver has assessed the driving conditions and is confident that the secondary task will not interfere with their primary responsibility. **Do not engage in any activity while driving a moving vehicle which may cause you to take your eyes off the road or become so absorbed in the activity that your ability to concentrate on the act of driving becomes impaired**. Samsung is committed to promoting responsible driving and giving drivers the tools they need to understand and address distractions.

**Check the laws and regulations on the use of mobile devices and their accessories in the areas where you drive. Always obey them. The use of these devices may be prohibited or restricted in certain areas. For example, only hands-free use may be permitted in certain areas.**

Before answering calls, consider your circumstances. Let the call go to voicemail when driving conditions require. Remember, driving comes first, not the call!

If you consider a call necessary and appropriate, follow these tips:

- Use a hands-free device:
- Secure your phone within easy reach:
- Place calls when you are not moving:
- Plan calls when your car will be stationary:
- Do not engage in stressful or emotional conversations:
- Let the person with whom you are speaking know that you are driving and will suspend the call if necessary;
- Do not take notes or look up phone numbers while driving;

Notice regarding legal restrictions on mounting this device in an automobile:

Laws in some states may prohibit mounting this device on or near the windshield of an automobile. In other states, the law may permit mounting this device only in specific locations in the automobile. Be sure to consult the state and local laws or ordinances where you drive before mounting this device in an automobile. Failure to comply with these restrictions could result in fines, penalties, or other damages.

Never mount this device in a manner that will obstruct the driver's clear view of the street and traffic.

### **Never use wireless data services such as text messaging, Web browsing, or e-mail while operating a vehicle.**

#### **Never watch videos, such as a movie or clip, or play video games while operating a vehicle.**

For more information, go to <http://www.ctia.org>.

# Battery Use and Safety

**Important! Handle and store batteries properly to avoid injury or damage**. Most battery issues arise from improper handling of batteries and, particularly, from the continued use of damaged batteries.

• **Do not disassemble, crush, puncture, shred, or otherwise attempt to change the form of your battery**. Do not put a high degree of pressure on the battery. This can cause leakage or an internal short-circuit, resulting in overheating.

- **Do not let the phone or battery come in contact with liquids.**  Liquids can get into the phone's circuits, leading to corrosion. Even when the phone appears to be dry and appears to operate normally, the circuitry could slowly corrode and pose a safety hazard. If the phone and/or battery get wet, have them checked by your service provider or contact Samsung, even if they appear to be working properly.
- **Do not place your battery in or near a heat source**. Excessive heating can damage the phone or the battery and could cause the phone or the battery to explode. Do not dry a wet or damp battery with an appliance or heat source such as a microwave oven, hair dryer, iron, or radiator. Avoid leaving your phone in your car in high temperatures.
- **Do not dispose of the phone or the battery in a fire**. The phone or the battery may explode when overheated.
- **Do not handle a damaged or leaking battery**. Do not let leaking battery fluid come in contact with your eyes, skin or clothing. For safe disposal options, contact your nearest Samsung-authorized service center.
- **Avoid dropping the cell phone**. Dropping the phone or the battery, especially on a hard surface, can potentially cause damage to the phone and battery. If you suspect damage to the phone or battery, take it to a service center for inspection.
- **Never use any charger or battery that is damaged in any way**.
- **Do not allow the battery to touch metal objects**. Accidental short-circuiting can occur when a metallic object (coin, key, iewelry, clip, or pen) causes a direct connection between the  $+$ and - terminals of the battery (metal strips on the battery), for example when you carry a spare battery in a pocket or bag. Short-circuiting the terminals may damage the battery or the object causing the short-circuiting.

**Important!** Use only Samsung-approved batteries, and recharge your battery only with Samsung-approved chargers which are specifically designed for your phone.

### **WARNING!**

**Use of a non-Samsung-approved battery or charger may present a risk of fire, explosion, leakage, or other hazard**. Samsung's warranty does not cover damage to the phone caused by non-Samsung-approved batteries and/or chargers.

- **Do not use incompatible cell phone batteries and chargers**. Some websites and second-hand dealers not associated with reputable manufacturers and carriers, might be selling incompatible or even counterfeit batteries and chargers. Consumers should purchase manufacturer or carrier-recommended products and accessories. If unsure about whether a replacement battery or charger is compatible, contact the manufacturer of the battery or charger.
- **Misuse or use of incompatible phones, batteries, and charging devices could result in damage to the equipment and a possible risk of fire, explosion, or leakage, leading to serious injuries, damages to your phone, or other serious hazard**.

# Samsung Mobile Products and Recycling

Samsung cares for the environment and encourages its customers to recycle Samsung mobile devices and genuine Samsung accessories.

Proper disposal of your mobile device and its battery is not only important for safety, it benefits the environment. Batteries must be recycled or disposed of properly.

Recycling programs for your mobile device, batteries, and accessories may not be available in your area.

We've made it easy for you to recycle your old Samsung mobile device by working with respected take-back companies in every state in the country.

#### **Drop It Off**

You can drop off your Samsung-branded mobile device and batteries for recycling at one of our numerous Samsung Recycling Direct (SM) locations. A list of these locations may be found at:

[http://pages.samsung.com/us/recyclingdirect/](http://pages.samsung.com/us/recyclingdirect/usactivities_environment_samsungrecyclingdirect_locations.jsp)

usactivities\_environment\_samsungrecyclingdirect\_locations.isp

Samsung-branded devices and batteries will be accepted at these locations for no fee.

Consumers may also recycle their used mobile device or batteries at many retail or carrier-provided locations where mobile devices and batteries are sold. Additional information regarding specific locations may be found at: [http://www.epa.gov/epawaste/partnerships/plugin/cellphone/](http://www.epa.gov/epawaste/partnerships/plugin/cellphone/index.htm) [index.htm](http://www.epa.gov/epawaste/partnerships/plugin/cellphone/index.htm) or at [http://www.call2recycle.org/.](http://www.call2recycle.org/)

### **Mail It In**

The Samsung Mobile Take-Back Program will provide Samsung customers with a free recycling mailing label. Just go to

[http://www.samsung.com/us/aboutsamsung/citizenship/](http://www.samsung.com/us/aboutsamsung/citizenship/usactivities_environment_samsungrecyclingdirect.html?INT=STA_recyle_your_phone_page)

[usactivities\\_environment\\_samsungrecyclingdirect.html?INT=ST](http://www.samsung.com/us/aboutsamsung/citizenship/usactivities_environment_samsungrecyclingdirect.html?INT=STA_recyle_your_phone_page)

A recyle your phone page and follow the instructions to print out a free pre-paid postage label and then send your old mobile device or battery to the address listed, via U.S. Mail, for recycling.

Dispose of unwanted electronics through an approved recycler.

To find the nearest recycling location, go to our website:

<www.samsung.com/recyclingdirect> Or call, (877) 278-0799.

.

#### Follow local regulations regarding disposal of mobile devices and batteries

Dispose of your mobile device and batteries in accordance with local regulations. In some areas, the disposal of these items in household or business trash may be prohibited. Help us protect the environment - recycle!

**Warning!** Never dispose of batteries in a fire because they may explode.

### UL Certified Travel Charger

The Travel Charger for this phone has met applicable UL safety requirements. Please adhere to the following safety instructions per UL guidelines:

> **FAILURE TO FOLLOW THE INSTRUCTIONS OUTLINED MAY LEAD TO SERIOUS PERSONAL INJURY AND POSSIBLE PROPERTY DAMAGE.**

**IMPORTANT SAFETY INSTRUCTIONS - SAVE THESE INSTRUCTIONS.**

> **DANGER - TO REDUCE THE RISK OF FIRE OR ELECTRIC SHOCK, CAREFULLY FOLLOW THESE INSTRUCTIONS.**

FOR CONNECTION TO A SUPPLY NOT IN NORTH AMERICA, USE AN ATTACHMENT PLUG ADAPTOR OF THE PROPER CONFIGURATION FOR THE POWER OUTLET.

THIS POWER UNIT IS INTENDED TO BE CORRECTLY ORIENTED IN A VERTICAL OR HORIZONTAL OR FLOOR MOUNT POSITION.

# Display / Touch-Screen

Please note the following information when using your mobile device:

#### **WARNING REGARDING DISPLAY**

The display on your mobile device is made of glass or acrylic and could break if your mobile device is dropped or if it receives significant impact. Do not use if screen is broken or cracked as this could cause injury to you.

Health and Safety Information 126 Download from Www.Somanuals.com. All Manuals Search And Download.

### **WARRANTY DISCLAIMER: PROPER USE OF A TOUCH-SCREEN MOBILE DEVICE**

If your mobile device has a touch-screen display, please note that a touch-screen responds best to a light touch from the pad of your finger or a non-metallic stylus. Using excessive force or a metallic object when pressing on the touch-screen may damage the tempered glass surface and void the warranty. For more information, please refer to the "Standard Limited Warranty".

### GPS & AGPS

Certain Samsung mobile devices can use a Global Positioning System (GPS) signal for location-based applications. A GPS uses satellites controlled by the U.S. Government that are subject to changes implemented in accordance with the Department of Defense policy and the 2008 Federal Radio navigation Plan (FRP). Changes may affect the performance of location-based technology on your mobile device.

Certain Samsung mobile devices can also use an Assisted Global Positioning System (AGPS), which obtains information from the cellular network to improve GPS performance. AGPS uses your wireless service provider's network and therefore

airtime, data charges, and/or additional charges may apply in accordance with your service plan. Contact your wireless service provider for details.

#### Your Location

Location-based information includes information that can be used to determine the approximate location of a mobile device. Mobile devices which are connected to a wireless network transmit location-based information. Additionally, if you use applications that require location-based information (e.g. driving directions), such applications transmit locationbased information. The location-based information may be shared with third-parties, including your wireless service provider, applications providers, Samsung, and other thirdparties providing services.

### Use of AGPS in Emergency Calls

When you make an emergency call, the cellular network may activate AGPS technology in your mobile device to tell the emergency responders your approximate location. AGPS has limitations and **might not work in your area**. Therefore:

• Always tell the emergency responder your location to the best of your ability; and

• Remain on the mobile device for as long as the emergency responder instructs you.

#### **Navigation**

Maps, directions, and other navigation-data, including data relating to your current location, may contain inaccurate or incomplete data, and circumstances can and do change over time. In some areas, complete information may not be available. **Therefore, you should always visually confirm that the navigational instructions are consistent with what you see before following them. All users should pay attention to road conditions, closures, traffic, and all other factors that may impact safe driving or walking. Always obey posted road signs**.

# Emergency Calls

This mobile device, like any wireless mobile device, operates using radio signals, wireless and landline networks, as well as user-programmed functions, which cannot guarantee connection in all conditions, areas, or circumstances.

Therefore, you should never rely solely on any wireless mobile device for essential communications (medical emergencies, for example). Before traveling in remote or underdeveloped areas, plan an alternate method of contacting emergency services personnel. Remember, to make or receive any calls, the mobile device must be switched on and in a service area with adequate signal strength.

Emergency calls may not be possible on all wireless mobile device networks or when certain network services and/or mobile device features are in use. Check with local service providers.

# Care and Maintenance

Your mobile device is a product of superior design and craftsmanship and should be treated with care. The suggestions below will help you fulfill any warranty obligations and allow you to enjoy this product for many years:

#### **Keep your Samsung Mobile Device away from:**

### **Liquids of any kind**

Keep the mobile device dry. Precipitation, humidity, and liquids contain minerals that will corrode electronic circuits.

If the mobile device does get wet, do not accelerate drying with the use of an oven, microwave, or dryer, because this may damage the mobile device and could cause a fire or explosion. Do not use the mobile device

Health and Safety Information 128 Download from Www.Somanuals.com. All Manuals Search And Download.

with a wet hand. Doing so may cause an electric shock to you or damage to the mobile device.

### **Extreme heat or cold**

Avoid temperatures below 0°C / 32°F or above 45°C / 113°F.

#### **Microwaves**

Do not try to dry your mobile device in a microwave oven. Doing so may cause a fire or explosion.

### **Dust and Dirt**

Do not expose your mobile device to dust, dirt, or sand.

### **Cleaning solutions**

Do not use harsh chemicals, cleaning solvents, or strong detergents to clean the mobile device. Wipe it with a soft cloth slightly dampened in a mild soap-and-water solution.

### **Shock or vibration**

Do not drop, knock, or shake the mobile device. Rough handling can break internal circuit boards.

### **Paint**

Do not paint the mobile device. Paint can clog the device's moving parts or ventilation openings and prevent proper operation.

# Responsible Listening

#### **Caution! Avoid potential hearing loss**.

Damage to hearing occurs when a person is exposed to loud sounds over time. The risk of hearing loss increases as sound is played louder and for longer durations.

Prolonged exposure to loud sounds (including music) is the most common cause of preventable hearing loss. Some scientific research suggests that using portable audio devices, such as portable music players and cell phones, at high volume settings for long durations may lead to permanent noise-induced hearing loss. This includes the use of headphones (including headsets, earbuds, and Bluetooth<sup>®</sup> or other wireless devices).

Exposure to very loud sound has also been associated in some studies with tinnitus (a ringing in the ear). hypersensitivity to sound, and distorted hearing. Individual susceptibility to noise-induced hearing loss and potential hearing problem varies. Additionally, the amount of sound produced by a portable audio device varies depending on the nature of the sound, the device settings, and the headphones

129

Download from Www.Somanuals.com. All Manuals Search And Download.

that are used. As a result, there is no single volume setting that is appropriate for everyone or for every combination of sound, settings, and equipment.

You should follow some common sense recommendations when using any portable audio device:

- Always turn the volume down before plugging the earphones into an audio source.
- Set the volume in a quiet environment and select the lowest volume at which you can hear adequately.
- Be aware that you can adapt to higher volume settings over time, not realizing that the higher volume may be harmful to your hearing.
- When using headphones, turn the volume down if you cannot hear the people speaking near you or if the person sitting next to you can hear what you are listening to.
- Do not turn the volume up to block out noisy surroundings. If you choose to listen to your portable device in a noisy environment, use noise-cancelling headphones to block out background environmental noise. By blocking background environment noise, noise cancelling headphones should allow you to hear the music at lower volumes than when using earbuds.
- Limit the amount of time you listen. As the volume increases, less time is required before you hearing could be affected.
- Avoid using headphones after exposure to extremely loud noises, such as rock concerts, that might cause temporary hearing loss. Temporary hearing loss might cause unsafe volumes to sound normal.
- Do not listen at any volume that causes you discomfort. If you experience ringing in your ears, hear muffled speech, or experience any temporary hearing difficulty after listening to your portable audio device, discontinue use and consult your doctor.

You can obtain additional information on this subject from the following sources:

### **American Academy of Audiology**

11730 Plaza American Drive, Suite 300 Reston, VA 20190 Voice: (800) 222-2336 Email: info@audiology.org Internet: [http://www.audiology.org/Pages/](http://www.audiology.org/Pages/default.aspx) [default.aspx](http://www.audiology.org/Pages/default.aspx)

Health and Safety Information 130 Download from Www.Somanuals.com. All Manuals Search And Download.

#### **National Institute on Deafness and Other Communication Disorders**

National Institutes of Health 31 Center Drive, MSC 2320 Bethesda, MD 20892-2320 Email: nidcdinfo@nih.gov Internet:

<http://www.nidcd.nih.gov/>

### **National Institute for Occupational Safety and Health (NIOSH)**

395 E Street, S.W., Suite 9200 Patriots Plaza Building Washington, DC 20201 Voice: 1-800-35-NIOSH (1-800-356-4674) 1-800-CDC-INFO (1-800-232-4636) Outside the U.S. 513-533-8328

Email: cdcinfo@cdc.gov Internet: [http://www.cdc.gov/niosh/topics/noise/](http://www.cdc.gov/niosh/topics/noise/default.html) default.html 1-888-232-6348 TTY

# Operating Environment

Remember to follow any special regulations in force in any area, and always switch your mobile device off whenever it is forbidden to use it, or when it may cause interference or danger. When connecting the mobile device or any accessory to another device, read its user's guide for detailed safety instructions. Do not connect incompatible products.

#### Using Your Mobile Device Near Other Electronic **Devices**

Most modern electronic equipment is shielded from Radio Frequency (RF) signals. However, certain electronic equipment may not be shielded against the RF signals from your wireless mobile device. Consult the manufacturer to discuss alternatives.

#### Implantable Medical Devices

A minimum separation of six (6) inches should be maintained between a handheld wireless mobile device and an implantable medical device, such as a pacemaker or implantable cardioverter defibrillator, to avoid potential interference with the device.

Persons who have such devices:

- Should ALWAYS keep the mobile device more than six (6) inches from their implantable medical device when the mobile device is turned ON;
- Should not carry the mobile device in a breast pocket:
- Should use the ear opposite the implantable medical device to minimize the potential for interference;
- Should turn the mobile device OFF immediately if there is any reason to suspect that interference is taking place;
- Should read and follow the directions from the manufacturer of your implantable medical device. If you have any questions about using your wireless mobile device with an implantable medical device, consult your health care provider.

For more information see: [http://www.fcc.gov/oet/rfsafety/rf](http://www.fcc.gov/oet/rfsafety/rf-faqs.html#)[faqs.html#.](http://www.fcc.gov/oet/rfsafety/rf-faqs.html#)

### Other Medical Devices

If you use any other personal medical devices, consult the manufacturer of your device to determine if it is adequately shielded from external RF energy. Your physician may be able to assist you in obtaining this information. Switch your mobile device off in health care facilities when any regulations posted in these areas instruct you to do so. Hospitals or health care facilities may be using equipment that could be sensitive to external RF energy.

#### Vehicles

RF signals may affect improperly installed or inadequately shielded electronic systems in motor vehicles. Check with the manufacturer or its representative regarding your vehicle before using your mobile device in a motor vehicle. You should also consult the manufacturer of any equipment that has been added to your vehicle.

### Posted Facilities

Switch your mobile device off in any facility where posted notices require you to do so.

### Potentially Explosive Environments

Switch your mobile device off when in any area with a potentially explosive atmosphere and obey all signs and instructions. Sparks in such areas could cause an explosion

Download from Www.Somanuals.com. All Manuals Search And Download.

or fire resulting in bodily injury or even death. Users are advised to switch the mobile device off while at a refueling point (service station).

Users are reminded of the need to observe restrictions on the use of radio equipment in fuel depots (fuel storage and distribution areas), chemical plants, or where blasting operations are in progress. Areas with a potentially explosive atmosphere are often, but not always, clearly marked. They include below deck on boats, chemical transfer or storage facilities, vehicles using liquefied petroleum gas (such as propane or butane), areas where the air contains chemicals or particles, such as grain, dust, or metal powders, and any other area where you would normally be advised to turn off your vehicle engine.

#### When your Device is Wet

Do not turn on your device if it is wet. If your device is already on, turn it off and remove the battery immediately (if the device will not turn off or you cannot remove the battery, leave it as-is). Then, dry the device with a towel and take it to a service center.

### Restricting Children's Access to Your Mobile Device

Your mobile device is not a toy. Do not allow children to play with it because they could hurt themselves and others. damage the mobile device, or use services that increase your mobile device bill.

Keep the mobile device and all its parts and accessories out of the reach of small children.

### FCC Notice and Cautions FCC Notice

The mobile device may cause TV or radio interference if used in close proximity to receiving equipment. The FCC can require you to stop using the mobile device if such interference cannot be eliminated. Vehicles using liquefied petroleum gas (such as propane or butane) must comply with the National Fire Protection Standard (NFPA-58). For a copy of this standard, contact the National Fire Protection Association.

#### **Cautions**

Any changes or modifications to your mobile device not expressly approved in this document could void your warranty for this equipment and void your authority to operate this equipment. Only use approved batteries, antennas, and chargers.

The use of any unauthorized accessories may be dangerous and void the mobile device warranty if said accessories cause damage or a defect to the mobile device. Although your mobile device is quite sturdy, it is a complex piece of equipment and can be broken. Avoid dropping, hitting, bending, or sitting on it.

### Other Important Safety Information

- Only qualified personnel should service the mobile device. Faulty service may be dangerous and may invalidate any warranty applicable to the device.
- Ensure that any mobile devices or related equipment used in your vehicle are securely mounted.
- Check regularly that all wireless mobile device equipment in your vehicle is mounted and operating properly.
- When using a headset in dry environments, static electricity can build up in the headset and cause a small quick static electrical shock. To minimize the risk of electrostatic discharge from the headset avoid using the headset in extremely dry environments or touch a grounded unpainted metal object to discharge static electricity before inserting the headset.
- Do not store or carry flammable liquids, gases, or explosive materials in the same compartment as the mobile device, its parts, or accessories.
- For vehicles equipped with an air bag, remember that an air bag inflates with great force. Do not place objects, including installed or portable wireless equipment near or in the area over the air bag or in the air bag deployment area. If wireless equipment is improperly installed and the air bag inflates, serious injury could result.
- Switch your mobile device off before boarding an aircraft. The use of wireless mobile devices in aircraft is illegal and may be dangerous to the aircraft's operation. Check with appropriate authorities before using any function of a mobile device while on an aircraft.
- Failure to observe these instructions may lead to the suspension or denial of network services to the offender, or legal action, or both.
- While using your device, leave some lights on in the room and do not hold the screen too close to your eyes.
- Seizures or blackouts can occur when you are exposed to flashing lights while watching videos or playing games for extended periods. If you feel any discomfort, stop using the device immediately.
- Reduce risk of repetitive motion injuries. When you repetitively perform actions, such as pressing keys, drawing characters on a touch screen with your fingers, or playing games, you may experience occasional discomfort in your hands, neck, shoulders, or other parts of your body. When using your device for extended periods, hold the device with a relaxed grip, press the keys lightly, and take frequent breaks. If you continue to have discomfort during or after such use, stop use and see a physician.
- If your device has a camera flash or light, do not use the flash or light close to the eyes of people or pets. [122011]

# Standard Limited Warranty

### **What is covered and for how long?**

SAMSUNG TELECOMMUNICATIONS AMERICA, LLC ("SAMSUNG") warrants that SAMSUNG's devices and accessories ("Products") are free from defects in material and workmanship under normal use and service for the period commencing upon the date of purchase by the first consumer purchaser and continuing for the following specified period of time after that date:

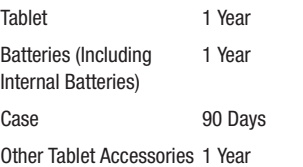

#### **What is not covered?**

This Limited Warranty is conditioned upon proper use of Product by Purchaser.

This Limited Warranty does not cover: (a) defects or damage resulting from accident, misuse, abnormal use, abnormal conditions, improper storage, exposure to liquid, moisture, dampness, sand or dirt, neglect, or unusual physical, electrical or electromechanical stress; (b) scratches, dents and cosmetic damage, unless caused by SAMSUNG; (c) defects or damage resulting from excessive force or use of a metallic object when pressing on a touch screen; (d) equipment that has the serial number or the enhancement data code removed, defaced, damaged, altered or made illegible; (e) ordinary wear and tear; (f) defects or damage resulting from the use of Product in conjunction or connection with accessories, products, or ancillary/peripheral equipment not furnished or approved by SAMSUNG; (g) defects or damage resulting from improper testing, operation, maintenance, installation, service, or adjustment not furnished or approved by SAMSUNG; (h) defects or damage resulting from external causes such as collision with an object, fire, flooding, dirt, windstorm, lightning, earthquake, exposure to weather conditions, theft, blown fuse, or improper use of any electrical source; (i) defects or damage resulting from cellular signal reception

Warranty Information 136 Download from Www.Somanuals.com. All Manuals Search And Download.

or transmission, or viruses or other software problems introduced into the Product; or (j) Product used or purchased outside the United States. This Limited Warranty covers batteries only if battery capacity falls below 80% of rated capacity or the battery leaks, and this Limited Warranty does not cover any battery if (i) the battery has been charged by a battery charger not specified or approved by SAMSUNG for charging the battery; (ii) any of the seals on the battery are broken or show evidence of tampering; or (iii) the battery has been used in equipment other than the SAMSUNG Tablet for which it is specified.

#### **What are SAMSUNG's obligations?**

During the applicable warranty period, provided the Product is returned in accordance with the terms of this Limited Warranty, SAMSUNG will repair or replace the Product, without charge to Purchaser, or at SAMSUNG's sole option. refund the purchase price.

SAMSUNG may, at SAMSUNG's sole option, use rebuilt, reconditioned, or new parts or components when repairing any Product, or may replace Product with a rebuilt, reconditioned or new Product. Repaired/replaced cases will be warranted for a period of ninety (90) days. All other repaired/replaced Products will be warranted for a period

equal to the remainder of the original Limited Warranty on the original Product or for ninety (90) days, whichever is longer. All replaced Products, parts, components, boards and equipment shall become the property of SAMSUNG. This Limited Warranty is extended to the Purchaser and is not transferable or assignable to any other person or entity.

### **What must you do to obtain warranty service?**

To obtain service under this Limited Warranty, Purchaser must return the Product to an authorized Tablet service facility in an adequate container for shipping, accompanied by the sales receipt or comparable proof of sale showing the original date of purchase, the serial number of the Product and the seller's name and address.

To obtain assistance on where to deliver the Product, please call SAMSUNG Customer Care at 1-800-SAMSUNG. If SAMSUNG determines that any Product is not covered by this Limited Warranty, Purchaser must pay all parts, shipping, and labor charges for the repair or return of such Product. Purchaser should keep a separate backup copy of any contents of the Product before delivering the Product to

SAMSUNG for warranty service, as some or all of the contents may be deleted or reformatted during the course of warranty service.

#### **What are the limits on SAMSUNG's liability?**

THIS LIMITED WARRANTY SETS OUT THE FULL EXTENT OF SAMSUNG'S RESPONSIBILITIES, AND THE EXCLUSIVE REMEDY REGARDING THE PRODUCTS. ALL IMPLIED WARRANTIES, INCLUDING WITHOUT LIMITATION, IMPLIED WARRANTIES OF MERCHANTABILITY AND FITNESS FOR A PARTICULAR PURPOSE, ARE LIMITED TO THE DURATION OF THIS LIMITED WARRANTY.

IN NO EVENT SHALL SAMSUNG BE LIABLE FOR DAMAGES IN EXCESS OF THE PURCHASE PRICE OF THE PRODUCT OR FOR, WITHOUT LIMITATION, COMMERCIAL LOSS OF ANY SORT; LOSS OF USE, TIME, DATA, REPUTATION, OPPORTUNITY, GOODWILL, PROFITS OR SAVINGS; INCONVENIENCE; INCIDENTAL, SPECIAL, CONSEQUENTIAL OR PUNITIVE DAMAGES; OR DAMAGES ARISING FROM THE USE OR INABILITY TO USE THE PRODUCT. SOME STATES AND JURISDICTIONS DO NOT ALLOW LIMITATIONS ON HOW LONG AN IMPLIED WARRANTY LASTS, OR THE DISCLAIMER OR LIMITATION OF INCIDENTAL OR CONSEQUENTIAL DAMAGES, SO THE ABOVE LIMITATIONS AND DISCLAIMERS MAY NOT APPLY TO YOU.

SAMSUNG MAKES NO WARRANTIES OR REPRESENTATIONS, EXPRESS OR IMPLIED, STATUTORY OR OTHERWISE, AS TO THE QUALITY, CAPABILITIES, OPERATIONS, PERFORMANCE OR SUITABILITY OF ANY THIRD-PARTY SOFTWARE OR EQUIPMENT USED IN CONJUNCTION WITH THE PRODUCT, OR THE ABILITY TO INTEGRATE ANY SUCH SOFTWARE OR EQUIPMENT WITH THE PRODUCT, WHETHER SUCH THIRD-PARTY SOFTWARE OR EQUIPMENT IS INCLUDED WITH THE PRODUCT DISTRIBUTED BY SAMSUNG OR OTHERWISE. RESPONSIBILITY FOR THE QUALITY, CAPABILITIES, OPERATIONS, PERFORMANCE AND SUITABILITY OF ANY SUCH THIRD-PARTY SOFTWARE OR EQUIPMENT RESTS SOLELY WITH THE PURCHASER AND THE DIRECT VENDOR, OWNER OR SUPPLIER OF SUCH THIRD-PARTY SOFTWARE OR EQUIPMENT.

Nothing in the Product instructions or information shall be construed to create an express warranty of any kind with respect to the Products. No agent, employee, dealer, representative or reseller is authorized to modify or extend this Limited Warranty or to make binding representations or claims, whether in advertising, presentations or otherwise, on behalf of SAMSUNG regarding the Products or this Limited Warranty.
This Limited Warranty gives you specific legal rights, and you may also have other rights that vary from state to state.

#### **What is the procedure for resolving disputes?**

ALL DISPUTES WITH SAMSUNG ARISING IN ANY WAY FROM THIS LIMITED WARRANTY OR THE SALE, CONDITION OR PERFORMANCE OF THE PRODUCTS SHALL BE RESOLVED. EXCLUSIVELY THROUGH FINAL AND BINDING ARBITRATION, AND NOT BY A COURT OR JURY. Any such dispute shall not be combined or consolidated with a dispute involving any other person's or entity's Product or claim, and specifically, without limitation of the foregoing, shall not under any circumstances proceed as part of a class action.

The arbitration shall be conducted before a single arbitrator, whose award may not exceed, in form or amount, the relief allowed by the applicable law. The arbitration shall be conducted according to the American Arbitration Association (AAA) Commercial Arbitration Rules applicable to consumer disputes. This arbitration provision is entered pursuant to the Federal Arbitration Act. The laws of the State of Texas, without reference to its choice of laws principles, shall govern the interpretation of the Limited Warranty and all disputes that are subject to this arbitration provision. The

arbitrator shall decide all issues of interpretation and application of this arbitration provision and the Limited Warranty.

For any arbitration in which your total damage claims, exclusive of attorney fees and expert witness fees, are \$5,000.00 or less ("Small Claim"), the arbitrator may, if you prevail, award your reasonable attorney fees, expert witness fees and costs as part of any award, but may not grant SAMSUNG its attorney fees, expert witness fees or costs unless it is determined that the claim was brought in bad faith. In a Small Claim case, you shall be required to pay no more than half of the total administrative, facility and arbitrator fees, or \$50.00 of such fees, whichever is less, and SAMSUNG shall pay the remainder of such fees. Administrative, facility and arbitrator fees for arbitrations in which your total damage claims, exclusive of attorney fees and expert witness fees, exceed \$5,000.00 ("Large Claim") shall be determined according to AAA rules. In a Large Claim case, the arbitrator may grant to the prevailing party, or apportion among the parties, reasonable attorney fees, expert witness fees and costs. Judgment may be entered on the arbitrator's award in any court of competent jurisdiction.

This arbitration provision also applies to claims against SAMSUNG's employees, representatives and affiliates if any such claim arises from the Product's sale, condition or performance.

**You may opt out of this dispute resolution procedure by providing notice to SAMSUNG no later than 30 calendar days from the date of the first consumer purchaser's purchase of the Product. To opt out, you must send notice by e-mail to optout@sta.samsung.com, with the subject line: "Arbitration Opt Out." You must include in the opt out e-mail (a) your name and address; (b) the date on which the Product was purchased; (c) the Product model name or model number; and (d) the IMEI or MEID or Serial Number, as applicable, if you have it (the IMEI or MEID or Serial Number can be found (i) on the Product box; (ii) on the Product information screen, which can be found under "Settings;" (iii) on a label on the back of the Product beneath the battery, if the battery is removable; and (iv) on the outside of the Product if the battery is not removable). Alternatively, you may opt out by calling 1-888-987-4357 no later than 30 calendar days from the date of the first consumer purchaser's purchase of the Product and providing the same information. These are the only two forms of notice that will be effective to opt out of this dispute resolution procedure. Opting** 

**out of this dispute resolution procedure will not affect the coverage of the Limited Warranty in any way, and you will continue to enjoy the benefits of the Limited Warranty.**

#### **Severability**

If any portion of this Limited Warranty is held to be illegal or unenforceable, such partial illegality or unenforceability shall not affect the enforceability of the remainder of the Limited Warranty.

### *Precautions for Transfer and Disposal*

If data stored on this device is deleted or reformatted using the standard methods, the data only appears to be removed on a superficial level, and it may be possible for someone to retrieve and reuse the data by means of special software.

To avoid unintended information leaks and other problems of this sort, it is recommended that the device be returned to Samsung's Customer Care Center for an Extended File System (EFS) Clear which will eliminate all user memory and return all settings to default settings. Please contact the **Samsung Customer Care Center** for details.

**Important!** Please provide warranty information (proof of purchase) to Samsung's Customer Care Center in order to provide this service at no charge. If the warranty has expired on the device, charges may apply.

Samsung Telecommunications America, LLC 1301 E. Lookout Drive Richardson, Texas 75082

Phone: 1-800-SAMSUNG

Phone: 1-888-987-HELP (4357)

 $^{\circ}$ 2012 Samsung Telecommunications America. All rights reserved.

No reproduction in whole or in part allowed without prior written approval. Specifications and availability subject to change without notice. [111611]

## End User License Agreement for **Software**

IMPORTANT. READ CAREFULLY: This End User License Agreement ("EULA") is a legal agreement between you (either an individual or a single entity) and Samsung Electronics Co., Ltd. for software owned by Samsung

Electronics Co., Ltd. and its affiliated companies and its third party suppliers and licensors that accompanies this EULA, which includes computer software and may include associated media, printed materials, "online" or electronic documentation ("Software").

BY CLICKING THE "I ACCEPT" BUTTON (OR IF YOU BYPASS OR OTHERWISE DISABLE THE "I ACCEPT", AND STILL INSTALL, COPY, DOWNLOAD, ACCESS OR OTHERWISE USE THE SOFTWARE), YOU AGREE TO BE BOUND BY THE TERMS OF THIS EULA. IF YOU DO NOT ACCEPT THE TERMS IN THIS EULA, YOU MUST CLICK THE "DECLINE" BUTTON, AND DISCONTINUE USE OF THE SOFTWARE.

1. GRANT OF LICENSE. Samsung grants you the following rights provided that you comply with all terms and conditions of this EULA: You may install, use, access, display and run one copy of the Software on the local hard disk(s) or other permanent storage media of one computer and use the Software on a single computer or a mobile device at a time, and you may not make the Software available over a network where it could be used by multiple computers at the same time. You may make one copy of the Software in machine-readable form for backup purposes only; provided that the backup copy must include all copyright or other proprietary notices contained on the original.

2. RESERVATION OF RIGHTS AND OWNERSHIP. Samsung reserves all rights not expressly granted to you in this EULA. The Software is protected by copyright and other intellectual property laws and treaties. Samsung or its suppliers own the title, copyright and other intellectual property rights in the Software. The Software is licensed, not sold.

3. LIMITATIONS ON END USER RIGHTS. You may not reverse engineer, decompile, disassemble, or otherwise attempt to discover the source code or algorithms of, the Software (except and only to the extent that such activity is expressly permitted by applicable law not withstanding this limitation), or modify, or disable any features of, the Software, or create derivative works based on the Software. You may not rent, lease, lend, sublicense or provide commercial hosting services with the Software.

4. CONSENT TO USE OF DATA. You agree that Samsung and its affiliates may collect and use technical information gathered as part of the product support services related to the Software provided to you, if any, related to the Software. Samsung may use this information solely to improve its products or to provide customized services or technologies to you and will not disclose this information in a form that personally identifies you.

5. UPGRADES. This EULA applies to updates, supplements and add-on components (if any) of the Software that Samsung may provide to you or make available to you after the date you obtain your initial copy of the Software, unless we provide other terms along with such upgrade. To use Software identified as an upgrade, you must first be licensed for the Software identified by Samsung as eligible for the upgrade. After upgrading, you may no longer use the Software that formed the basis for your upgrade eligibility.

6. SOFTWARE TRANSFER. You may not transfer this EULA or the rights to the Software granted herein to any third party unless it is in connection with the sale of the mobile device which the Software accompanied. In such event, the transfer must include all of the Software (including all component parts, the media and printed materials, any upgrades, this EULA) and you may not retain any copies of the Software. The transfer may not be an indirect transfer, such as a consignment. Prior to the transfer, the end user receiving the Software must agree to all the EULA terms.

7. EXPORT RESTRICTIONS. You acknowledge that the Software is subject to export restrictions of various countries. You agree to comply with all applicable international and national laws that apply to the Software, including the U.S.

Warranty Information 142 Download from Www.Somanuals.com. All Manuals Search And Download.

Export Administration Regulations, as well as end user, end use, and destination restrictions issued by U.S. and other governments.

8. TERMINATION. This FULA is effective until terminated. Your rights under this License will terminate automatically without notice from Samsung if you fail to comply with any of the terms and conditions of this EULA. Upon termination of this EULA, you must cease all use of the Software and destroy all copies, full or partial, of the Software.

9. THIRD-PARTY APPLICATIONS. Certain third-party applications may be included with, or downloaded to this mobile device. SAMSUNG makes no representations whatsoever about any of these applications. Since SAMSUNG has no control over such applications, Purchaser acknowledges and agrees that SAMSUNG is not responsible for the availability of such applications and is not responsible or liable for any content, advertising, products, services, or other materials on or available from such applications. Purchaser expressly acknowledges and agrees that use of third-party applications is at Purchaser's sole risk and that the entire risk of unsatisfactory quality, performance, accuracy and effort is with Purchaser. It is up to Purchaser to take precautions to ensure that whatever Purchaser selects to use is free of such items as viruses, worms, Trojan horses,

and other items of a destructive nature. References on this mobile device to any names, marks, products, or services of any third-parties are provided solely as a convenience to Purchaser, and do not constitute or imply an endorsement, sponsorship, or recommendation of, or affiliation with the third-party or its products and services. Purchaser agrees that SAMSUNG shall not be responsible or liable, directly or indirectly, for any damage or loss caused or alleged to caused by, or in connection with, use of or reliance on any such third-party content, products, or services available on or through any such application. Purchaser acknowledges and agrees that your use of any third-party application is governed by such third-party application provider's Terms of Use, License Agreement, Privacy Policy, or other such agreement and that any information or personal data you provide, whether knowingly or unknowingly, to such thirdparty application provider, will be subject to such third-party application provider's privacy policy, if such a policy exists. SAMSUNG DISCLAIMS ANY RESPONSIBILITY FOR ANY DISCLOSURE OF INFORMATION OR ANY OTHER PRACTICES OF ANY THIRD-PARTY APPLICATION PROVIDER.

10. Disclaimer of Warranty Regarding Third-Party Applications. SAMSUNG DOES NOT WARRANT OR MAKE ANY REPRESENTATIONS REGARDING THE AVAILABILITY, USE,

TIMELINESS, SECURITY, VALIDITY, ACCURACY, OR RELIABILITY OF, OR THE RESULTS OF THE USE OF, OR OTHERWISE RESPECTING, THE CONTENT OF ANY THIRD-PARTY APPLICATION WHETHER SUCH THIRD-PARTY APPLICATION IS INCLUDED WITH THE PRODUCT DISTRIBUTED BY SAMSUNG, IS DOWNLOADED, OR OTHERWISE OBTAINED. USE OF ANY THIRD-PARTY APPLICATION IS DONE AT PURCHASER'S OWN DISCRETION AND RISK AND PURCHASER IS SOLELY RESPONSIBLE FOR ANY DAMAGE TO YOUR MOBILE DEVICE OR LOSS OF DATA THAT RESULTS FROM THE DOWNLOADING OR USE OF SUCH THIRD-PARTY APPLICATIONS. SAMSUNG EXPRESSLY DISCLAIMS ANY WARRANTY REGARDING WHETHER PURCHASER'S PERSONAL INFORMATION IS CAPTURED BY ANY THIRD-PARTY APPLICATION PROVIDER OR THE USE TO WHICH SUCH PERSONAL INFORMATION MAY BE PUT BY SUCH THIRD-PARTY APPLICATION PROVIDER ANY THIRD-PARTY APPLICATIONS PROVIDED WITH THIS MOBILE DEVICE ARE PROVIDED "AS IS" AND ON AN "AS AVAILABLE" BASIS, WITHOUT WARRANTIES OF ANY KIND FROM SAMSUNG, EITHER EXPRESS OR IMPLIED. TO THE FULLEST EXTENT POSSIBLE PURSUANT TO APPLICABLE LAW, SAMSUNG DISCLAIMS ALL WARRANTIES EXPRESS, IMPLIED, OR STATUTORY, INCLUDING, BUT NOT LIMITED TO, IMPLIED

WARRANTIES OF MERCHANTABILITY, SATISFACTORY QUALITY OR WORKMANLIKE EFFORT, FITNESS FOR A PARTICULAR PURPOSE, RELIABILITY OR AVAILABILITY, ACCURACY, LACK OF VIRUSES, QUIET ENJOYMENT, NON-INFRINGEMENT OF THIRD PARTY RIGHTS OR OTHER VIOLATION OF RIGHTS. SAMSUNG DOES NOT WARRANT AGAINST INTERFERENCE WITH YOUR ENJOYMENT OF THE THIRD-PARTY APPLICATION, THAT THE FUNCTIONS CONTAINED IN THE THIRD-PARTY APPLICATION WILL MEET PURCHASER'S REQUIREMENTS, THAT THE OPERATION OF THE THIRD-PARTY APPLICATION WILL BE UNINTERRUPTED OR ERROR-FREE, OR THAT DEFECTS IN THE THIRD-PARTY APPLICATION WILL BE CORRECTED. PURCHASER ASSUMES THE ENTIRE COST OF ALL NECESSARY SERVICING, REPAIR, OR CORRECTION. SOME JURISDICTIONS DO NOT ALLOW EXCLUSIONS OR LIMITATIONS ON HOW LONG AN IMPLIED WARRANTY LASTS, SO THE ABOVE LIMITATIONS OR EXCLUSIONS MAY NOT APPLY TO YOU. NO ADVICE OR INFORMATION, WHETHER ORAL OR WRITTEN, OBTAINED BY PURCHASER FROM SAMSUNG SHALL BE DEEMED TO ALTER THIS DISCLAIMER OF WARRANTY REGARDING THIRD-PARTY APPLICATIONS, OR TO CREATE ANY WARRANTY.

11. Limitation of Liability. SAMSUNG WILL NOT BE LIABLE FOR ANY DAMAGES OF ANY KIND ARISING OUT OF OR RELATING TO THE USE OR THE INABILITY TO USE ANY THIRD-PARTY APPLICATION, ITS CONTENT OR FUNCTIONALITY, INCLUDING BUT NOT LIMITED TO DAMAGES CAUSED BY OR RELATED TO ERRORS, OMISSIONS, INTERRUPTIONS, DEFECTS, DELAY IN OPERATION OR TRANSMISSION, COMPUTER VIRUS, FAILURE TO CONNECT, NETWORK CHARGES, AND ALL OTHER DIRECT, INDIRECT, SPECIAL, INCIDENTAL, EXEMPLARY, OR CONSEQUENTIAL DAMAGES EVEN IF SAMSUNG HAS BEEN ADVISED OF THE POSSIBILITY OF SUCH DAMAGES. SOME JURISDICTIONS DO NOT ALLOW THE EXCLUSION OR LIMITATION OF INCIDENTAL OR CONSEQUENTIAL DAMAGES, SO THE ABOVE LIMITATION OR EXCLUSION MAY NOT APPLY TO YOU. NOT WITHSTANDING THE FOREGOING, SAMSUNG'S TOTAL LIABILITY TO PURCHASER FOR ALL LOSSES, DAMAGES, CAUSES OF ACTION, INCLUDING BUT NOT LIMITED TO THOSE BASED ON CONTRACT, TORT, OR OTHERWISE, ARISING OUT OF PURCHASER'S USE OF THIRD-PARTY APPLICATIONS ON THIS MOBILE DEVICE, OR ANY OTHER PROVISION OF THIS EULA, SHALL NOT EXCEED THE AMOUNT PURCHASER PAID SPECIFICALLY FOR ANY SUCH THIRD-PARTY APPLICATION THAT WAS INCLUDED WITH THIS MOBILE DEVICE. THE

FOREGOING LIMITATIONS, EXCLUSIONS, AND DISCLAIMERS (INCLUDING SECTIONS 9, 10, AND 11) SHALL APPLY TO THE MAXIMUM EXTENT PERMITTED BY APPLICABLE LAW, EVEN IF ANY REMEDY FAILS ITS ESSENTIAL PURPOSE.

12. U.S. Government End Users Restricted Rights. The Software is licensed only with "restricted rights" and as "commercial items" consisting of "commercial software" and "commercial software documentation" with only those rights as are granted to all other end users pursuant to the terms and conditions herein. All Software and Products provided to the United States Government pursuant to solicitations issued on or after December 1, 1995 is provided with the commercial rights and restrictions described elsewhere herein. All Software and Products provided to the United States Government pursuant to solicitations issued prior to December 1, 1995 are provided with RESTRICTED RIGHTS as provided for in FAR, 48 CFR 52.227-14 (JUNE 1987) or DFAR, 48 CFR 252.227-7013 (OCT 1988), as applicable.

13. APPLICABLE LAW. This EULA is governed by the laws of TEXAS, without regard to conflicts of laws principles. This EULA shall not be governed by the UN Convention on Contracts for the International Sale of Goods, the application of which is expressly excluded. If a dispute, controversy or

difference is not amicably settled, it shall be finally resolved by arbitration in Seoul, Korea in accordance with the Arbitration Rules of the Korean Commercial Arbitration Board. The award of arbitration shall be final and binding upon the parties.

14. ENTIRE AGREEMENT; SEVERABILITY. This EULA is the entire agreement between you and Samsung relating to the Software and supersedes all prior or contemporaneous oral or written communications, proposals and representations with respect to the Software or any other subject matter covered by this EULA. If any provision of this EULA is held to be void, invalid, unenforceable or illegal, the other provisions shall continue in full force and effect.

# Index

# **A**

### **Accounts**

adding a G[oogle account](#page-36-1) [31](#page-36-0) setting up 31 **Airplane mode** [78](#page-83-0) **Applications settings** allow moc[k locations](#page-92-0) [108](#page-113-0) managing 87 running services [87](#page-92-1) USB debugging [107](#page-112-0)

#### **B**

#### **Back key** [19](#page-24-0) **Battery**

charging [8](#page-13-0) indicator 8 **Battery Use & Safety** [120](#page-125-0)[,](#page-13-1) [123](#page-128-0) **Bluetooth** pairing [with a device](#page-81-0) [69](#page-74-0)

profiles 76 turning on or off [68](#page-73-0)

### **C**

**Calculator** [49](#page-54-0) **Calendar** [50](#page-55-0) **Camera** picture options [51](#page-56-0) recording video [52](#page-57-0) taking pictures [50](#page-55-1) **Care and Maintenance** [128](#page-133-0) **Childr[en and Cell Phones](#page-53-0)** [116](#page-121-0) **Clock** 48 **Contacts** creating [33](#page-38-0) favorites [40](#page-45-0) groups [39](#page-44-0) importi[ng and exporting](#page-42-0) [38](#page-43-0) joining 37 starred [40](#page-45-0) updating [33](#page-38-1)

### **D**

**Developer options** [107](#page-112-1) **Display / Touch-Screen** [126](#page-131-0) **Display settings** brightness [82](#page-87-0) screen timeout [84](#page-89-0) **Do cell phones pose a health hazard?** [112](#page-117-0)

### **E**

**Email**

account settings [43](#page-48-0) composing and sending [43](#page-48-1) configuring accounts [42](#page-47-0) refreshing your accounts [43](#page-48-2) **Emergency Calls** [128](#page-133-1) **Exposur[e to Radio Frequency \(RF\)](#page-117-1)  Signals** 112

#### **F**

**Favorites** contacts [40](#page-45-0)

#### **FCC Not[ice and Cautions](#page-29-0)** [133](#page-138-0) **Folders** 24

### **G**

#### **Gmail**

composing and sending [44](#page-49-0) configuring your account [44](#page-49-1) managing your account [44](#page-49-2) syncing your account [44](#page-49-3)

### **Google**

Gmail [44](#page-49-4) location setting [91](#page-96-0) managing an account [32](#page-37-0) Messenger [45](#page-50-0) Navigation [58](#page-63-0) Places [59](#page-64-0) setti[ng up an account](#page-50-1) [31](#page-36-0) Talk 45 your account [10](#page-15-0) YouTube [63](#page-68-0) **GPS & AGPS** [127](#page-132-0) **Groups** creating [39](#page-44-1)

### **H**

**Health and [Safety Information](#page-24-1)** [112](#page-117-2) **Home key** 19 **Home screen** [16](#page-21-0) adding shortcuts [23](#page-28-0) adding widgets [23](#page-28-1) customizing [17](#page-22-0) wallpaper [24](#page-29-1) **I**

#### **Icons**

Status Bar [19](#page-24-2)

## **L**

**Location settings** Standalone GPS services [90](#page-95-0) use location for Google Search [91](#page-96-0) Wireless location services [90](#page-95-1)

### **M**

### **Memory Card** installing [12](#page-17-0)

removing [12](#page-17-1) **Menu** key [19](#page-24-3)

#### **Messages**

email [42](#page-47-1) Gmail [44](#page-49-4) Messenger [45](#page-50-0) Talk [45](#page-50-1) types [42](#page-47-2) **Mobile Hotspot** using your device as a hotspot [67](#page-72-0) **Mobile networks** settings [80](#page-85-0) **My Location** [90](#page-95-2) **N**

# **Navigation** [18](#page-23-0)

touch gestures [18](#page-23-1)

### **O**

**Operating Environment** [131](#page-136-0) **Other Important Safety Information** [134](#page-139-0)

### **P**

**Pairing with Bluetooth** [69](#page-74-0) **Pictures** taking [50](#page-55-1) **Powering On and Off** [9](#page-14-0)

# **Q**

**Quick Settings** [72](#page-77-0) **R**

**Reducing Exposure** Hands-Free Kits and Other Accessories [115](#page-120-0) **Reset** factory data [103](#page-108-0) **Responsible Listening** [129](#page-134-0) **Restricting Chi[ldren](#page-138-1)'[s Access to Your](#page-138-1)  Mobile device** 133 **Ringtones** notification [82](#page-87-1) **Roaming** [10](#page-15-1) settings [80](#page-85-1) **S**

### **Samsung keypad** configuring [26](#page-31-0) entering text [26](#page-31-1) **Samsung [Mobile Products and](#page-130-0)  Recycling** 125

**Screen capture** [20](#page-25-0) **SD card** encryption [96](#page-101-0) **Security** locking [and unlocking](#page-96-1) [11](#page-16-0) screen 91 screen unlock pattern [91](#page-96-1) **Security settings** credential storage [97](#page-102-0) encryption [96](#page-101-1) lock screen 91 **Smart Practices While Driving** [119](#page-124-0)[,](#page-96-1) [122](#page-127-0) **Sound settings** notification ringtone [82](#page-87-1) ringer volume [81](#page-86-0) screen lock [82](#page-87-2) touch [82](#page-87-3) **Specific Absorption Rate (SAR) Certification Information** [117](#page-122-0) **Speech settings** text-to-speech output [102](#page-107-0)

**Standard Limited Warranty** [136](#page-141-0) **Storage settings** [86](#page-91-0) **Synchroniza[tion settings](#page-93-0)** auto-sync 88 **System Bar** [19](#page-24-2)

# **T**

**Text** entering [25](#page-30-0) input methods [25](#page-30-1) using Samsung keypad [26](#page-31-1) virtual QWERTY keyboard [25](#page-30-2) **Turning Your Device On and Off** [9](#page-14-0)

#### **U**

**UL Certified Travel Charger** [126](#page-131-1) **USB Power/Accessory Port** [15](#page-20-0)

#### **V**

**Video** options [52](#page-57-1) **Videos** recording [52](#page-57-0) **Volume** ringer [81](#page-86-0)

#### **VPN**

adding [69](#page-74-1) settings [78](#page-83-1)

### **W**

**Warrant[y Information](#page-28-2)** [136](#page-141-1) **Widgets** 23 **Wi-Fi** adding a connection manually [65](#page-70-0) scannin[g and connecting](#page-77-1) [65](#page-70-1) settings 72 turning on or off [64](#page-69-0) using your device as a hotspot [67](#page-72-0) **Wireless Networking** Bluetooth [68](#page-73-1)

VPN [69](#page-74-2) Wi-Fi [64](#page-69-1)

### **Y**

**YouTube** [63](#page-68-0)

Free Manuals Download Website [http://myh66.com](http://myh66.com/) [http://usermanuals.us](http://usermanuals.us/) [http://www.somanuals.com](http://www.somanuals.com/) [http://www.4manuals.cc](http://www.4manuals.cc/) [http://www.manual-lib.com](http://www.manual-lib.com/) [http://www.404manual.com](http://www.404manual.com/) [http://www.luxmanual.com](http://www.luxmanual.com/) [http://aubethermostatmanual.com](http://aubethermostatmanual.com/) Golf course search by state [http://golfingnear.com](http://www.golfingnear.com/)

Email search by domain

[http://emailbydomain.com](http://emailbydomain.com/) Auto manuals search

[http://auto.somanuals.com](http://auto.somanuals.com/) TV manuals search

[http://tv.somanuals.com](http://tv.somanuals.com/)